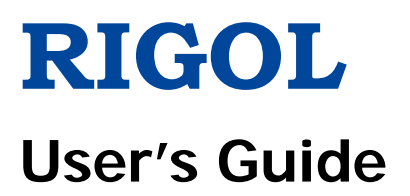

# **DS1000B Series Digital Oscilloscopes**

DS1074B,DS1104B,DS1204B

**Dec. 2015 RIGOL TECHNOLOGIES, INC.**

# <span id="page-2-0"></span>**Guaranty and Declaration**

### **Copyright**

© 2009 **RIGOL** TECHNOLOGIES, INC. All Rights Reserved.

### **Trademark Information**

**RIGOL** is registered trademark of **RIGOL** TECHNOLOGIES, INC.

### **Publication Number**

UGA04124-1210

### **Notices**

- **RIGOL** products are covered by P.R.C. and foreign patents, issued and pending.
- **RIGOL** reserves the right to modify or change parts of or all the specifications and pricing policies at the company's sole decision.
- Information in this publication replaces all previously released materials.
- Information in this publication is subject to change without notice.
- **RIGOL** shall not be liable for either incidental or consequential losses in connection with the furnishing, use, or performance of this manual, as well as any information contained.
- Any part of this document is forbidden to be copied, photocopied, or rearranged without prior written approval of **RIGOL**.

## **Product Certification**

**RIGOL** guarantees this product conforms to the national and industrial standards in China as well as the ISO9001:2008 standard and the ISO14001:2004 standard. Other international standard conformance certification is in progress.

## **Contact Us**

If you have any problem or requirement when using our products or this manual, please contact **RIGOL**.

E-mail: service@rigol.com Website: www.rigol.com

# <span id="page-3-0"></span>**Safety Notices**

Please review the following safety precautions carefully before putting the instrument into operation so as to avoid any personal injury or damage to the instrument and any product connected to it. To prevent potential hazards, please follow the instructions specified in this manual to use the instrument properly.

#### **Use Proper Power Cord.**

Only the exclusive power cord designed for the instrument and authorized for use within the local country could be used.

#### **Ground the Instrument.**

The instrument is grounded through the Protective Earth lead of the power cord. To avoid electric shock, connect the earth terminal of the power cord to the Protective Earth terminal before connecting any input or output terminals.

#### **Connect the Probe Correctly.**

If a probe is used, do not connect the ground lead to high voltage since it has isobaric electric potential as the ground.

#### **Observe All Terminal Ratings.**

To avoid fire or shock hazard, observe all ratings and markers on the instrument and check your manual for more information about ratings before connecting the instrument.

#### **Use Proper Overvoltage Protection.**

Ensure that no overvoltage (such as that caused by a bolt of lightning) can reach the product. Otherwise, the operator might be exposed to the danger of an electric shock.

#### **Do Not Operate Without Covers.**

Do not operate the instrument with covers or panels removed.

#### **Do Not Insert Anything Into the Air Outlet.**

Do not insert anything into the air outlet to avoid damage to the instrument.

#### **Use Proper Fuse.**

Please use the specified fuses.

#### **Avoid Circuit or Wire Exposure.**

Do not touch exposed junctions and components when the unit is powered on.

#### **Do Not Operate With Suspected Failures.**

If you suspect that any damage may occur to the instrument, have it inspected by **RIGOL** authorized personnel before further operations. Any maintenance, adjustment or replacement especially to circuits or accessories must be performed by **RIGOL** authorized personnel.

#### **Provide Adequate Ventilation.**

Inadequate ventilation may cause an increase of temperature in the instrument, which would cause damage to the instrument. So please keep the instrument well ventilated and inspect the air outlet and the fan regularly.

#### **Do Not Operate in Wet Conditions.**

To avoid short circuit inside the instrument or electric shock, never operate the instrument in a humid environment.

#### **Do Not Operate in an Explosive Atmosphere.**

To avoid personal injuries or damage to the instrument, never operate the instrument in an explosive atmosphere.

#### **Keep Instrument Surfaces Clean and Dry.**

To avoid dust or moisture from affecting the performance of the instrument, keep the surfaces of the instrument clean and dry.

#### **Prevent Electrostatic Impact.**

Operate the instrument in an electrostatic discharge protective environment to avoid damage induced by static discharges. Always ground both the internal and external conductors of cables to release static before making connections.

#### **Use the Battery Properly.**

Do not expose the battery (if available) to high temperature or fire. Keep it out of the reach of children. Improper change of a battery (lithium battery) may cause an explosion. Use the **RIGOL** specified battery only.

#### **RIGOL**

#### **Handle with Caution.**

Please handle with care during transportation to avoid damage to keys, knobs, interfaces, and other parts on the panels.

### **The disturbance test of all the models meet the limit values of A in the standard of EN 61326: 1997+A1+A2+A3, but can't meet the limit values of B.**

#### **Measurement Category**

The DS1000B series Digital Oscilloscope is intended to be used for measurements in Measurement Category I.

#### **Measurement Category Definitions**

Measurement Category I is for measurements performed on circuits not directly connected to MAINS. Examples are measurements on circuits not derived from MAINS, and specially protected (internal) MAINS derived circuits. In the latter case, transient stresses are variable; for that reason, the transient withstand capability of the equipment is made known to the user.

#### **WARNING**

IEC Measurement Category I, the input terminals may be connected to circuit terminal in IEC Category I installations for voltages up to 300 VAC. To avoid the danger of electric shock, do not connect the inputs to circuit's voltages above 300 VAC.

Transient overvoltage is also present on circuits that are isolated from mains. The DS1000B series Digital Oscilloscopes is designed to safely withstand occasional transient overvoltage up to 1000 Vpk. Do not use this equipment to measure circuits where transient overvoltage could exceed this level.

# <span id="page-6-0"></span>**Safety Notices and Symbols**

### **Safety Notices in this Manual:**

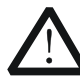

#### **WARNING**

Indicates a potentially hazardous situation or practice which, if not avoided, will result in serious injury or death.

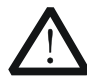

#### **CAUTION**

Indicates a potentially hazardous situation or practice which, if not avoided, could result in damage to the product or loss of important data.

#### **Safety Terms on the Product:**

- **DANGER** It calls attention to an operation, if not correctly performed, could result in injury or hazard immediately.
- **WARNING** It calls attention to an operation, if not correctly performed, could result in potential injury or hazard.
- **CAUTION** It calls attention to an operation, if not correctly performed, could result in damage to the product or other devices connected to the product.

### **Safety Symbols on the Product:**

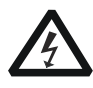

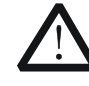

**Hazardous Voltage**

**Safety Warning**

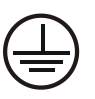

**Protective Earth Terminal**

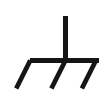

**Chassis Ground**

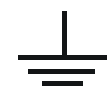

**Test Ground**

# <span id="page-7-0"></span>**Allgemeine Sicherheits Informationen**

Überprüfen Sie diefolgenden Sicherheitshinweise

sorgfältigumPersonenschädenoderSchäden am Gerätundan damit verbundenen weiteren Gerätenzu vermeiden. Zur Vermeidung vonGefahren, nutzen Sie bitte das Gerät nur so, wiein diesem Handbuchangegeben.

### **Um Feuer oder Verletzungen zu vermeiden, verwenden Sie ein ordnungsgemäßes Netzkabel.**

Verwenden Sie für dieses Gerät nur das für ihr Land zugelassene und genehmigte Netzkabel.

### **Erden des Gerätes.**

Das Gerät ist durch den Schutzleiter im Netzkabel geerdet. Um Gefahren durch elektrischen Schlag zu vermeiden, ist es unerlässlich, die Erdung durchzuführen. Erst dann dürfen weitere Ein- oder Ausgänge verbunden werden.

#### **Anschluss einesTastkopfes.**

Die Erdungsklemmen der Sonden sindauf dem gleichen Spannungspegel des Instruments geerdet. SchließenSie die Erdungsklemmen an keine hohe Spannung an.

### **Beachten Sie alle Anschlüsse.**

Zur Vermeidung von Feuer oder Stromschlag, beachten Sie alle Bemerkungen und Markierungen auf dem Instrument. Befolgen Sie die Bedienungsanleitung für weitere Informationen, bevor Sie weitere Anschlüsse an das Instrument legen.

### **Verwenden Sie einen geeigneten Überspannungsschutz.**

Stellen Sie sicher, daß keinerlei Überspannung (wie z.B. durch Gewitter verursacht) das Gerät erreichen kann. Andernfallsbestehtfür den Anwender die GefahreinesStromschlages.

### **Nicht ohne Abdeckung einschalten.**

Betreiben Sie das Gerät nicht mit entfernten Gehäuse-Abdeckungen.

### **Betreiben Sie das Gerät nicht geöffnet.**

Der Betrieb mit offenen oder entfernten Gehäuseteilen ist nicht zulässig. Nichts in

entsprechende Öffnungen stecken (Lüfter z.B.)

#### **Passende Sicherung verwenden.**

Setzen Sie nur die spezifikationsgemäßen Sicherungen ein.

#### **Vermeiden Sie ungeschützte Verbindungen.**

Berühren Sie keine unisolierten Verbindungen oder Baugruppen, während das Gerät in Betrieb ist.

#### **Betreiben Sie das Gerät nicht im Fehlerfall.**

Wenn Sie am Gerät einen Defekt vermuten, sorgen Sie dafür, bevor Sie das Gerät wieder betreiben, dass eine Untersuchung durch **RIGOL** autorisiertem Personal durchgeführt wird. Jedwede Wartung, Einstellarbeiten oder Austausch von Teilen am Gerät, sowie am Zubehör dürfen nur von **RIGOL** autorisiertem Personal durchgeführt werden.

#### **Belüftung sicherstellen.**

Unzureichende Belüftung kann zu Temperaturanstiegen und somit zu thermischen Schäden am Gerät führen. Stellen Sie deswegen die Belüftung sicher und kontrollieren regelmäßig Lüfter und Belüftungsöffnungen.

#### **Nicht in feuchter Umgebung betreiben.**

Zur Vermeidung von Kurzschluß im Geräteinneren und Stromschlag betreiben Sie das Gerät bitte niemals in feuchter Umgebung.

#### **Nicht in explosiver Atmosphäre betreiben.**

Zur Vermeidung von Personen- und Sachschäden ist es unumgänglich, das Gerät ausschließlich fernab jedweder explosiven Atmosphäre zu betreiben.

#### **Geräteoberflächen sauber und trocken halten.**

Um den Einfluß von Staub und Feuchtigkeit aus der Luft auszuschließen, halten Sie bitte die Geräteoberflächen sauber und trocken.

### **Schutz gegen elektrostatische Entladung (ESD).**

Sorgen Sie für eine elektrostatisch geschützte Umgebung, um somit Schäden und Funktionsstörungen durch ESD zu vermeiden. Erden Sie vor dem Anschluß immer Innen- und Außenleiter der Verbindungsleitung, um statische Aufladung zu entladen.

#### **RIGOL**

#### **Die richtige Verwendung desAkku.**

Wenneine Batterieverwendet wird, vermeiden Sie hohe Temperaturen bzw. Feuer ausgesetzt werden. Bewahren Sie es außerhalbder Reichweitevon Kindern auf. UnsachgemäßeÄnderung derBatterie (Anmerkung: Lithium-Batterie) kann zu einer Explosion führen. VerwendenSie nur von **RIGOL** angegebenenAkkus.

#### **Sicherer Transport.**

Transportieren Sie das Gerät sorgfältig (Verpackung!), um Schäden an Bedienelementen, Anschlüssen und anderen Teilen zu vermeiden.

# <span id="page-10-0"></span>**Sicherheits Begriffe und Symbole**

### **Begriffe in diesem Guide:**

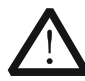

#### **WARNING**

Die Kennzeichnung WARNING beschreibt Gefahrenquellen die leibliche Schäden oder den Tod von Personen zur Folge haben können.

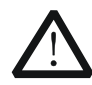

#### **CAUTION**

Die Kennzeichnung Caution (Vorsicht) beschreibt Gefahrenquellen die Schäden am Gerät hervorrufen können.

#### **Begriffe auf dem Produkt:**

- **DANGER** weist auf eine Verletzung oder Gefährdung hin, die sofort geschehen kann.
- **WARNING** weist auf eine Verletzung oder Gefährdung hin, die möglicherweise nicht sofort geschehen.
- **CAUTION** weist auf eine Verletzung oder Gefährdung hin und bedeutet, dass eine mögliche Beschädigung des Instruments oder anderer Gegenstände auftreten kann.

#### **Symbole auf dem Produkt:**

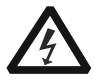

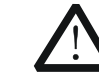

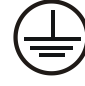

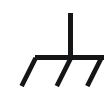

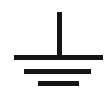

**Gefährliche Spannung**

**Sicherheits-Hinweis**

**Schutz-erde Gehäusemasse Erde**

# <span id="page-11-0"></span>**General-Purpose Oscilloscopes**

The introduction of this document contains three types of DS1000B series oscilloscope: DS1074B, DS1104B and DS1204B

**RIGOL** DS1000B series digital oscilloscopes with four analog channels in connection with an external trigger channel are designed to capture multiple signals and meet the needs of measurement along with its excellent performance, powerful functions.

The instrument is designed for 2GSa/s maximum real-time sample rate, 50GSa/s maximum equivalent sample rate and 200MHz maximum bandwidth. Besides, abundant trigger modes, math and acquire functions enable it easy to capture and analyze waveforms, also, Auto button is available to display a signal automatically.

What's more, the laconic and clear panel in line with tradition and the intuitive on the panels make instrument operation easy and convenient, as well as the LCD, interface and buttons are all friendly and clear, making operation more comfortable.

### **Main Features:**

- Four Channels, Bandwidth of per channel: 200MHz: DS1204B 100MHz: DS1104B 70MHz: DS1074B
- 2GSa/s real-time sampling rate and 50GSa/s equivalent sampling rate.
- Color TFT 5.7 inch LCD, 320×240 pixels resolution.
- USB storage and PictBridge printing.
- Available to interconnect with **RIGOL** signal generator seamlessly.
- Adjustable waveform intensity, more effective waveform viewing.
- One-touch automatic setup, ease of use (AUTO).
- **•** Storage and recurrence of Waveforms and setups, supports CSV, 8 or 24 bits bitmap and PNG format.
- Delayed Scan Function, easy to give attention to both details and overview of a waveform.
- 22 Automatic measurements.
- Automatic cursor tracking measurements.
- Waveform recorder, record and replay dynamic waveforms.
- Built-in FFT function.
- Digital filters, includes LPF, HPF, BPF, BRF.
- Pass/Fail detection Function, optically isolated Pass/Fail output.
- Addition, Subtract and Multiply Mathematic Functions of waveforms.
- Advanced trigger types include: Edge, Video, Pulse width, Pattern, Alternative.
- Adjustable trigger sensitivity.
- $\bullet$  Multiple Language User Interface.
- Pop-up menu makes it easy to read and easy to use.
- Built-in help systems with multinational languages.
- Easy-to-use file system supports Chinese & English characters file name input.
- Conform to LXI consortium instrument standard class C.

# <span id="page-13-0"></span>**Document Overview**

#### **Chapter 1 Quick Start**

To introduce the panls and menus to help users to realize the base operations.

### **Chapter 2 Operating Your Oscilloscope**

More details to help users to understand the functions and measurements of instrument deeply.

#### **Chapter 3 Application Examples**

To show the measurement functions directly by application examples.

#### **Chapter 4 Troubleshooting**

Provide you troubleshooting to solve the problems during operating.

#### **Chpter 5 Specifications**

List common specifications and characteristics of the oscilloscope.

#### **Chapter 6 Appendix**

Information about accessories, warranties, services and supports and the like.

# **Contents**

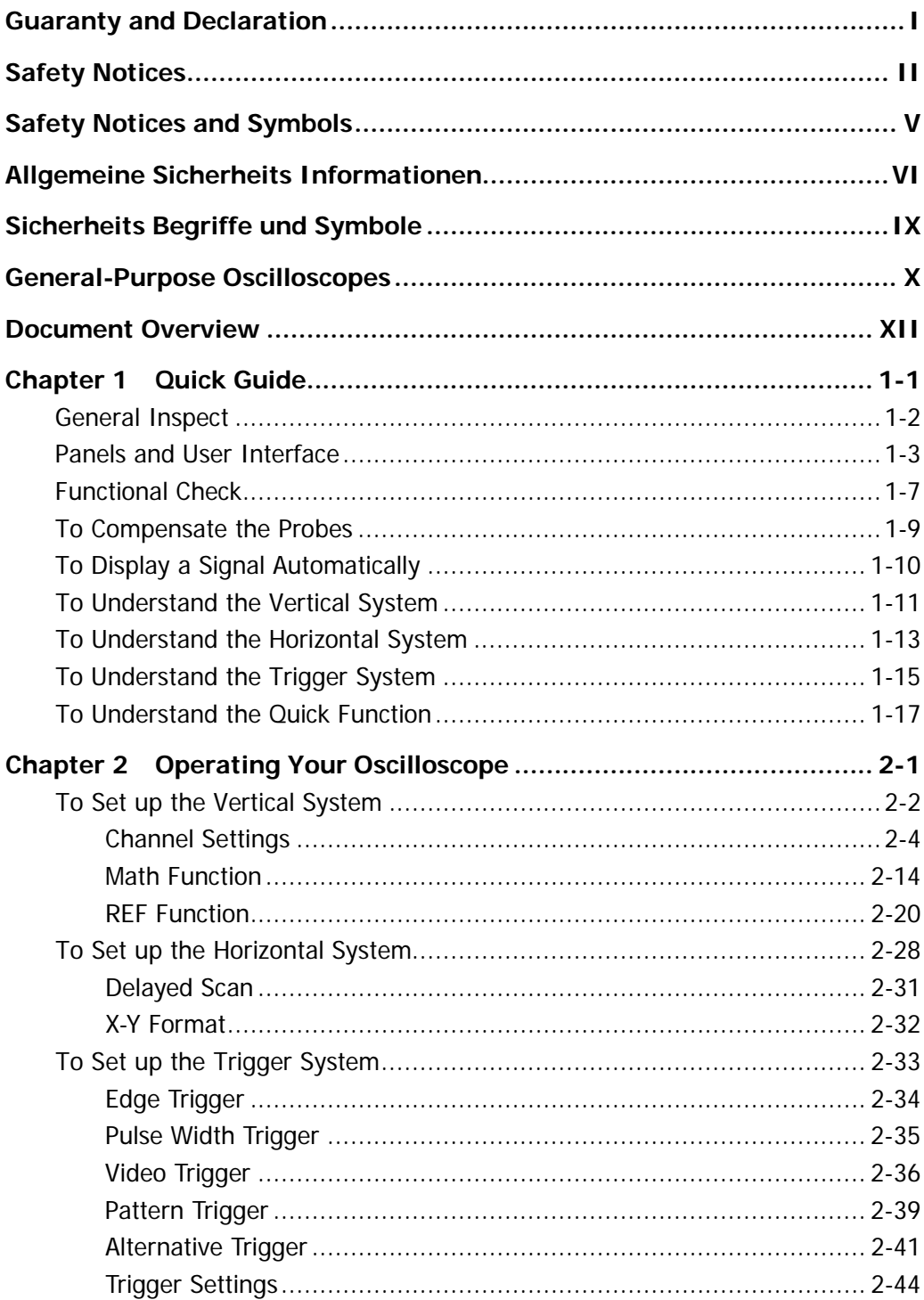

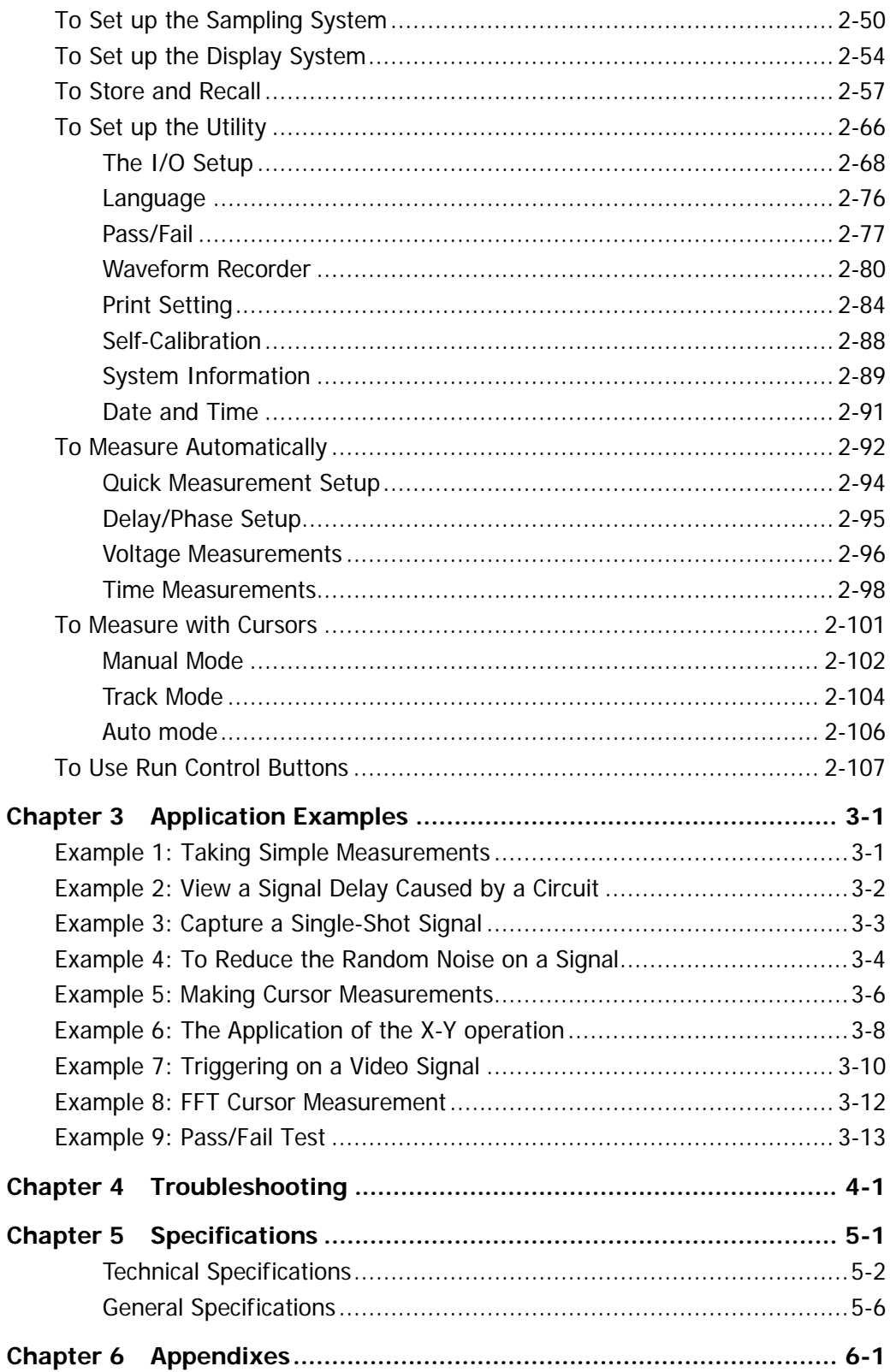

#### **RIGOL**

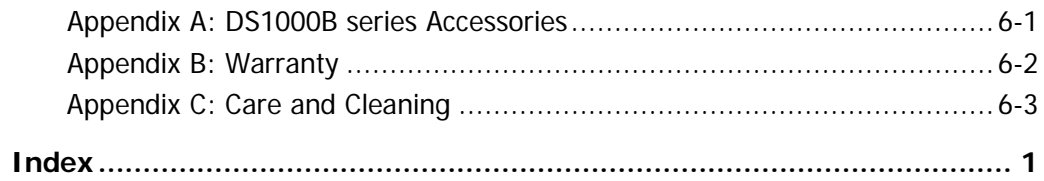

# <span id="page-18-0"></span>**Chapter 1 Quick Guide**

This chapter covers the following topics:

- [General Inspect](#page-19-1)
- Panels and User Interface
- **[Functional Check](#page-24-1)**
- [To Compensate the Probes](#page-26-1)
- [To Display a Signal Automatically](#page-27-1)
- To Understand the Vertical System
- [To Understand the Horizontal System](#page-30-1)
- To Understand the Trigger System
- To Understand [the Quick Function](#page-34-1)

# <span id="page-19-1"></span><span id="page-19-0"></span>**General Inspect**

After receiving a new DS1000B series oscilloscope, please inspect the instrument as follows:

#### **1. Inspect the shipping container for damage.**

Keep the damaged shipping container or cushioning material until the contents of the shipment have been checked for completeness and the instrument has passed both electrical and mechanical test.

The consigner or carrier shall be liable for the damage to instrument resulting from shipment, without free maintenance or replacement by **RIGOL**.

#### **2. Inspect the instrument.**

In case of any damage, or defect, or failure, notify your **RIGOL** Sales Representative.

#### **3. Check the accessories.**

Accessories supplied with the instrument are listed in "Appendix A: DS1000B series Accessories" in this guide.

If the contents are incomplete or damaged, please notify your **RIGOL** Sales Representative.

## <span id="page-20-0"></span>**Panels and User Interface**

Being familiar with the operation panels is the first priority when you get a new DS1000B series digital oscilloscope. This chapter will bring you a brief introduction and description of the panels and functions of oscilloscope, which can help users to know well about the instrument in a short time.

### **Front Panel**

[Figure](#page-20-1) 1-1, the front Panel; the knobs are used most often and are similar to the knobs on other oscilloscopes. There are five grey buttons defined as No.1 to No.5 from up to bottom on the right side of the display which are menu operating buttons. The buttons not only allow you to use some of the functions directly but also bring up soft button menus on the screen, which enable the access to many measurement features associated with the advanced functions, mathematics, and reference or to run control features.

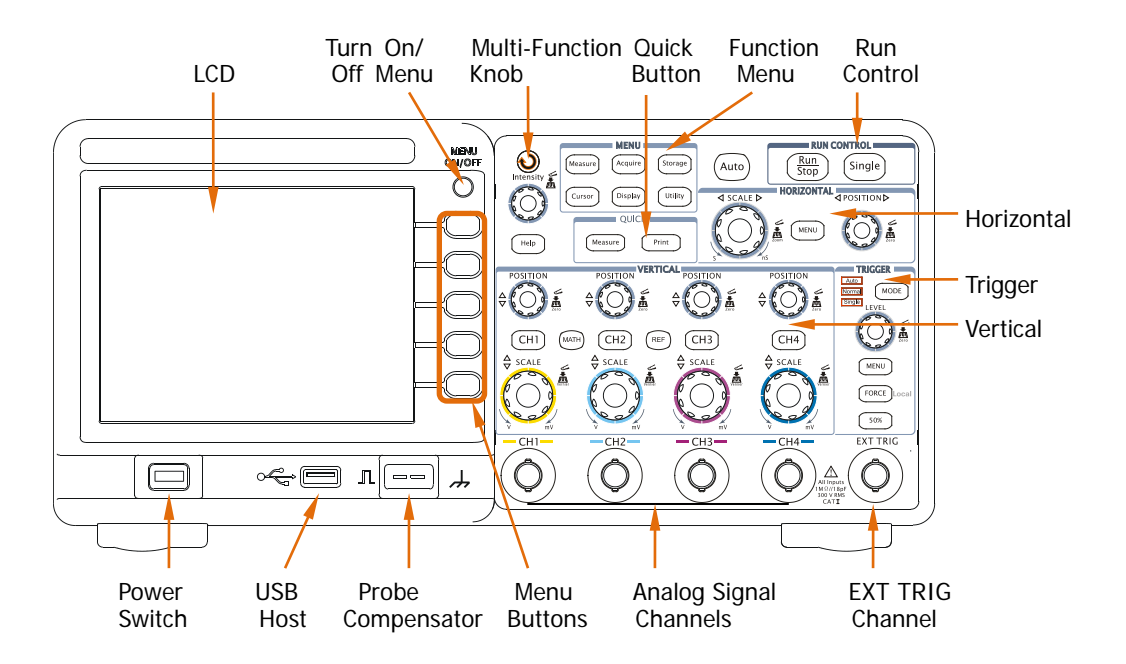

<span id="page-20-1"></span>Figure 1-1 Front Panel Overview

#### **Front Panel Interfaces:**

**USB Host:** Connect DS1000B with external USB devices when the oscilloscope is regarded as "Host Device", such as connecting a USB flash device. **Analog Signal Channels:** Four channels are provided: CH1, CH2, CH3 and CH4. **EXT TRIG Input:** It is applied to input external trigger signal.

**NOTE:** There are two USB Host ports respectively on the front and rear panel.

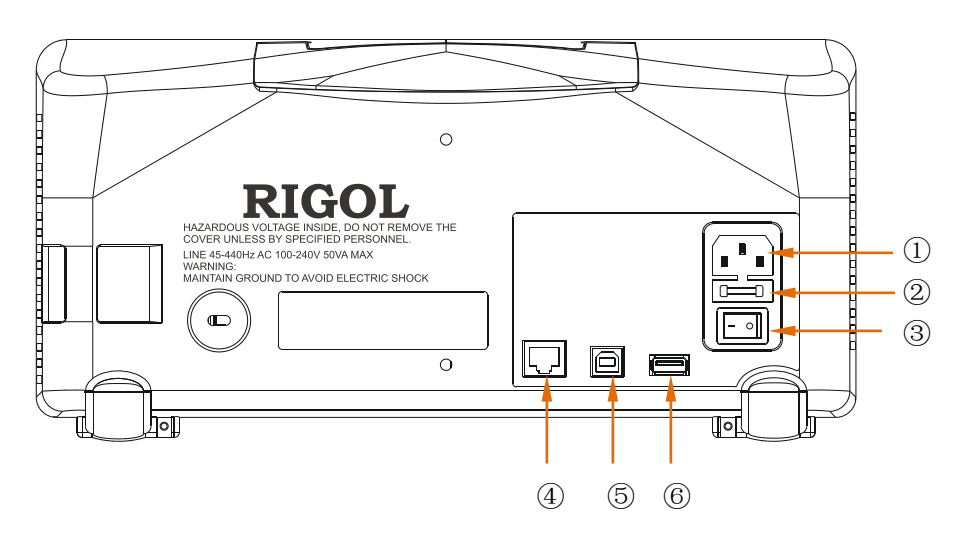

## **Rear Panel**

Figure 1-2 Rear Panel Overview

### **Rear Panel of DS1000B contains the following parts:**

- ① **Power Supply:** Input power supply to the instrument.
- ② **Fuse:** 250V, T2A
- ③ **Power Switch:** Turn on or off the power source.
- ④ **LAN:** Enable users to set up network by LAN port.
- ⑤ **USB Device:** Connect DS1000B with external USB devices when the oscilloscope is regarded as "Slave Device". For example: connect with PC for remote control.
- ⑥ **USB Host:** Connect DS1000B with external USB devices when the oscilloscope is regarded as "Host Device", such as connecting a USB flash device.

### **Notation definitions in this Manual:**

Throughout this guide, notation symbols of buttons and knobs are the same of those on front-panel.

- A box around the name of the key denotes MENU function buttons on front-panel, such as Measure.
- $\left(\bigstar\right)$  denotes the multi-function knob $\odot$ .
- ©POSITION denotes the five POSITION knobs.
- $\bullet$   $\circ$ SCALE denotes the five SCALE knobs.
- ©LEVEL denotes the LEVEL knob.
- The name with a drop shadow denotes the menu operating key, such as Waveform soft key in Storage menu.
- $\bullet$  Arrow " $\rightarrow$ " is used to divide operation steps. Such as: Storage  $\rightarrow$  Storage, indicates press "Storage" button on the front panel, then press "Storage" menu.

## **User Interface**

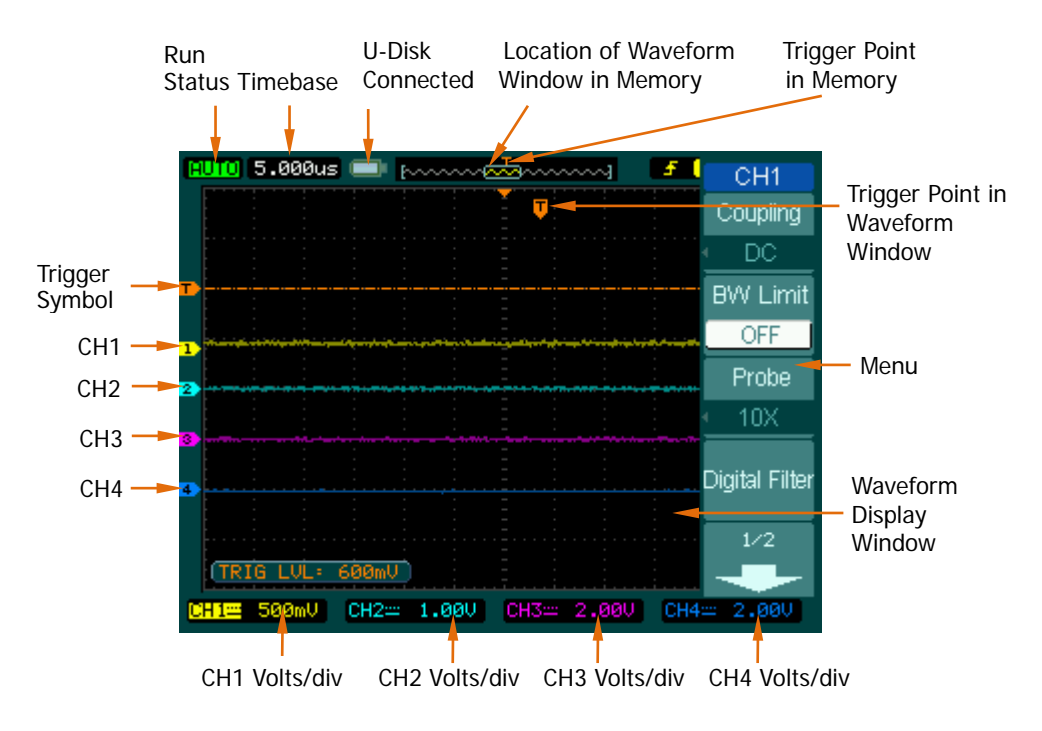

Figure 1-3 User Interface Overview

# <span id="page-24-1"></span><span id="page-24-0"></span>**Functional Check**

Perform this quick functional check to verify that the instrument is operating correctly.

#### **1. Turn on the instrument**

Use the power cord designed for the oscilloscope only to connect the instrument and AC power which delivers 100 to 240 VAC<sub>RMS</sub>, 45Hz to 440Hz. Press the power switch to turn on the instruments, waiting until the display shows the waveform window.

#### **2. Recall factory setting**

Press Storage  $\rightarrow$  Storage  $\rightarrow$  Factory  $\rightarrow$  Recall, to recall factory setting.

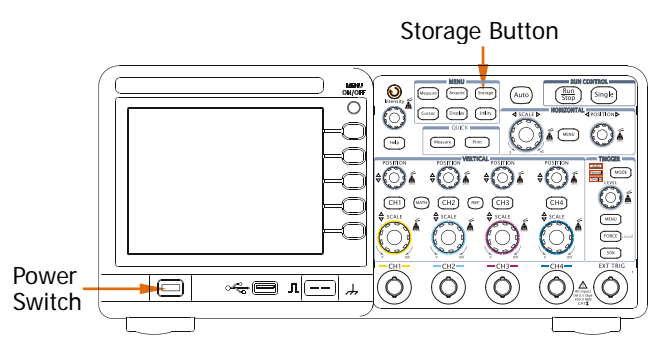

Figure 1-4 Button explanation

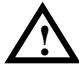

## **WARNING**

To avoid electric shock, be sure the oscilloscope is properly grounded.

#### **3. Input a signal to a channel of the oscilloscope**

- Push BNC plug of probe into CH1 BNC connector, then twist the BNC cable to right to lock the probe in place. Switch on the probe to  $10X$ <sup>[1]</sup>.
- Press  $|CH1| \rightarrow$  Probe  $\rightarrow$  10X to set probe attenuation of the oscilloscope, so as to make sure the measurement result is correct (Default probe attenuation scale is 1X).

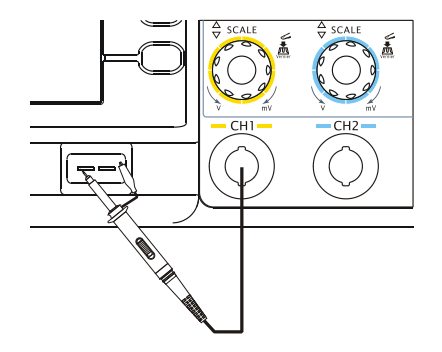

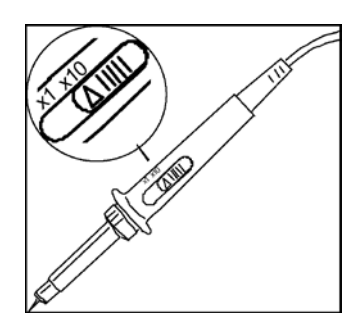

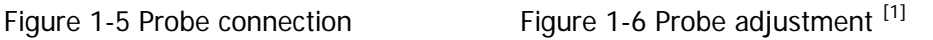

- Attach the probe tip to the Probe compensator connector and the reference lead to the ground pin. Press Auto, within a few seconds, a square wave will display (approximately 1kHz, 3Vpp).
- Push the OFF button or push the CH1 button again to turn off Channel 1. Push the CH2, CH3, CH4 buttons to turn on other channels, repeat step 2&3.

**NOTE:** Signal outputed from the Probe compensator is ONLY used for probe compensation, not for calibration.

#### **Note:**

[1] For DS1204B, the standard probe is RP3300A which attenuation ratio is fixed at 10X and does not need to be adjusted.

# <span id="page-26-1"></span><span id="page-26-0"></span>**To Compensate the Probes**

Perform this adjustment to match the characteristics of the probe and the channel input. This should be performed whenever attaching a probe to any input channel at the first time.

- 1. From CH1 menu, set the Probe attenuation to 10X (press CH1→Probe→10X). Set the switch to 10X on the probe  $[1]$  and connect it to CH1 of the oscilloscope. When using the probe hook-tip, inserting the tip into the hook-tip firmly to ensure a tight connection.
- 2. Attach the probe tip to the connector of the Probe compensator and link the reference wire cramp with the ground connector of the probe compensator, Select CH1, and then press Auto.
- 3. Check the shape of the displayed waveform.

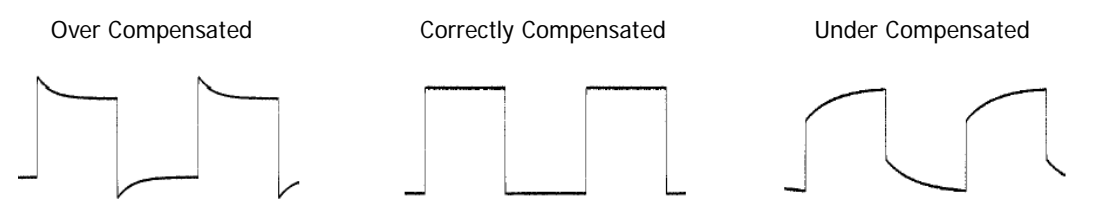

Figure 1-7 Compensate waveform

- 4. If necessary, use a non-metallic tool to adjust the variable capacitor of the probe for the flattest square wave being displayed on the oscilloscope.
- 5. Repeat if necessary.

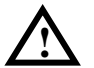

## **WARNING**

To avoid electric shock while using the probe, be sure the perfection of the insulated cable, and do not touch the metallic portions of the probe head while it is connected with a voltage source.

#### **Note:**

[1] For DS1204B, the standard probe is RP3300A which attenuation ratio is fixed at 10X and does not need to be adjusted.

# <span id="page-27-1"></span><span id="page-27-0"></span>**To Display a Signal Automatically**

The oscilloscope has an automated feature to display the input signal in best-fit status. The input signal should be 50 Hz or higher and a duty cycle is greater than 1%.

#### **Using the automatic setting:**

- 1. Connect a signal to the oscilloscope (such as channel 1) as described above.
- 2. Press Auto.

The oscilloscope may change the current settings to display the signal; adjusts the vertical and horizontal scaling, the trigger coupling, type, position, level, and mode.

# <span id="page-28-0"></span>**To Understand the Vertical System**

As shown in Figure 1-8, there are several buttons and knobs in the **VERTICAL** control area, which are used for setting Channels, MATH and REF functions as well as adjusting vertical position and Volts/div of waveforms. In addition, different colors are designed for different channels, corresponding to different waveforms, so as to observe clearly.

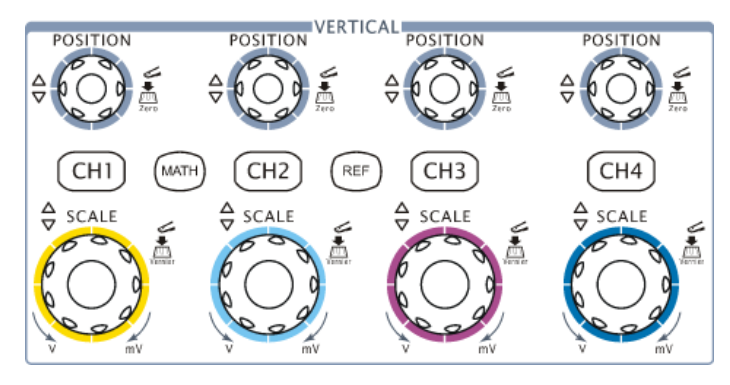

Figure 1-8 Vertical control

- 1. Press CH1, CH2, CH3, CH4, MATH, REF, the operating menus, symbols, waveforms and status information of corresponding channel and settings will be displayed on the screen. The current selected channel will be shut down when you press the key associated with the channel one more time.
- 2. Set vertical position of waveform display by @POSITION knob. Turning the **C**POSITION knob, a voltage value is displayed for a short time indicating its value with respect to the ground reference located at the center of the screen. Also notice that the ground symbol on the left side of the display moves in conjunction with the *DOSITION* knob.

#### **Measurement hints**

If the channel is DC coupled, measuring the DC components of the signal by simply noting its distance from the ground symbol.

If the channel is AC coupled, the DC component of the signal is blocked, allow you to use greater sensitivity to display the AC component of the signal.

#### **Vertical offset back to 0 shortcut key**

Turn the **@POSITION** knob to change the vertical display position of channel and press the  $@$ POSITION knob to set the vertical display position back to 0 as a shortcut key, this is especially helpful when the trace position is far out of the screen and want it to get back to the screen center immediately.

3. Set vertical "Volts/div" by **&SCALE** knob.

Rotate  $\circ$ SCALE to change "Volts/div", the change will be displayed in real time at the bottom of interface. Besides, the "Volts/div" contains two forms: "Fine" and "Coarse".

### **Coarse/Fine Shortcut key**

The Coarse/Fine vertical control can be set by simply pressing the vertical ©SCALE knob.

# <span id="page-30-1"></span><span id="page-30-0"></span>**To Understand the Horizontal System**

Figure1-9 shows the **HORIZONTAL** controls: MENU button, @POSITION and **EXALE** knobs of horizontal system. Following the exercise to familiarize with the buttons, knobs, and status bar.

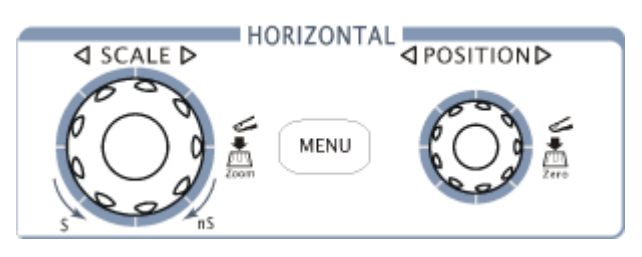

Figure 1-9 Horizontal control

1. Set horizontal "s/div" by @SCALE knob. The horizontal  $\circ$ SCALE knob changes the sweep speed in a 1-2-5 step sequence, and displays the value at the upper-left of the display. The time base ranges of the DS1000B series is from 2 ns/div\* to 50 s/div.

#### **Delayed Scan Shortcut key**

To press the **@SCALE** knob in the horizontal control area on the front-panel is another way to enter or exit Delayed Scan mode and it is equal to the menu operations, MENU→Delayed→ON.

**NOTE\*:** The speed of horizontal scan varies by different models.

2. Press MENU button to display the "Horizontal" menu. Users can set the delayed state, time base expansion, time base mode and trigger offset.

#### **Term Explanations**

**Trig-Offset:** Denotes the real position of the trigger point relative to the midpoint of the memory. In this setting, the trigger position will be changed horizontally when you turning the @POSITION knob.

#### **RIGOL**

3. The horizontal @POSITION knob moves displayed signal horizontally on the waveform window.

The horizontal @POSITION knob adjusts the trigger offset of signal, when turning the knob; you can note that the waveform moves horizontally in conjunction with the knob.

#### **Horizontal offset back to 0 shortcut key**

Rotate the horizontal **@POSITION** knob to adjust the horizontal position of the signal in the waveform window and press it down to restore the trigger offset or (delayed sweep offset) to the zero point.

# <span id="page-32-0"></span>**To Understand the Trigger System**

Figure 1-10 shows the **TRIGGER** control: MODE, MENU, FORCE, 50% and a ©LEVEL knob. Following the exercises to familiarize with the buttons, trigger level knob and status bar.

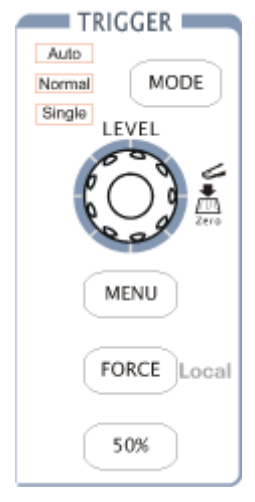

Figure 1-10 Trigger control

- 1. Three kinds of trigger modes can be switched among Auto, Normal and Single with pressing **MODE** button.
- 2. Use the **CLEVEL** knob to change the settings of trigger level.

Turning the @LEVEL knob, you will observe an orange trigger line, a trigger sign and a trigger level value displaying pane on the screen moving up and down. When you stop turning the  $QLEVEL$  knob, the trigger line, trigger sign and trigger value pane will disappear in five seconds. During the same time of moving the trigger line, you will notice that the displayed value of trigger level has been changed on the screen.

#### **Trigger Level back to 0 Shortcut key**

Turn the @LEVEL knob to change the trigger level value and press the ©LEVEL knob to set trigger level back to 0 as a shortcut key.

#### **RIGOL**

3. Press MENU button in the Trigger control area.

A soft button menu appears on the display showing the trigger setting choices as shown in Figure 1-11.

Figure 1-11

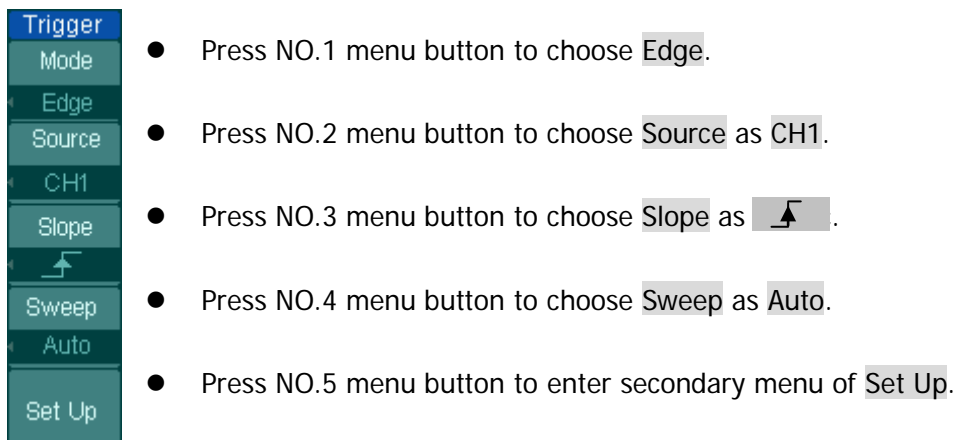

**NOTE**: The change of trigger mode, source selection and slope type will lead to the change of the status bar on the upper-right of the screen.

4. Press FORCE

Start an acquisition even if no valid trigger signal has been found, usually used in "Normal" or "Single" trigger mode. This button has no effect if the acquisition is already stopped.

#### **Switch Local/Remote mode**

Press FORCE button to switch the operation mode as "local" when the instrument is under remote mode.

5. Press 50%

Press the 50% button to set the trigger level to the center of the signal's amplitude.

# <span id="page-34-1"></span><span id="page-34-0"></span>**To Understand the Quick Function**

The following figure shows that there are two buttons in the **QUICK** function area. The exercise below will gradually conduct you to familiarize the settings of the buttons.

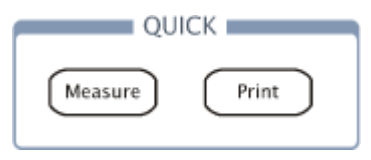

Figure 1-12 The quick function menu

## **1. Measure**

There are two Measure buttons on the front panel, belonging to Function Menu area and Quick Function area respectively. Firstly, you need to pre-set up three items from 22 measurements via Measure  $\rightarrow$  QuickMea from Function Menu area, and then press Measure as shown in figure 1-12 to enter quick measurement, three measuring parameters pre-defined will be displayed on the screen.

## **2. Print**

Use Print button to perform a quick print or store data to USB flash device.

- To execute print operation if connecting the printer since it has a higher priority.
- To store the measurement results to USB flash device in current format such as Waveform, Setups, 8 Bitmap, 24 Bitmap, PNG or CSV. Furthermore, it will be stored as 8-Bitmap automatically when selecting "Factory".
# **Chapter 2 Operating Your Oscilloscope**

By now, a user should understand the VERTICAL, HORIZONTAL and TRIGGER control systems and know how to determine the system setup from the status bar of a DS1000B series digital oscilloscope. This chapter will go through all groups of front-panel buttons, knobs and menus; and further the knowledge of the operation by hints in this guide. It is strongly recommended to perform all of the following exercises to get the most of the powerful measurement capabilities of the oscilloscope.

This chapter covers the following topics:

- $\blacksquare$  [To Set up the Vertical System](#page-37-0) (CH1, CH2, CH3, CH4, MATH, REF Vertical ©POSITION, Vertical ©SCALE)
- To Set up [the Horizontal System](#page-63-0) (MENU, Horizontal @POSITION, Horizontal **SSCALE**)
- To Set up [the Trigger System](#page-68-0) (MODE, ©LEVEL, MENU, FORCE, 50%)
- [To Set up the Sampling System](#page-85-0) (Acquire)
- $\blacksquare$  [To Set up the Display System](#page-89-0) (Display)
- [To Store and Recall](#page-92-0) (Storage)
- $\blacksquare$  [To Set up the Utility](#page-101-0) (Utility)
- [To Measure Automatically](#page-127-0) (Measure)
- [To Measure with Cursors](#page-136-0) (Cursor)
- [To Use Run Control Buttons](#page-142-0) (Auto, Run/Stop, Single)

Please read this chapter carefully to get more functions and operations about DS1000B series oscilloscopes.

## <span id="page-37-0"></span>**To Set up the Vertical System**

Four analog channels are provided by DS1000B: CH1, CH2, CH3 and CH4. Press the corresponding button on the front panel to turn the channels on/off. The backlight indicates the channel is currently active. Press the button again to turn the channel off. When channel is currently selected, press OFF will turn it off and the backlight goes off.

| <b>Channel</b>     | <b>Settings</b>                     | <b>Status Indicator</b>                                                                                                    |  |  |
|--------------------|-------------------------------------|----------------------------------------------------------------------------------------------------|--|--|
| Channel 1<br>(CH1) | ΟN<br>Selected<br><b>OFF</b>        | CH1 (yellow letters with black background)<br><b>CH1</b> (black letters with yellow background)<br>No indicator                          |  |  |
| Channel 2<br>(CH2) | <b>ON</b><br>Selected<br><b>OFF</b> | CH <sub>2</sub><br>blue<br>black<br>letters<br>with<br>(azure<br>background)<br>CH2 (black letters with blue background)<br>No indicator |  |  |
| Channel 3<br>(CH3) | ΟN<br>Selected<br>OFF               | CH3 (pink letters with black background)<br>CH3 (black letters with pink background)<br>No indicator                                     |  |  |
| Channel 4<br>(CH4) | <b>ON</b><br>Selected<br>OFF        | CH4 (black letter with navy blue background)<br>CH4 (navy blue letter with black background)<br>No indicator                             |  |  |
| MATH               | <b>ON</b><br>Selected<br>OFF        | MATH (purple letter with black background)<br><b>MATH</b> (black letter with purple background)<br>No indicator                          |  |  |

Table 2-1 Channels menu

Other functions such as MATH and REF can be regarded as relatively isolated channels.

#### **Knobs Explanation**

Use the vertical controls to display signal waveforms by adjusting the vertical **SSCALE** knob, and the **OPOSITION** knob, and setting the input parameters.

1. Using vertical **POSITION** knob.

The vertical @POSITION control changes the vertical position of signal waveforms in all channels (excluding MATH and REF). The resolution changes according to the vertical level set. Pressing this knob will clear the channel's vertical offset to zero.

2. Using vertical **@SCALE** knob.

The vertical CSCALE control changes the vertical sensitivity of signal waveforms in all channels (excluding MATH and REF). If the Volts/Div is set to "Coarse", the waveform scales in a 1-2-5 step sequence from 2 mV ,5mv,10mv…to 10 V. If the Volts/Div is set to "Fine", it scales to small steps between the coarse settings. Turn the knob clockwise to decrease the vertical scale, turn the knob counter-clockwise to increase the vertical Volts/Div setting. You can toggle between "coarse" and "Fine" setting through pressing the ©SCALE knob.

3. During the vertical positioning, a position message is displayed on the left bottom of the screen, such as  $POS:32.4m\sqrt{ }$  in the same color along with the corresponding channel. The unit is V (Volts).

## **Channel Settings**

Each channel of DS1000B series digital oscilloscope has an independent operation menu and it will pop-up after pressing any button among CH1, CH2, CH3, CH4. The menu to set CH1 is shown in the table below. Press  $CH1$  to enter the following menus.

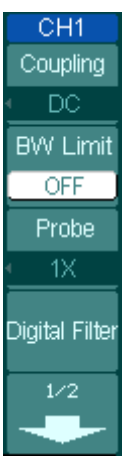

Figure 2-1Table 2-2 Channel menu (Page 1/2)

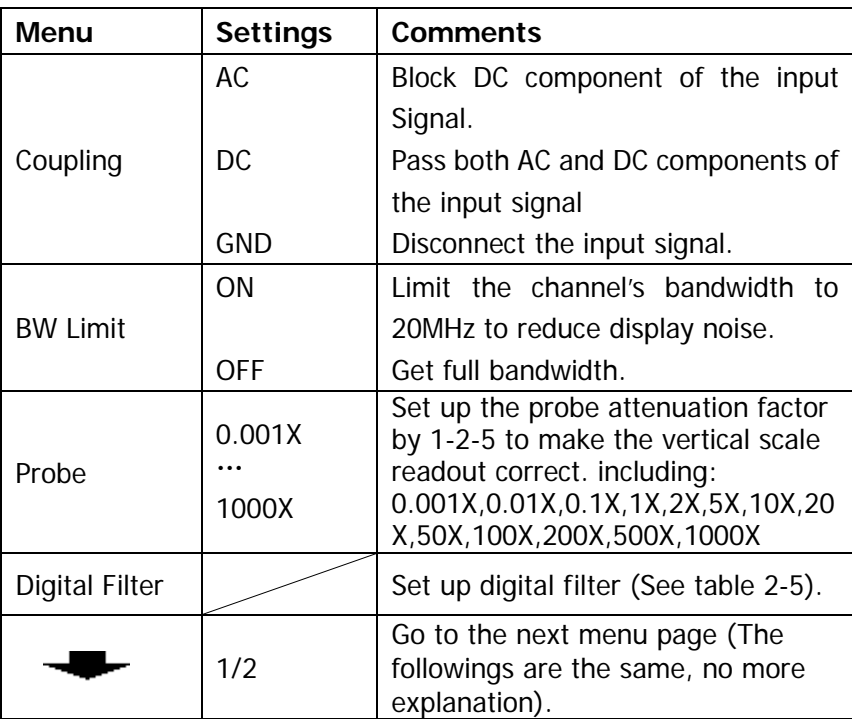

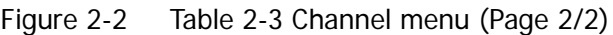

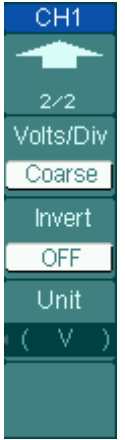

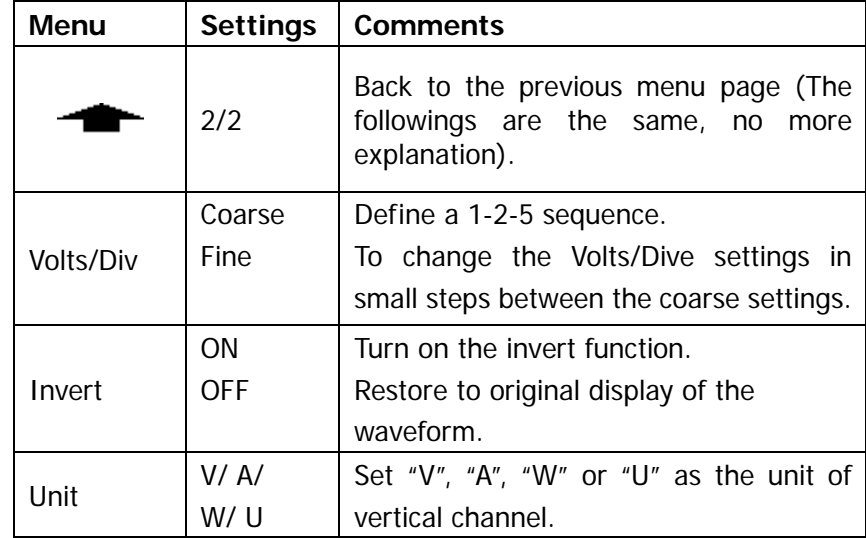

### **1. To set up channel coupling**

To use Channel 1 as an example, input a square wave signal with DC shift. Press CH1 → Coupling → DC to set "DC" coupling. Both the AC component and the DC component of the input signal will pass.

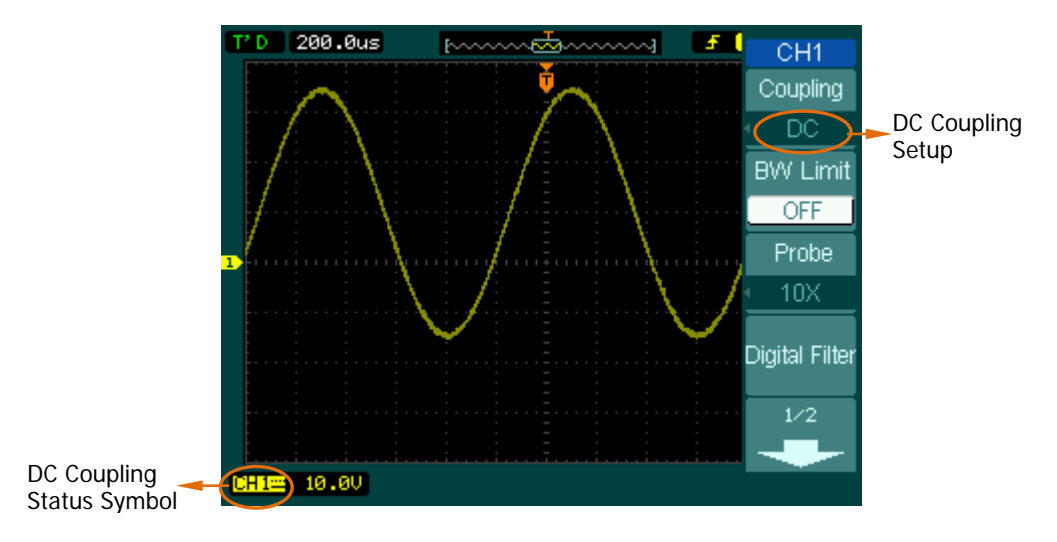

Figure 2-3 DC coupling settings

Press CH1→Coupling→AC, to set "AC" coupling. It will pass AC component of the input signal with frequency higher than 5 Hz and restraint DC component of the input signal.

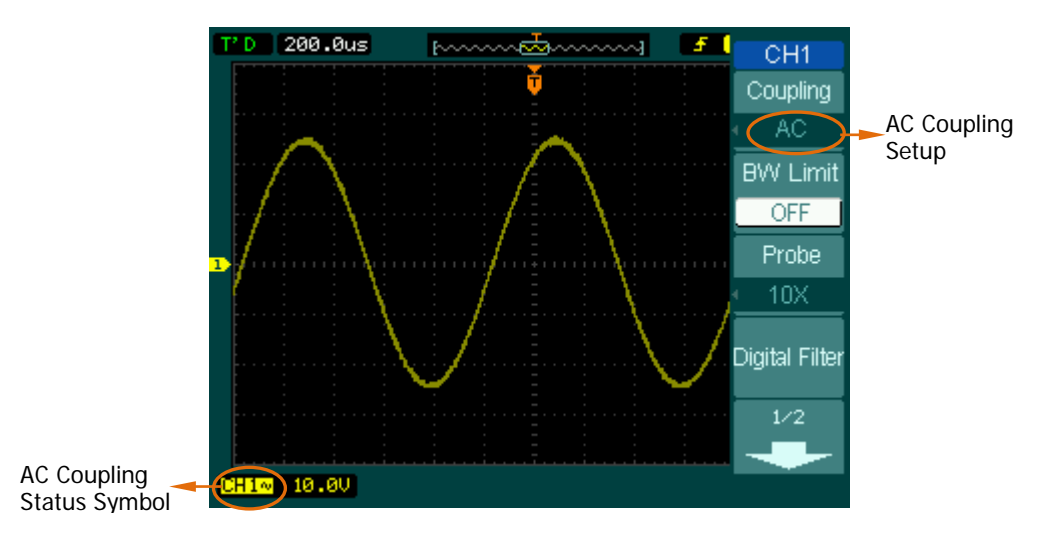

Figure 2-4 AC coupling settings

Press CH1→Coupling→GND, to set "GND" coupling, it disconnects the input signal. The screen displays as [Figure 2-5:](#page-42-0)

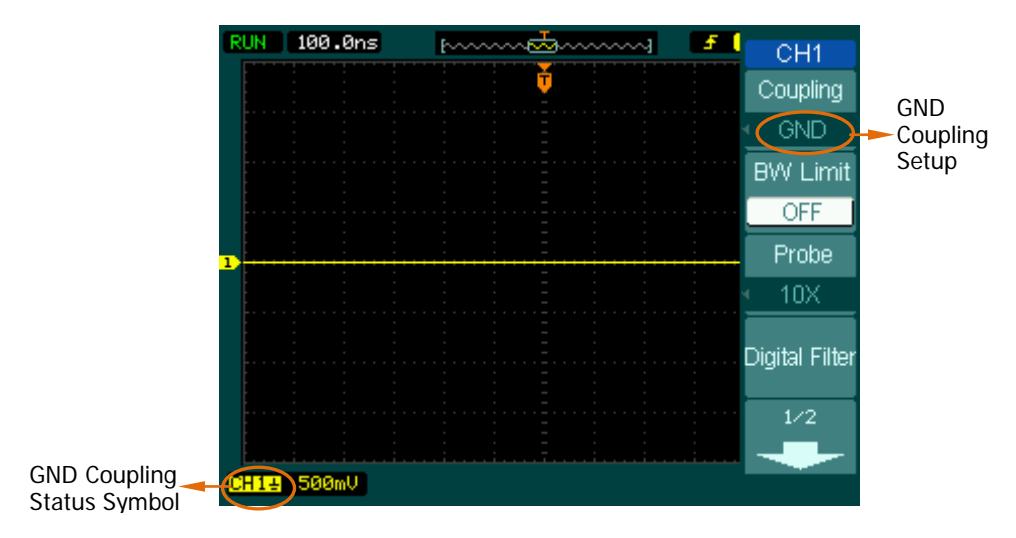

<span id="page-42-0"></span>Figure 2-5 Ground coupling settings

#### **2. To set up the channel bandwidth limit**

Take Channel 1 for an example, input a signal containing high frequency component. Press CH1→BW Limit→OFF, to set up bandwidth limit to "OFF" status. The oscilloscope is set to full bandwidth and passing the high frequency component in the signal.

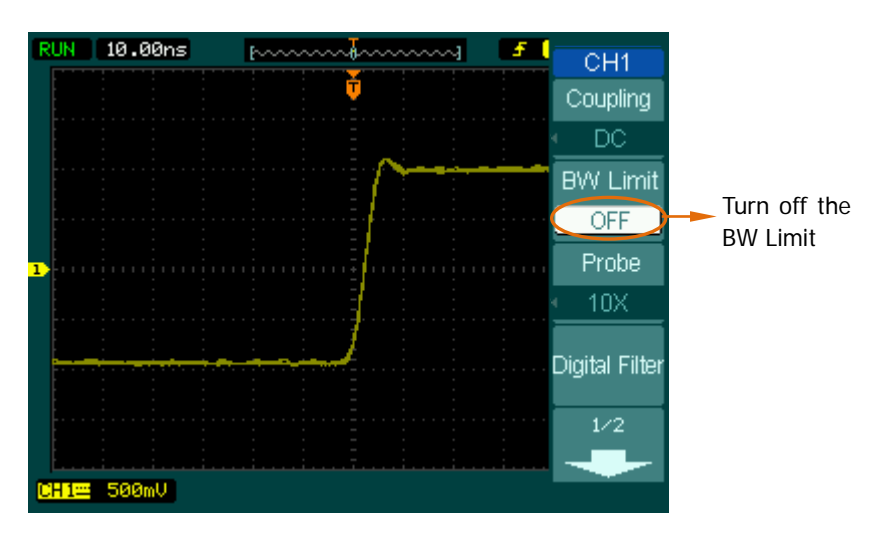

Figure 2-6 Turn off the BW limit

Press CH1→BW Limit→ON, to set up bandwidth limit to "ON" status. It will restraint the frequency component higher than 20MHz.

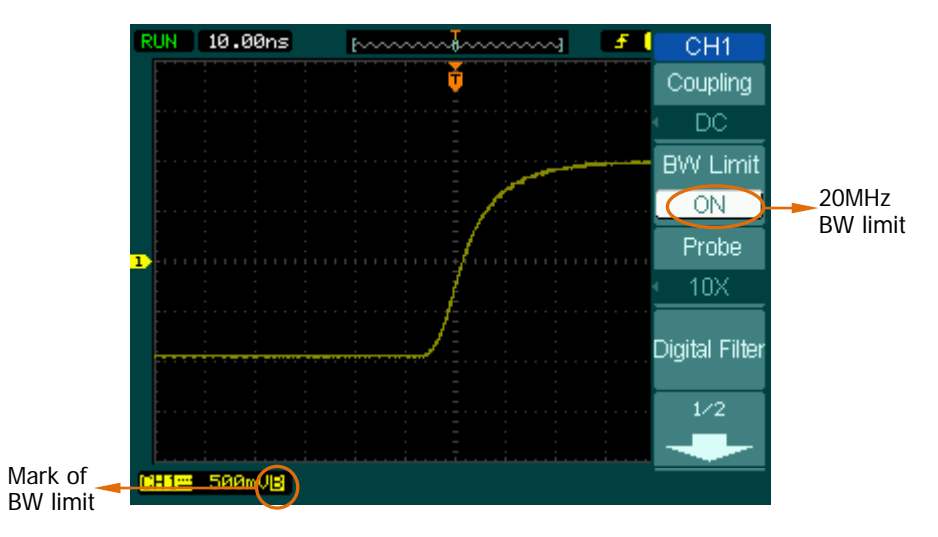

Figure 2-7 Turn on the BW limit

### **3. To set up Probe Attenuation**

The oscilloscope allows selecting the attenuation factor for the probe. The attenuation factor changes the vertical scaling of the oscilloscope so that the measurement results reflect the actual voltage levels at the probe tip. Figure 2-8 shows an example for using a 1000:1 probe and its attenuation factor.

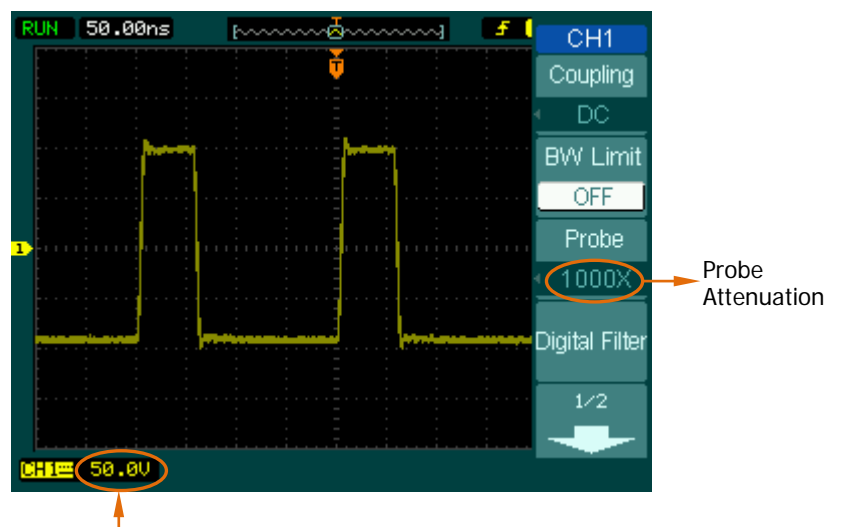

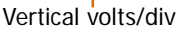

Figure 2-8 Set up probe attenuation coefficient

Table 2-4 Probe setting

| <b>Probe Attenuation Factors</b> | <b>Corresponding Settings</b> |
|----------------------------------|-------------------------------|
| 1:1000                           | 0.001X                        |
| 1:100                            | 0.01X                         |
| 1:10                             | 0.1X                          |
| 1:1                              | 1X                            |
| 2:1                              | 2X                            |
| 5:1                              | 5X                            |
| 10:1                             | 10 <sub>X</sub>               |
| 20:1                             | 20X                           |
| 50:1                             | 50X                           |
| 100:1                            | 100X                          |
| 200:1                            | 200X                          |
| 500:1                            | 500X                          |
| 1000:1                           | 1000X                         |

#### **4. Digital Filter**

10.00us T\*D. mun<del>denmy</del> Filter Digital Filter Turn Off  $CF$ Digital FilterFilter Type Upper Limit  $\bigcup_{350.0 \text{kHz}}$ ┎ UPPer: 350.0kHz  $CHI = 200 \text{mU}$ 

Press CH1→ Digital Filter to display the digital filter menu.

Figure 2-9 Turn off digital filter

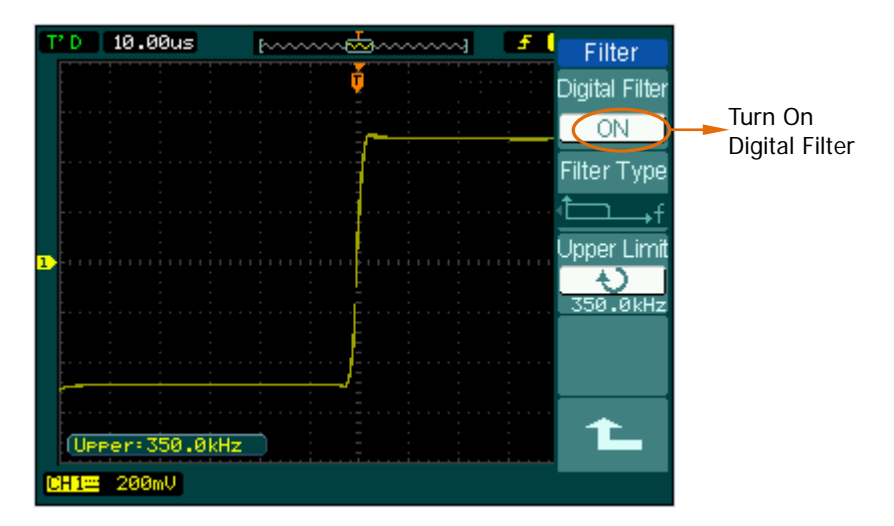

Figure 2-10 Turn on digital filter

Turn the digital filter on or off as shown in the following figure. Turn  $(\bigcup)$  knob to adjust the upper and lower limit of frequency after turning on the digital filter.

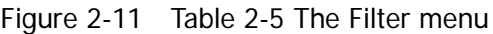

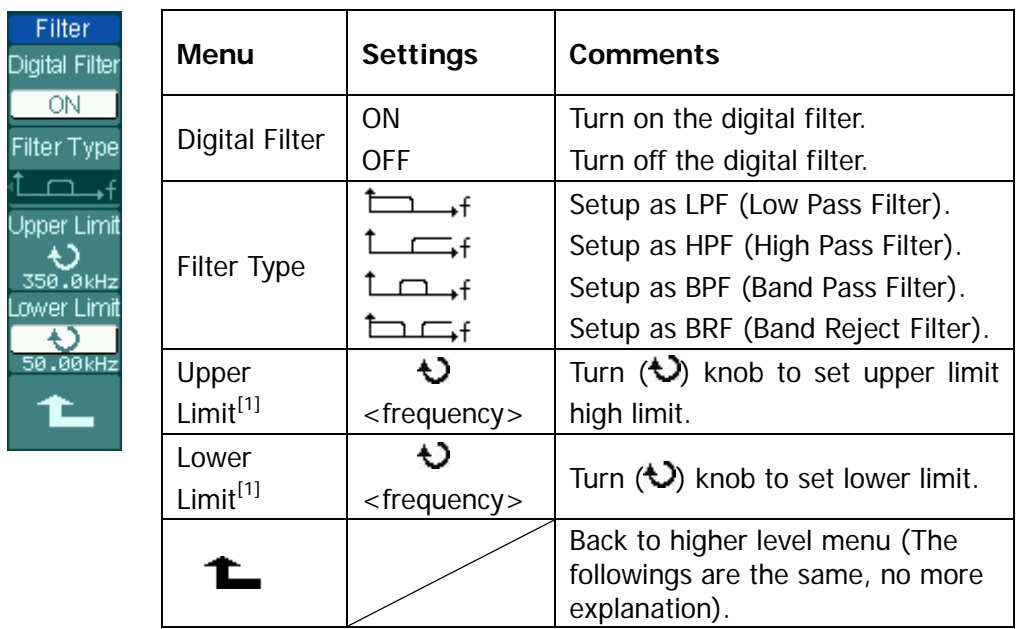

## **NOTE:**

 $\overline{a}$ 

三日本

 $\bar{0}$ 

F

[1] The upper limit needs to be set in the type of low pass filter.

The lower limit needs to be set in the type of high pass filter.

 Both upper limit and lower limit need to be set in the types of band pass filter and band reject filter.

### **5. To change the Volts/Div settings**

The **Volts/Div** control has **Coarse** or **Fine** configuration. The Vertical Sensitivity is 2mv/div - 10V/div.

**Coarse:** It is the default setting of Volts/Div in a 1-2-5-step sequence from 2mV/div, 5mV/div, 10mV/div, to 10 V/div.

Fine: This setting changes the vertical scale to small steps between the coarse settings. It will be helpful to adjust the waveform in smooth steps.

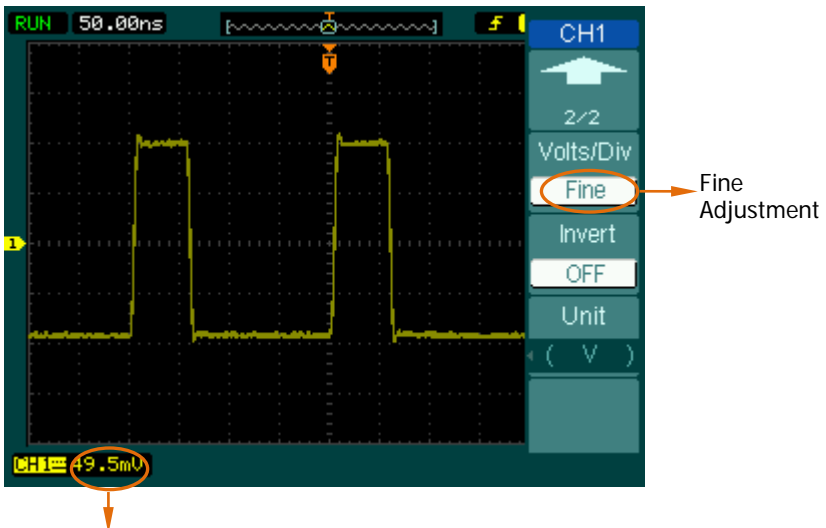

Fine Adjustment Data

Figure 2-12 Fine Adjustment

### **Coarse/Fine Shortcut key**

To change Coarse/Fine setting, not only by menu but also by pressing vertical **@SCALE** knob.

#### **6. To invert a waveform**

Invert turns the displayed waveform 180 degrees with respect to the ground level. When the oscilloscope is triggered on the inverted signal, the trigger is also inverted. [Figure 2-13](#page-48-0) and [Figure 2-14](#page-48-1) show the changes before and after the inversion respectively.

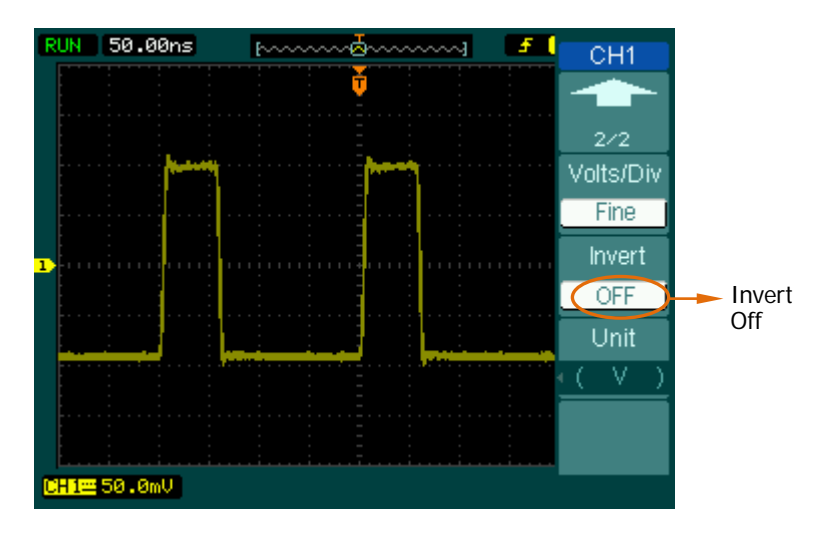

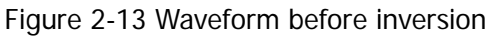

<span id="page-48-0"></span>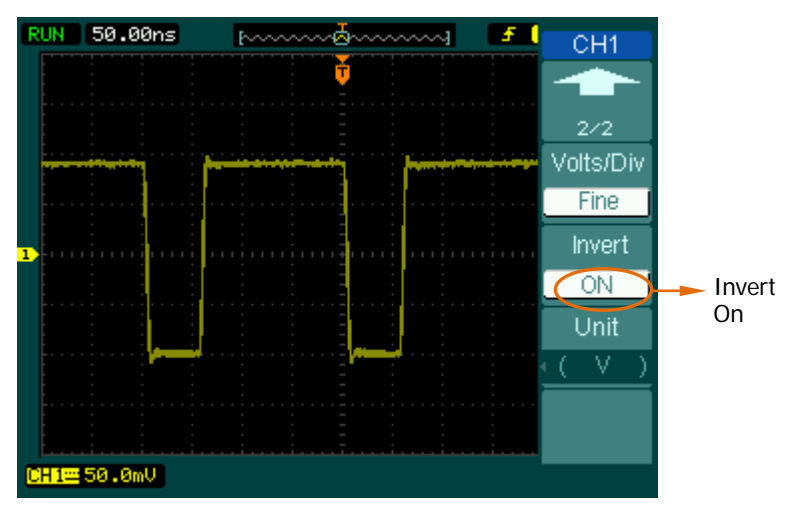

<span id="page-48-1"></span>Figure 2-14 Waveform after inversion

# **Math Function**

The mathematic functions include "add", "subtract", "Multiply" and "FFT" for CH1, CH2, CH3 and CH4. The mathematic result can be measured by the grid and the cursor.

Press MATH button to enter "Math" menu, meanwhile, sign of math scale will appear under the screen. See figure below, waveform of CH1 is marked yellow, waveform of CH2 is marked blue, and waveform of CH1 adding CH2 is marked purple.

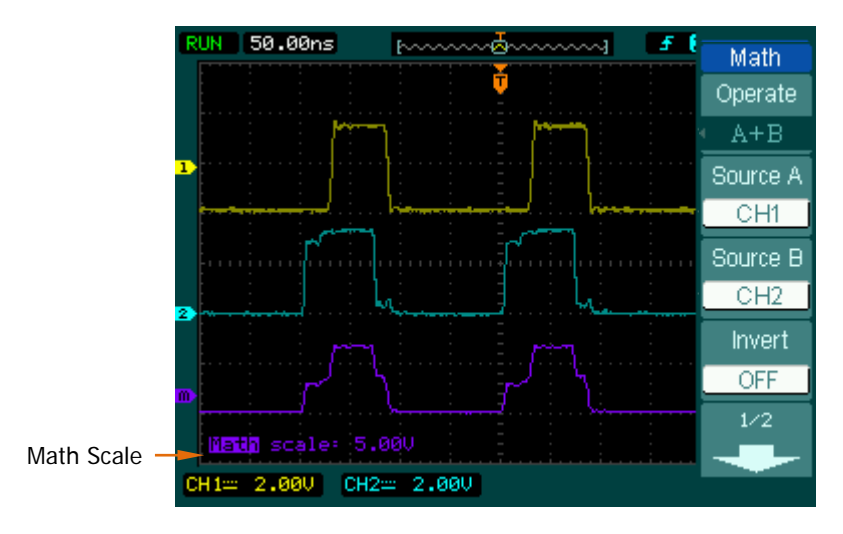

Figure 2-15 Math function

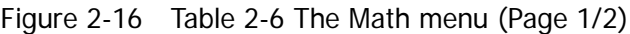

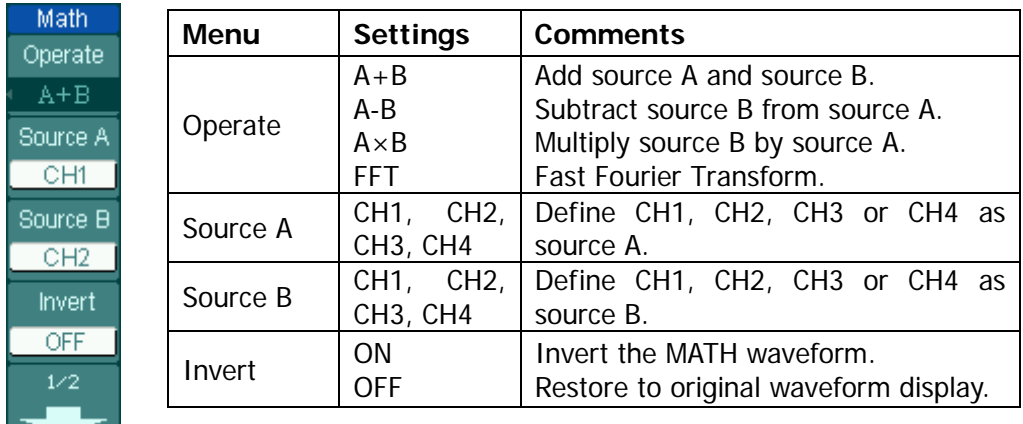

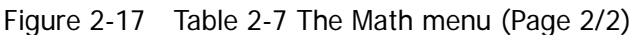

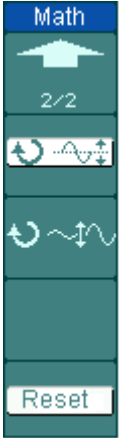

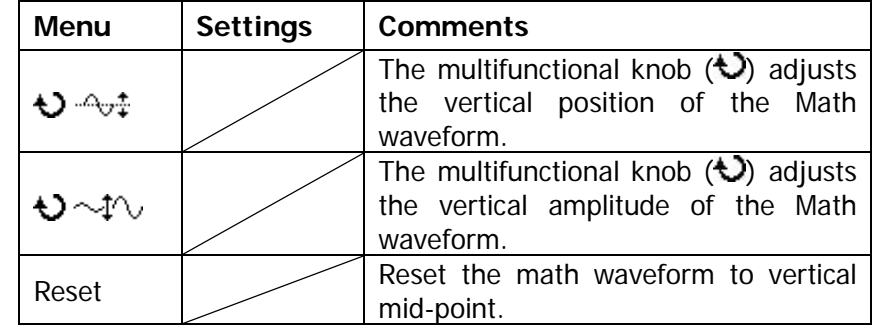

### **1. Using FFT function**

The FFT (Fast Fourier Transform) process converts a time-domain signal into its frequency components mathematically. FFT waveforms are useful in the following applications:

- Measuring harmonic content and distortion in systems
- Characterizing noise in DC power supplies
- **•** Analyzing vibration

Press MATH→Operate→FFT to enter FFT setting menu.

| Math.                                  | <b>Menu</b> | <b>Settings</b>                   | <b>Comments</b>                      |
|----------------------------------------|-------------|-----------------------------------|--------------------------------------|
| Operate                                | Operate     | $A + B$                           | Add source A to source B.            |
| FFT                                    |             | A-B                               | Subtract source B from source A.     |
| Source                                 |             | $A \times B$                      | Multiply source B by source A.       |
| CH1                                    |             | FFT.                              | Fast Fourier Transform.              |
| Window.<br>Rectangle<br><b>Display</b> | Source      | CH <sub>2</sub><br>CH1,           | Define CH1, CH2, CH3 or CH4 as FFT   |
|                                        |             | CH <sub>3</sub> , CH <sub>4</sub> | source.                              |
| <b>Split</b>                           | Window      | Rectangle                         |                                      |
| 1/2                                    |             | Hanning<br>Select window for FFT. |                                      |
|                                        |             | Hamming                           |                                      |
|                                        |             | <b>Blackman</b>                   |                                      |
|                                        | Display     | <b>Split</b>                      | Display FFT waveform on half screen. |
|                                        |             | Full screen                       | Display FFT waveform on full screen. |

Figure 2-18 Table 2-8 The FFT menu (Page 1/2)

Figure 2-19 Table 2-9 The FFT menu (Page 2/2)

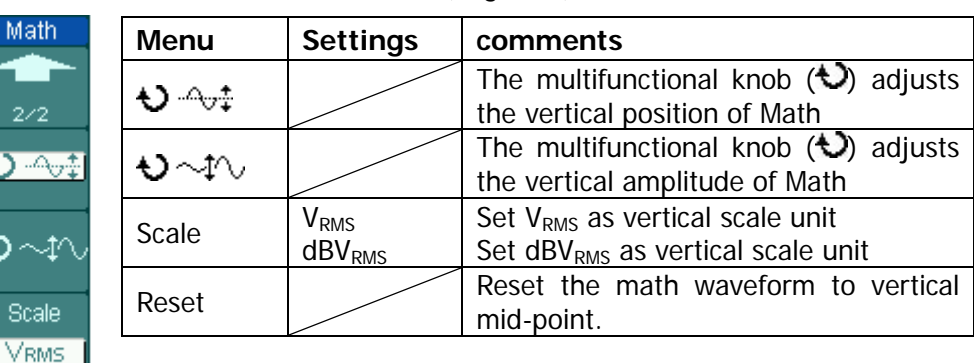

Reset

### **Key points for FFT**

- 1. Signals that have a DC component or offset can cause incorrect FFT waveform component magnitude values. To minimize the DC component, choose AC Coupling on the source signal.
- 2. To reduce random noise and aliases components in repetitive or single-shot events, set the oscilloscope acquisition mode to Average.
- 3. To display FFT waveforms with a large dynamic range, use the dBVRMS scale. The dBV<sub>RMS</sub> scale displays component magnitudes using a log scale.

#### **2. Selecting an FFT Window**

DS1000B series oscilloscope provides four FFT windows. Each window is a trade-off between frequency resolution and amplitude accuracy. It depends on the desired measurement and the source signals characteristics to determine the window to use. Use the following guidelines to select the best window.

DS1000B provides four FFT functions with different features, which are needed to be selected according to measuring waveform.

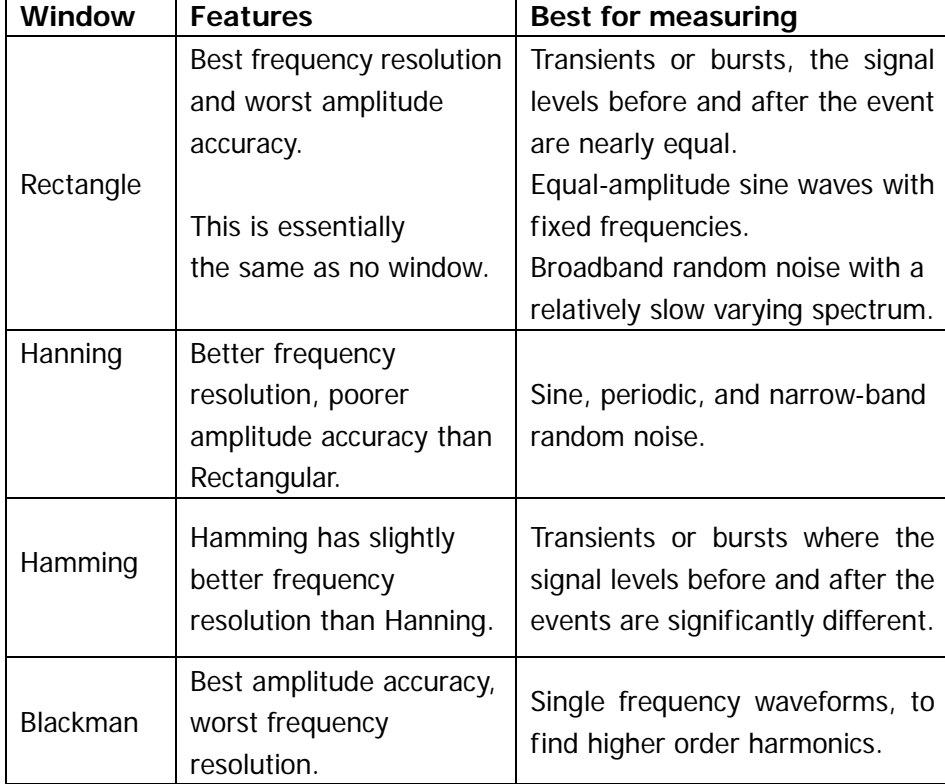

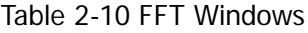

### **Term Explanations**

**FFT Resolution:** The FFT resolution is the quotient between sampling rate and the number of FFT points. With a fixed FFT points, the lower sampling rate, the better the resolution.

**Nyquist Frequency:** The highest frequency that any real-time digitizing oscilloscope can acquire without aliasing. It's normally half of the sample rate. This frequency is called the Nyquist frequency. Frequency above the Nyquist frequency will be under sampled, causing a situation known as aliasing.

R

Cha

Cu

 $rac{RE}{SO}$ 

 $\overline{\cdot}$ Loc Inte

# **REF Function**

Reference Waveforms are saved waveforms to be selected for display. The reference function will be available after saving the selected waveform to non-volatile memory. During the actual measurement process, you can use DS1000B series digital oscilloscope to observe the waveforms of correlative components. It will help you to determine the cause of malfunction when you compare the measured waveform with the reference waveform. The method is particularly useful under the circumstance of having reference waveforms.

Press REF button to display the Reference waveform menu.

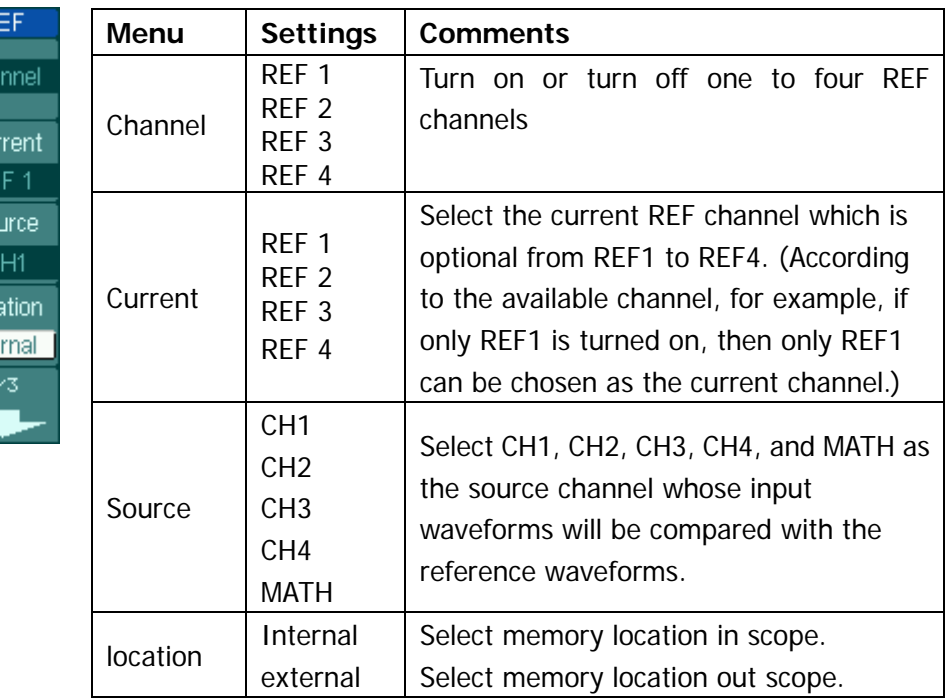

Figure 2-20 Table 2-11 REF menu when using internal memory (Page 1/3)

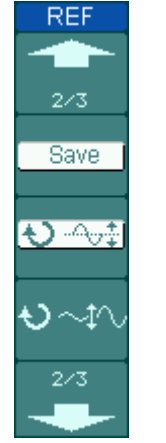

**RE** 

 $Res$ 

 $Imp.l$ 

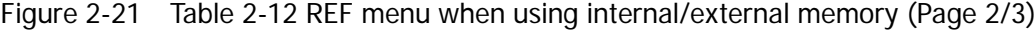

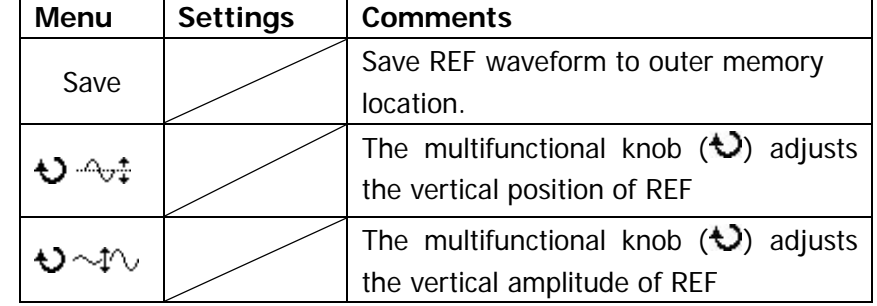

Figure 2-22 Table 2-13 REF menu when using internal memory (Page 3/3)

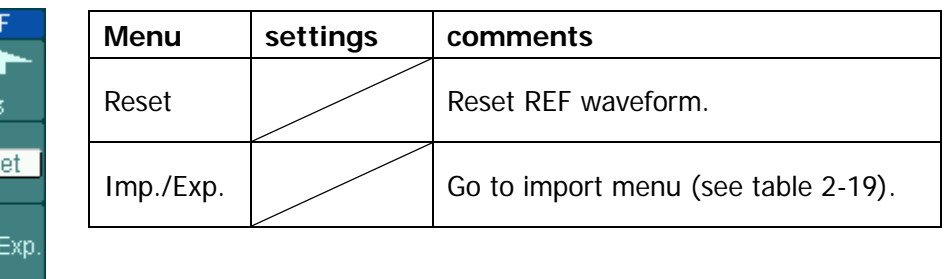

Figure 2-23 Table 2-14 REF menu when using external memory (Page 3/3)

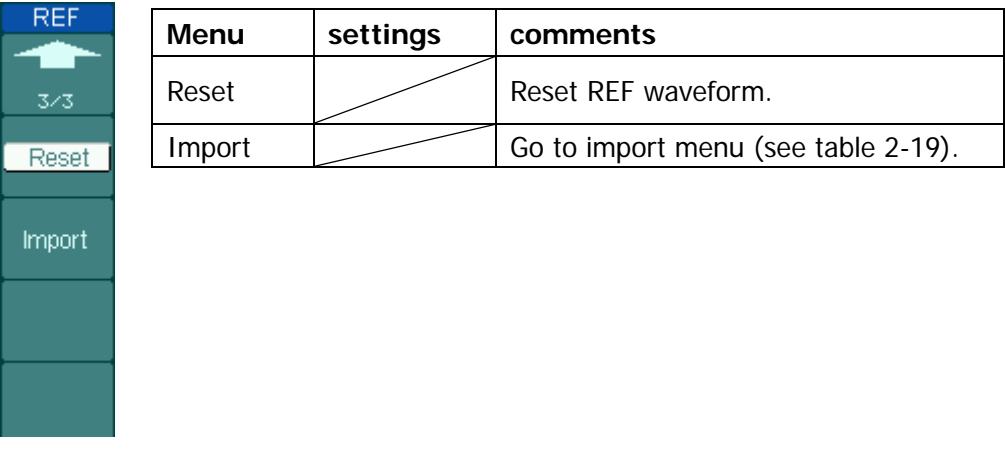

### **1. Import and Export**

Switch to external memory and select Internal location. Then, press  $\overline{REF}$   $\rightarrow$  Imp. /Exp. and enter the following interface.

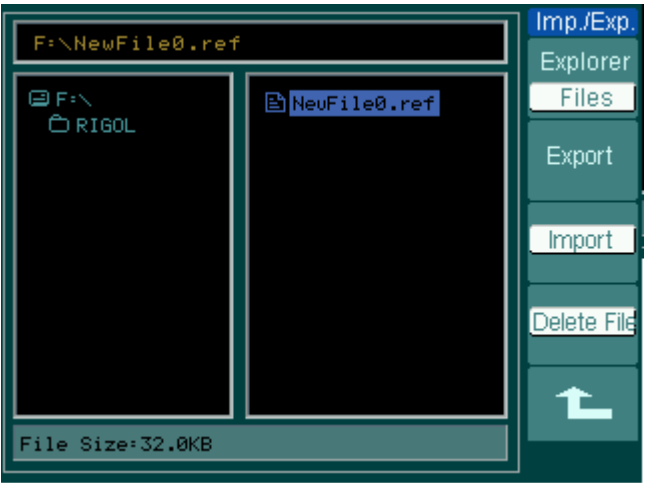

Figure 2-24 Import and export interface

Figure 2-25 Table 2-15 Imp. /Exp. Menu

| mp:/Exp.                 |             |                 |                                    |
|--------------------------|-------------|-----------------|------------------------------------|
|                          | Menu        | <b>Settings</b> | <b>Comments</b>                    |
| Explorer<br><b>Files</b> |             | Path            |                                    |
|                          | Explorer    | Directory       | Switch to Path, directory or file. |
| <b>Export</b>            |             | File            |                                    |
|                          |             |                 | Export the REF file from internal  |
| <b>Import</b>            | Export      |                 | memory to external memory (see     |
|                          |             |                 | table 2-16).                       |
| elete File               |             |                 | Import the REF file to internal    |
|                          | Import      |                 | memory.                            |
|                          | Delete File |                 | Delete file.                       |

e<br>L

### **2. Export**

Switch to external memory and select Internal location.

Then, press REF→Imp. /Exp.→ Export and go to the following interface.

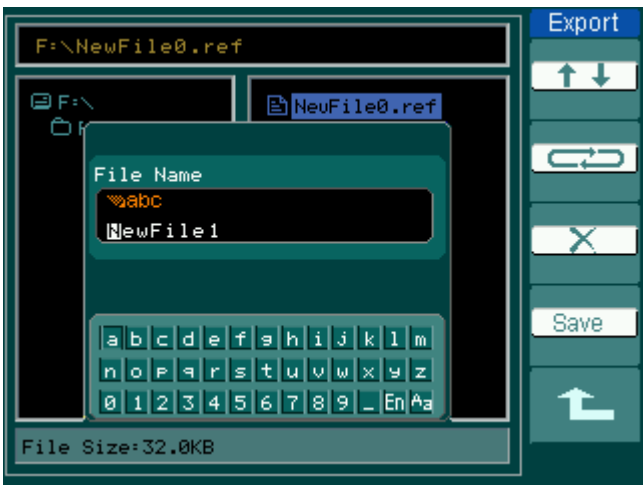

Figure 2-26 Export interface

| Figure 2-27 |  |
|-------------|--|
|-------------|--|

7 Table 2-16 The Export menu

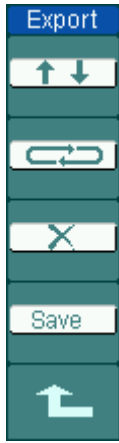

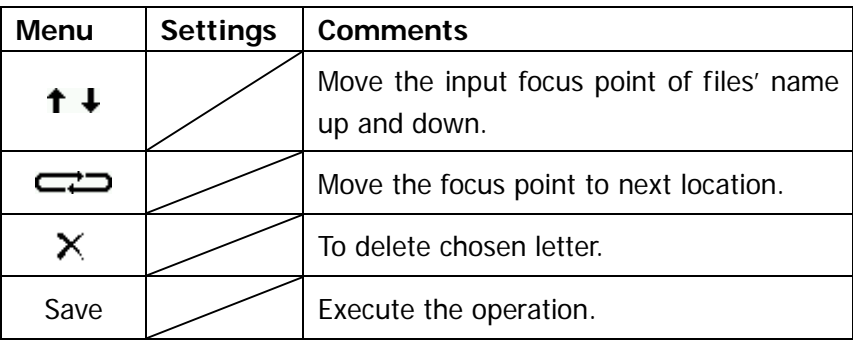

### **3. Save to External Memory**

Switch to external memory and select External location. Then, press REF→Save and enter the following interface.

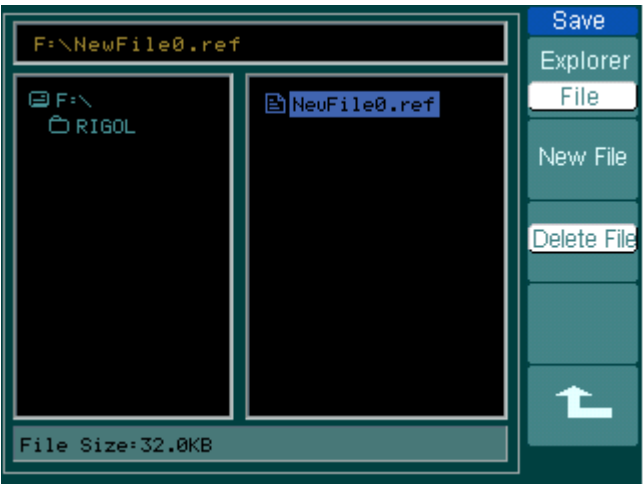

Figure 2-28 Save interface

Figure 2-29 Table 2-17 The Save menu

| <b>Save</b>                          | <b>Menu</b>             | <b>Settings</b>                            | <b>Comments</b>                                                      |
|--------------------------------------|-------------------------|--------------------------------------------|----------------------------------------------------------------------|
| Explorer<br><b>Files</b><br>New File | Explorer                | Path<br><b>Directories</b><br><b>Files</b> | Switch among Path, Directories and<br>Files.                         |
| Delete File                          | New File<br>(Folder)    |                                            | Set up new file in Path and File. Set<br>up new folder in directory. |
|                                      | Delete File<br>(Folder) |                                            | Delete chosen file (Folder).                                         |

### **4. New File (or New Folder)**

Switch to external memory and select External location.

Then, press REF→Save→New File (or New Folder) and go to the following interface.

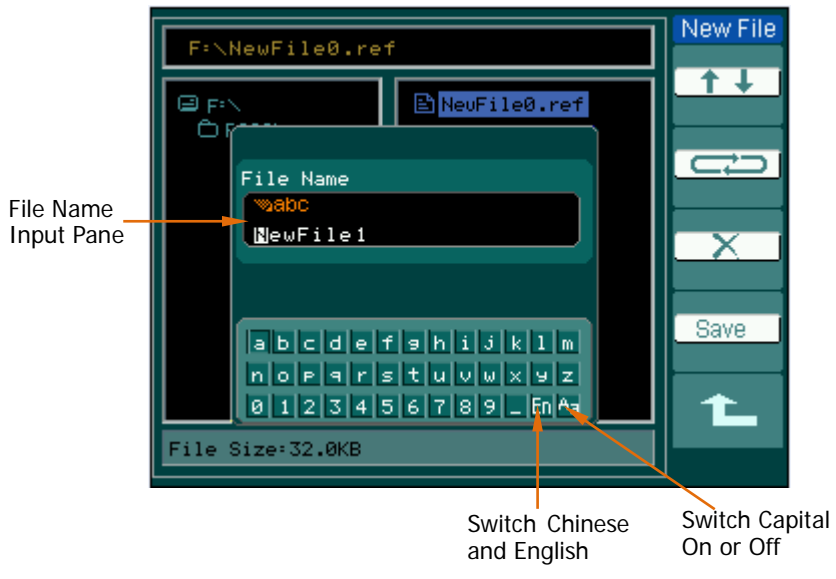

Figure 2-30 File name in English inputting interface

Figure 2-31 Table 2-18 The New File menu

| New File    | <b>Menu</b> | <b>Settings</b> | <b>Comments</b>                      |
|-------------|-------------|-----------------|--------------------------------------|
|             | t t         |                 | Move the focus point of file name up |
|             |             |                 | and down.                            |
|             |             |                 | Move the focus point to the next     |
|             | حت          |                 | location.                            |
|             | х           |                 | To delete chosen letter.             |
| <b>Save</b> | Save        |                 | Execute the saving operation.        |
|             |             |                 |                                      |

#### **5. Import**

Switch to external memory and select External location. Then, press REF→Import and enter the following interface.

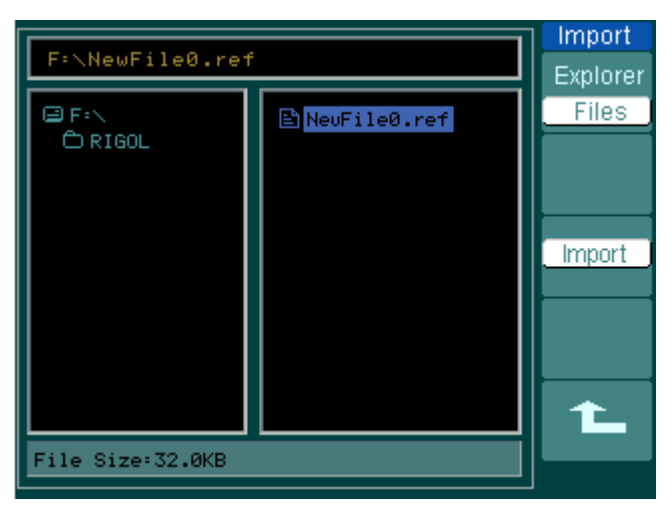

Figure 2-32 Import interface

Figure 2-33 Table 2-19 The Import menu

| Import            | <b>Menu</b> | <b>Settings</b>                     | <b>Comments</b>                              |
|-------------------|-------------|-------------------------------------|----------------------------------------------|
| Explorer<br>Files | Explorer    | Path<br><b>Directories</b><br>Files | Switch among Path, Directories and<br>Files. |
| Import            | Import      |                                     | Import the REF file into internal<br>memory. |
|                   |             |                                     |                                              |

 $\bullet$ 

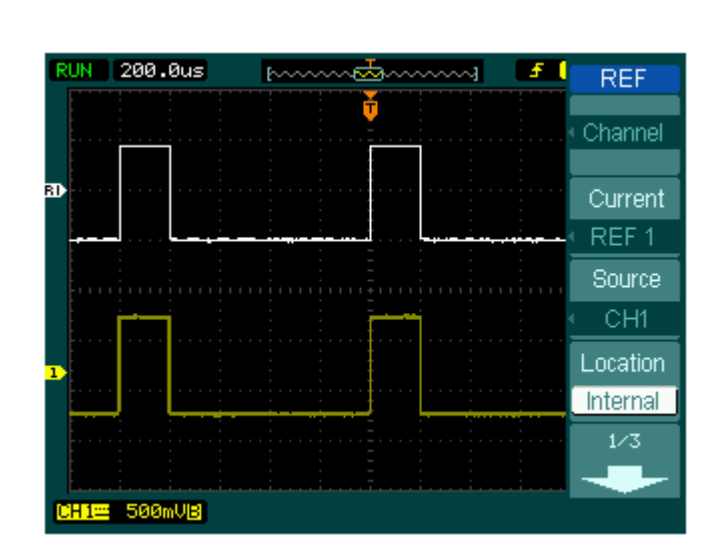

### **6. Display a Reference Waveform**

Figure 2-34 Reference waveform display

### **Operation introductions:**

- 1. Press REF button to show the reference waveform menu.
- 2. Press soft button 3 to select the reference channel: CH1, CH2, CH3, CH4 or MATH.
- 3. Turn vertical @POSITION and vertical ©SCALE to adjust the REF waveform to a suitable position.
- 4. Press soft button No.4 to select the save location of REF waveform.
- 5. Enter to REF menu (Page2/3) Press soft button No.2 to save the waveform as REF.

**NOTE:** The Reference function is not available in X-Y mode.

# <span id="page-63-0"></span>**To Set up the Horizontal System**

Press **MENU** button to enter the horizontal setting system.

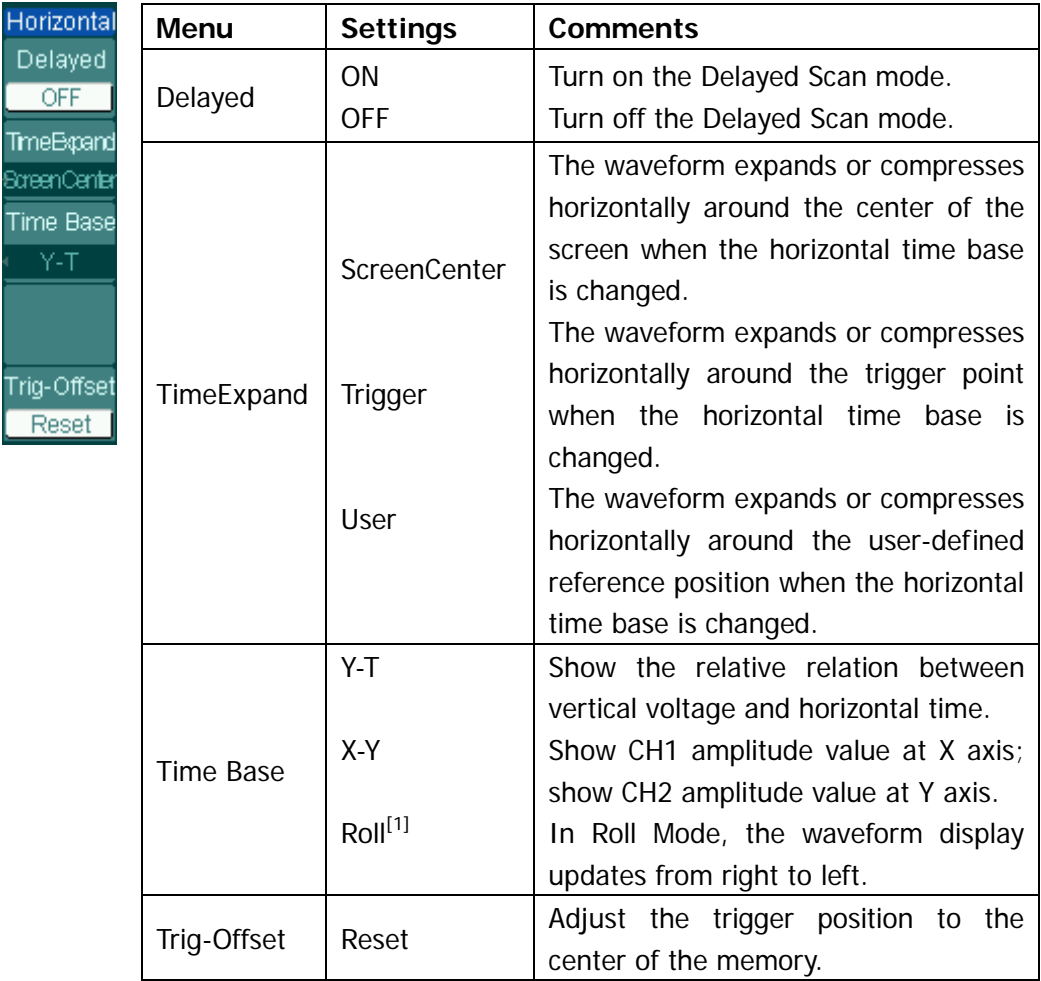

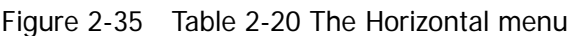

#### **NOTE:**

[1] In Roll mode, both the horizontal **QPOSITION** knob and trigger control are inoperative. Once the oscilloscope is set to Roll mode, the time base should be 50ms or slower.

## **Term Explanations**

**Slow Scan Mode:** This mode is available when the horizontal time base is set to 50ms or slower. In this mode, the oscilloscope acquires sufficient data for the left part to the trigger point, then wait for trigger, when trigger occurs, it continue to draw the rest part from the trigger point to the end of the right side. When choosing this mode to view low frequency signals, it is recommended that the channel coupling be set as DC**.**

#### **Knobs Explanation**

The horizontal controls change the horizontal scale and position of waveforms. The horizontal center of the screen is the time reference for waveforms. Changing the horizontal scale causes the waveform to be expanded or compressed with respect to the screen center. Horizontal position changes the displayed waveform position, relative to the trigger point.

- 1. The horizontal **@POSITION** knob adjusts the horizontal position of all channels (including Math) waveforms. The resolution of this control varies with the time base. Pressing this button clears the trigger offset and moves the trigger point to the horizontal center of the screen.
- 2. Use  $\ddot{\otimes}$ SCALE to select the horizontal time/div (scale factor) for the main or the Delayed scan time base. When Delayed Scan is enabled, it changes the width of the window zone by changing the Delayed Scan time base.

# **Delayed Scan**

The Delayed Scan is a magnified portion of the main waveform window. Use Delayed Scan to locate and horizontally expand part of the main waveform window for a more detailed (higher horizontal resolution) analysis of signal. The Delayed Scan time base setting cannot be set slower than the Main time base setting.

Press MENU→Delayed→ON, or press horizontal ©SCALE knob to turn on delayed scan function. See the waveform below.

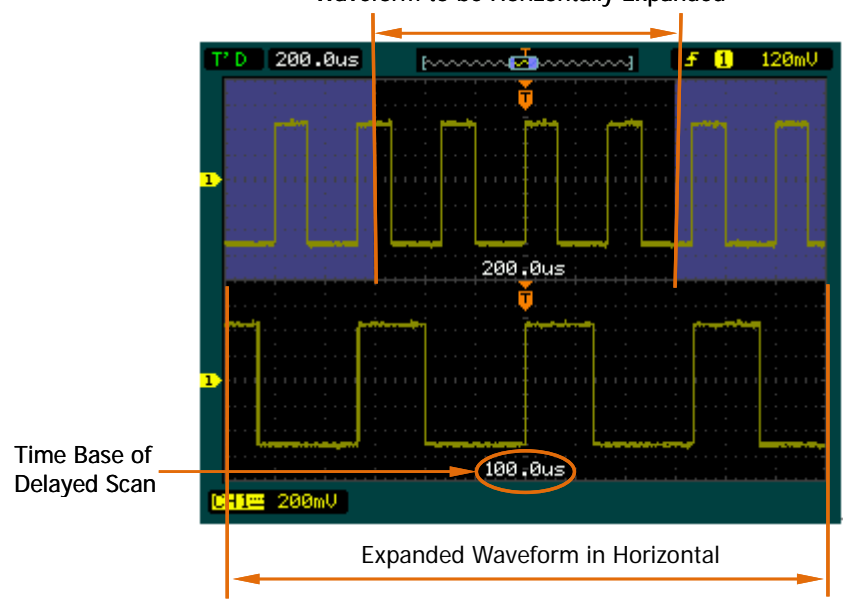

Waveform to be Horizontally Expanded

Figure 2-36 Delayed scan windows

The screen will be split into two parts.

The upper half displays the main waveform window and the lower half displays an expanded portion of the main waveform window. This expanded portion of the main window is called the Delayed Scan window. Two blocks shaded at the upper half; the un-shaded portion is expanded in the lower half. The horizontal @POSITION and **EXALE** knobs control the size and position of the Delayed Scan. The value at top of the screen is the main time base and the value on the center bottom means the Delayed Scan time base.

## **X-Y Format**

This format is useful for studying phase relationships between CH1 and ch2 (CH3 and CH4 can't be used).CH1 in the horizontal axis(X) and CH2 in the vertical axis(Y), the oscilloscope uses a none-trigger acquisition mode, data is displayed as dots.

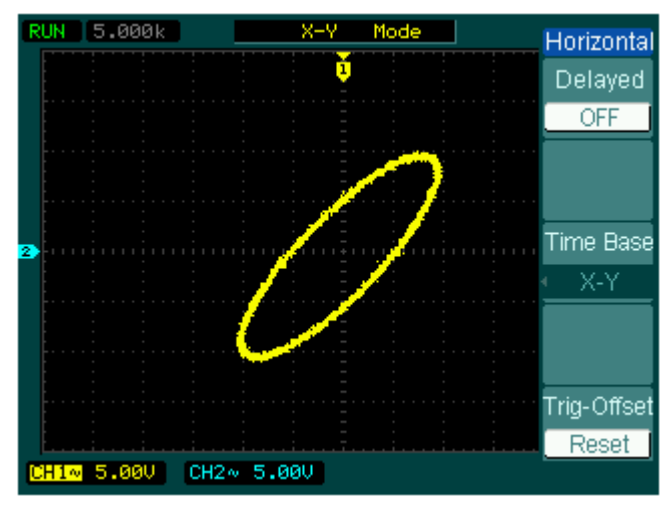

Press MENU→Time Base→X-Y to enter X-Y mode.

Figure 2-37 X-Y display format

The oscilloscope can acquire waveforms with any sampling rate in Y-T mode (up to 2GSa/s for single channel or half channel **[1]**). But in X-Y mode, up to 1GSa/s can be used and the default is 250MSa/s. Generally, the lower the sample rate is, the better the Lissajous graphic will be.

**NOTE [1]:** Half channel indicates selecting one of the channels in CH1 and CH2, or in CH3 and CH4.

The following modes or functions will not work in X-Y format.

- **•** Cursor measurement (Track and Auto modes)
- Pass/Fail Function
- REF and MATH Operations
- Delayed Scan Mode
- Vector Display Mode
- Horizontal **OPOSITION** knob
- Trigger Controls

# <span id="page-68-0"></span>**To Set up the Trigger System**

The trigger determines when the oscilloscope starts to acquire data and display a waveform. When a trigger is set up properly, it can convert unstable displays or blank screens into meaningful waveforms.

When the oscilloscope starts to acquire a waveform, it collects enough data so that it can draw the waveform to the left of the trigger point. The oscilloscope continues to acquire data while waiting for the trigger condition to occur. After it detects a trigger, the oscilloscope continues to acquire enough data so that it can draw the waveform to the right of the trigger point.

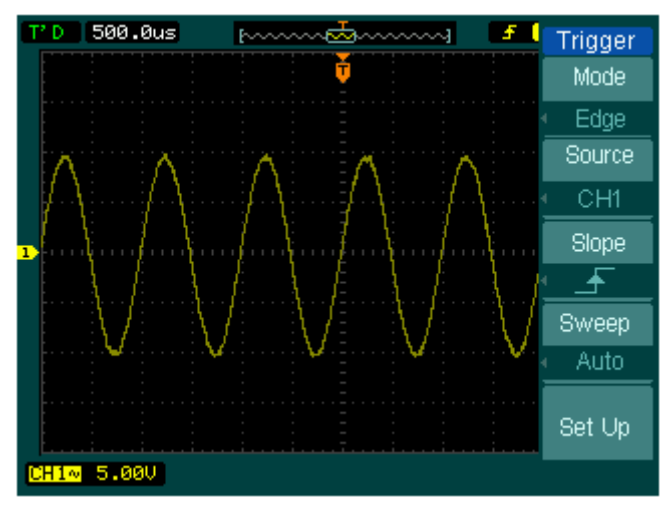

Press MENU button to enter trigger system setting interface.

Figure 2-38 Trigger system interface

DS1000B provides five trigger modes: Edge, Pulse, Video, Pattern and Alternative.

**Edge:** An edge trigger occurs when the trigger input passes through a specified voltage level in the specified slope direction.

**Pulse:** Use this trigger mode to catch pulses with certain pulse width.

**Video:** Use video trigger mode on fields or lines for standard video signals.

Pattern: Recognising trigger by searching specified code.

**Alternative:**Trigger on non-synchronized signals.

# **Edge Trigger**

An edge trigger determines whether the oscilloscope finds the trigger point on the rising or the falling edge of a signal. Select Edge trigger Mode to trigger on Rising edge, falling edge or rising & falling edge.

Press MENU→Mode→Edge to enter the following menu.

| <b>Trigger</b>  | Menu   | <b>Settings</b> | <b>Comments</b>                            |
|-----------------|--------|-----------------|--------------------------------------------|
| Mode:           | Source | CH <sub>1</sub> | Select CH1 as trigger source.              |
| Edge<br>Source  |        | CH <sub>2</sub> | Select CH2 as trigger source.              |
| CH <sub>1</sub> |        | CH <sub>3</sub> | Select CH3 as trigger source.              |
|                 |        | CH <sub>4</sub> | Select CH4 as trigger source.              |
| <b>Slope</b>    |        | <b>EXT</b>      | Select EXT TRIG as trigger source.         |
|                 |        | EXT/5           | Select attenuated EXT TRIG/5 as trigger    |
| Bweep<br>Auto   |        |                 | source.                                    |
|                 |        | <b>AC Line</b>  | Select power line as trigger source.       |
| Bet Up          | Slope  | ₹               | Trigger on rising edge.                    |
|                 |        | ₹               | Trigger on falling edge.                   |
|                 |        | tŧ.             | Trigger on both ring & falling edge.       |
|                 | Sweep  | Auto            | Acquire waveform even no trigger occurred. |
|                 |        | Normal          | Acquire waveform when trigger occurred.    |
|                 |        | Single          | When trigger occurs, acquire one waveform  |
|                 |        |                 | then stop.                                 |
|                 | Set up |                 | To go to Set Up menu, see table 2-34       |

Figure 2-39 Table 2-21 The Trigger menu

## **Pulse Width Trigger**

Pulse trigger occurs according to the width of pulse. The abnormal signals can be detected through setting up the pulse width condition. Press MENU→Mode→Pulse to enter the following menu.

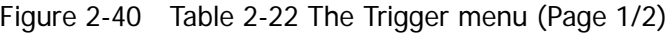

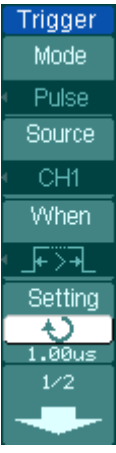

| <b>Menu</b> | <b>Settings</b>                             | <b>Comments</b>                             |  |  |
|-------------|---------------------------------------------|---------------------------------------------|--|--|
|             | CH <sub>1</sub>                             | Select CH1 as trigger source.               |  |  |
|             | CH <sub>2</sub>                             | Select CH2 as trigger source.               |  |  |
|             | CH <sub>3</sub>                             | Select CH3 as trigger source                |  |  |
| Source      | CH <sub>4</sub>                             | Select CH4 as trigger source I              |  |  |
|             | <b>FXT</b>                                  | Select EXT TRIG as trigger source           |  |  |
|             | EXT/5                                       | Select attenuated EXT TRIG/5 as trigger     |  |  |
|             |                                             | source.                                     |  |  |
|             | Set Pulse width as "+pulse width less than" |                                             |  |  |
|             | ∓∀∓                                         | Set Pulse width as "+pulse width more than" |  |  |
| When        | ا+≕+                                        | Set Pulse width as "+pulse width equal to"  |  |  |
|             | ⊣⊢                                          | Set Pulse width as "-pulse width less than" |  |  |
|             | ⊬ ≻+।                                       | Set Pulse width as "-pulse width more than" |  |  |
|             | ا+=⊬                                        | Set Pulse width as "-pulse width equal to"  |  |  |
|             | Ł)                                          |                                             |  |  |
| Settings    | <width></width>                             | To set required pulse width.                |  |  |

Figure 2-41 Table 2-23 The Trigger menu (Page 2/2)

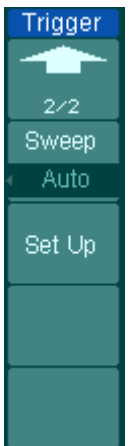

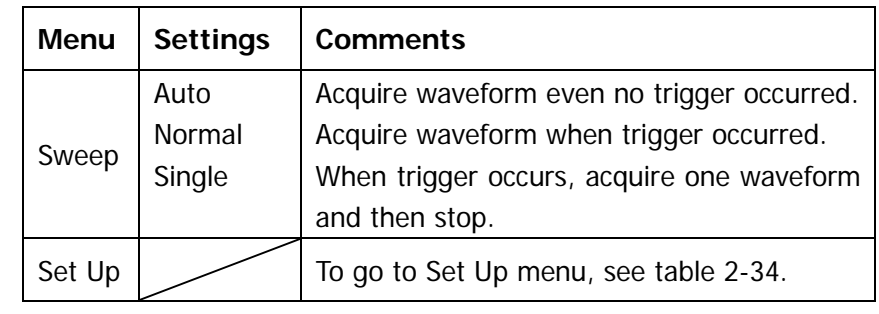

**NOTE:** The Pulse width adjust range is 20ns~10s. When the condition is met, it will trigger and acquire the waveform.

# **Video Trigger**

Choose video trigger to trigger on fields or lines of NTSC, PAL, or SECAM standard video signals. Trigger coupling preset to DC. Press MENU→Mode→Video to enter the following menu.

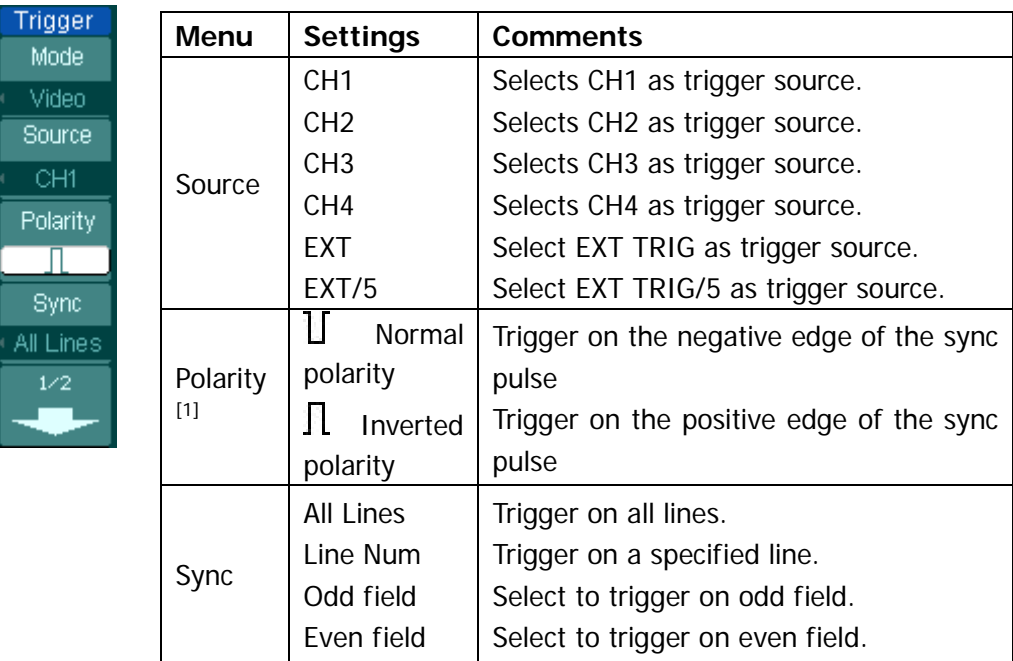

Figure 2-42 Table 2-24 The Video Trigger menu (Page 1/2)

#### **Note:**

[1] **Normal polarity** is applicable to signal with negative horizontal sync pulse; **Inverted polarity** is applicable to signal with positive horizontal sync pulse.
Figure 2-43 Table 2-25 The Video Trigger menu (Line Num, Page 2/2)

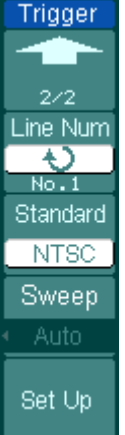

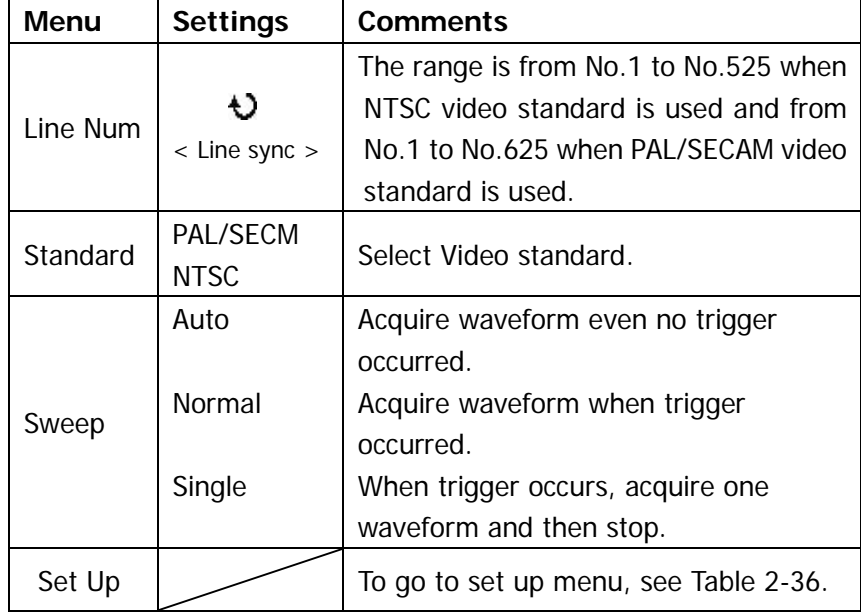

Trigger

NT: Swe

Set

Figure 2-44 Table 2-26 The Video Trigger menu (All lines, Odd field and Even field, Page2/2)

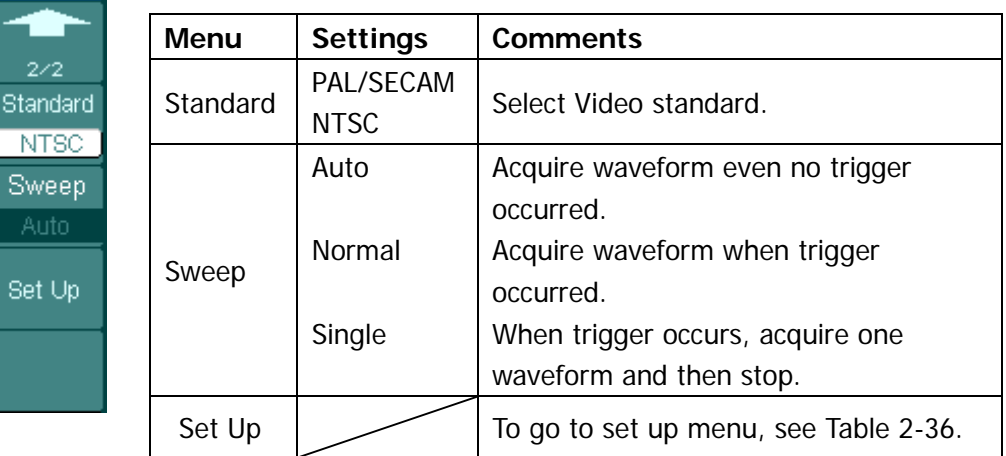

#### **RIGOL**

#### Select "Line Synchronization": Select "Filed Synchronization":

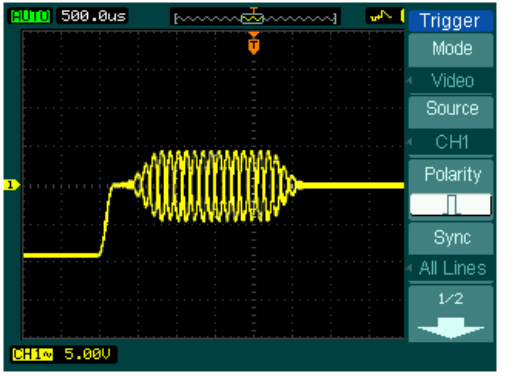

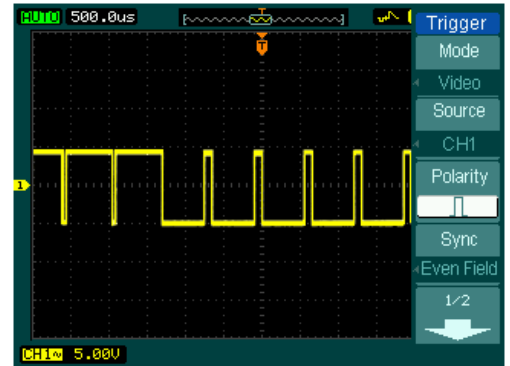

Video Trigger: Line Synchronization Video Trigger: Field Synchronization

Figure 2-45 Figure 2-46

# **Pattern Trigger**

Pattern trigger recognises the trigger condition through inspecting the code preset which means the logic values or the logic combination.Every channel has its own logic value,such as,logic high value,logic low value,and the neglect value. Press MENU→Mode→Pattern to enter the following menu.

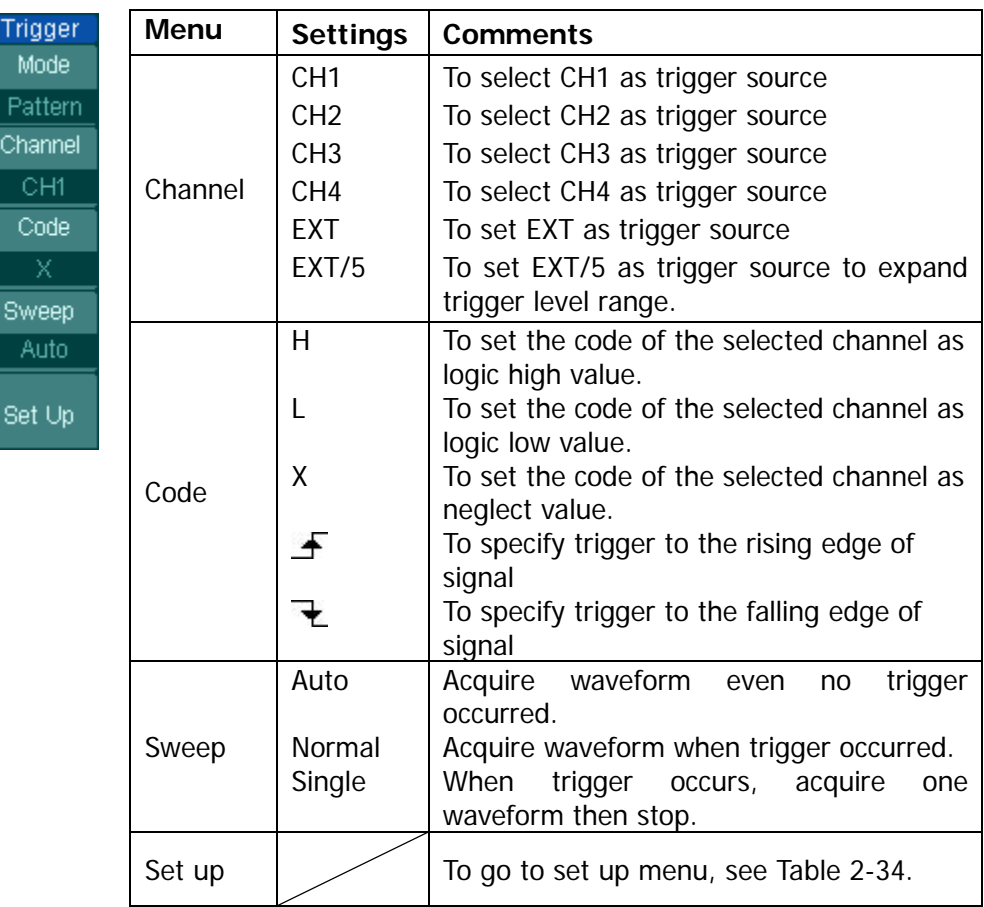

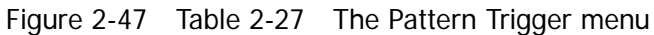

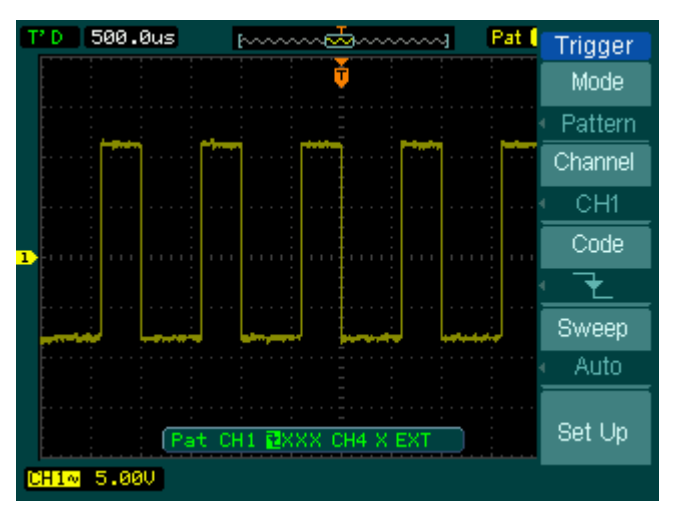

Figure 2-48 Pattern trigger: set code as falling edge

# **Alternative Trigger**

When alternative trigger is on, the trigger sources come from two vertical channels. This mode can be used to observe two non-related signals. You can choose two different trigger modes for the two vertical channels. The options are as follows: Edge, Pulse and video. The info of the trigger level of the two channels will be displayed on the upper-right of the screen. Press MENU→Mode→Alternative to enter the following menu.

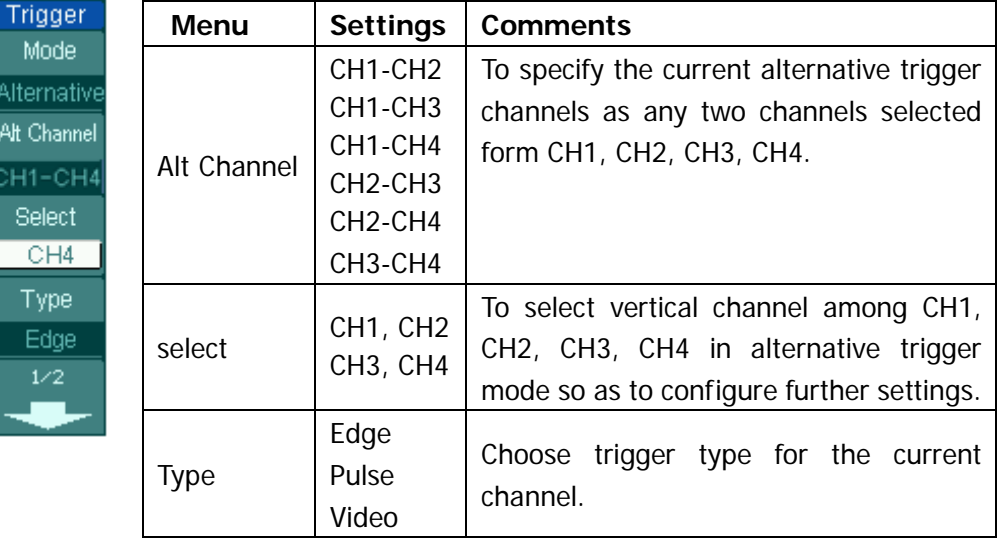

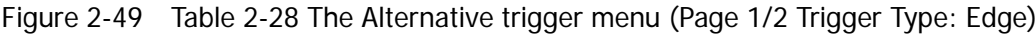

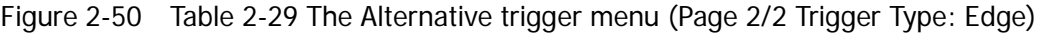

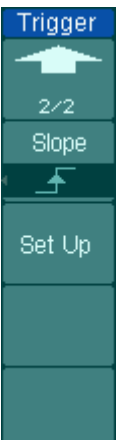

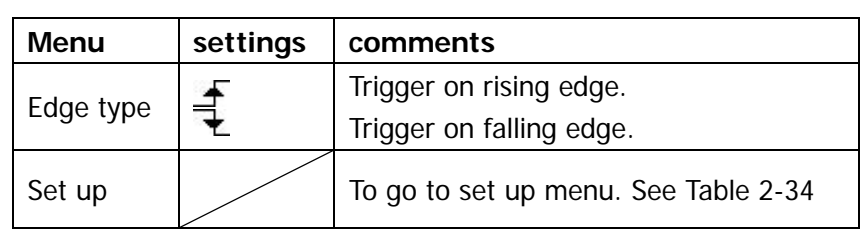

| Trigger                                                               | <b>Menu</b> | <b>Settings</b>                                                                                                    | <b>Comments</b>                                                                                                    |  |  |  |
|-----------------------------------------------------------------------|-------------|----------------------------------------------------------------------------------------------------|----------------------------------------------------------------------------------------------------|--|--|--|
| Mode<br>Alternative<br>Alt Channel<br>сн1-снз<br><b>Select</b><br>CH1 | Alt Channel | CH <sub>1</sub> -CH <sub>2</sub><br>CH1-CH3<br>CH <sub>1</sub> -CH <sub>4</sub><br>CH <sub>2</sub> -CH <sub>3</sub><br>CH <sub>2</sub> -CH <sub>4</sub><br>CH3-CH4 | To specify the current alternative<br>trigger channels as any two channels<br>selected form CH1, CH2, CH3, CH4.               |  |  |  |
| Type<br>Pulse<br>1/2                                                  | select      | CH1, CH2,<br>CH3, CH4                                                                                                    | To select vertical channel among CH1,<br>CH2, CH3, CH4 in alternative trigger<br>mode so as to configure further<br>settings. |  |  |  |
|                                                                       | type        | Edge trigger<br>Pulse trigger<br>Video trigger                                                                                                    | Select<br>trigger<br>for<br>type<br>current<br>channel.                                                                       |  |  |  |

Figure 2-51 Table 2-30 The Alternative trigger menu (Page 1/2 Trigger Type: Pulse)

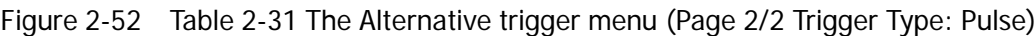

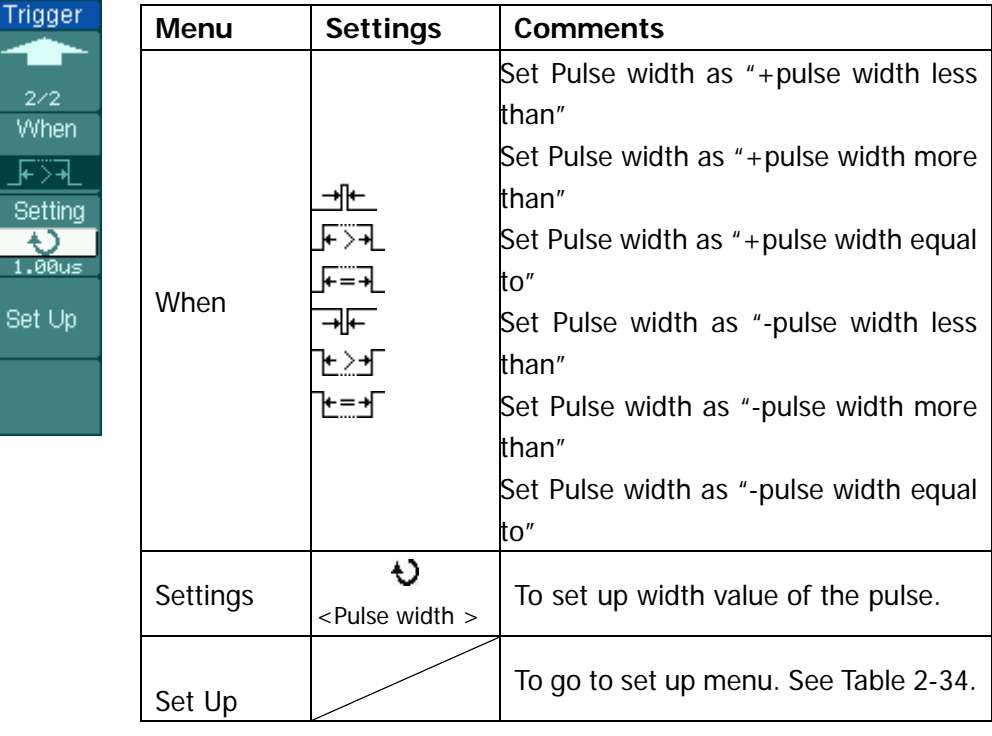

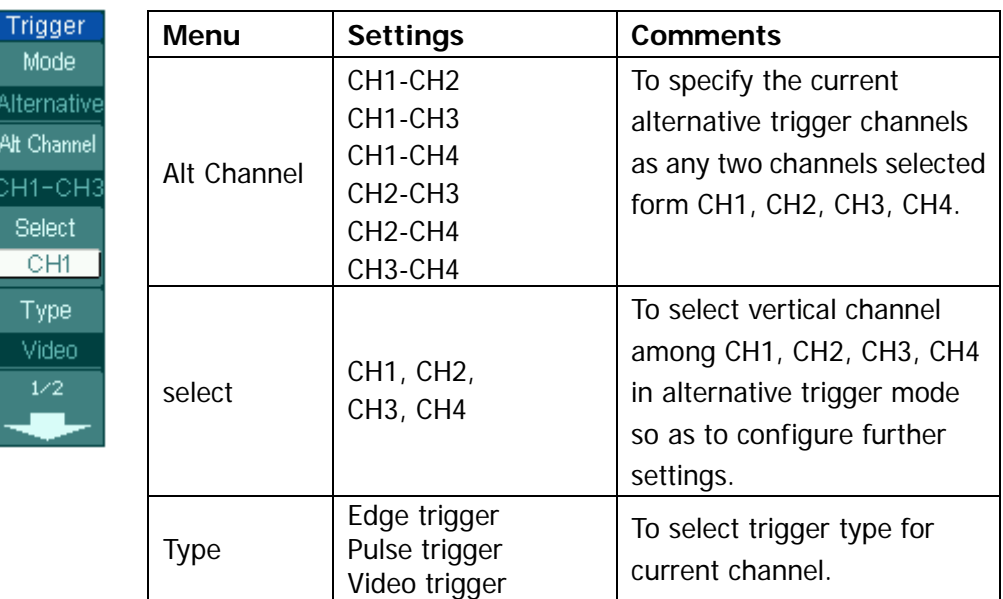

Figure 2-53 Table 2-32 The Alternative trigger menu (Page 1/2 Trigger Type: Video)

Figure 2-54 Table 2-33 The Alternative trigger menu (Page 2/2 Trigger Mode: Video)

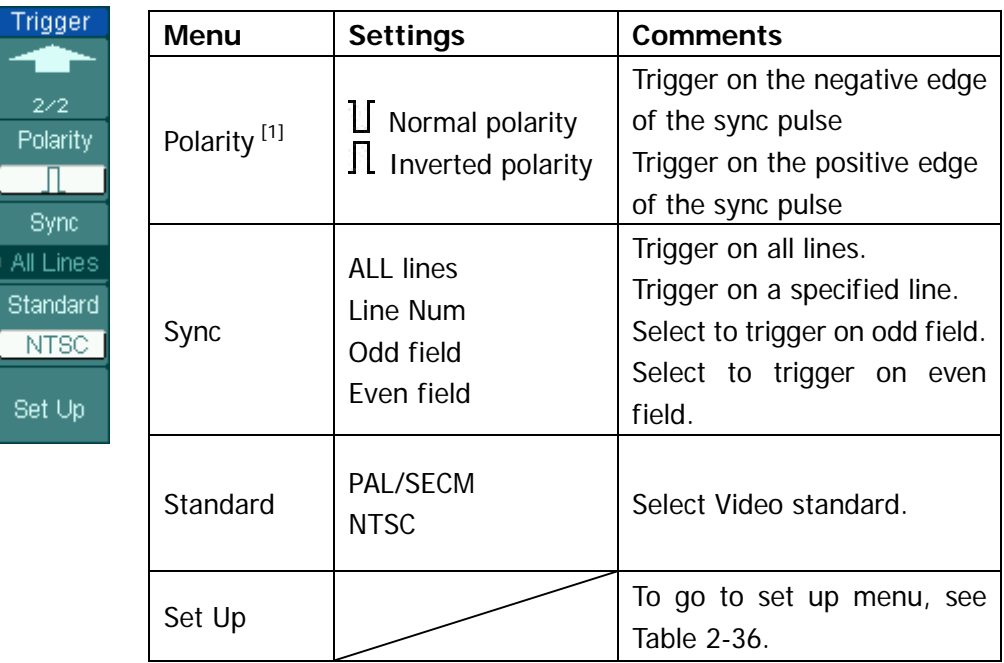

#### **Note:**

[1] Normal polarity is applicable to signal with negative horizontal sync pulse; Inverted polarity is applicable to signal with positive horizontal sync pulse.

# **Trigger Settings**

Set up different trigger settings according to different trigger modes. In Edge, Pulse and Pattern trigger modes. You need to set up coupling, sensitivity and trigger holdoff; in video trigger mode, to set up sensitivity and holdoff; in alternate trigger, different trigger types have different setting options.

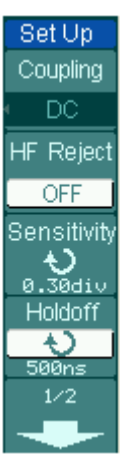

Figure 2-55 Table 2-34 The Trigger Set Up menu

(Page 1/2 Settings for Edge, Pulse and Pattern Triggers)

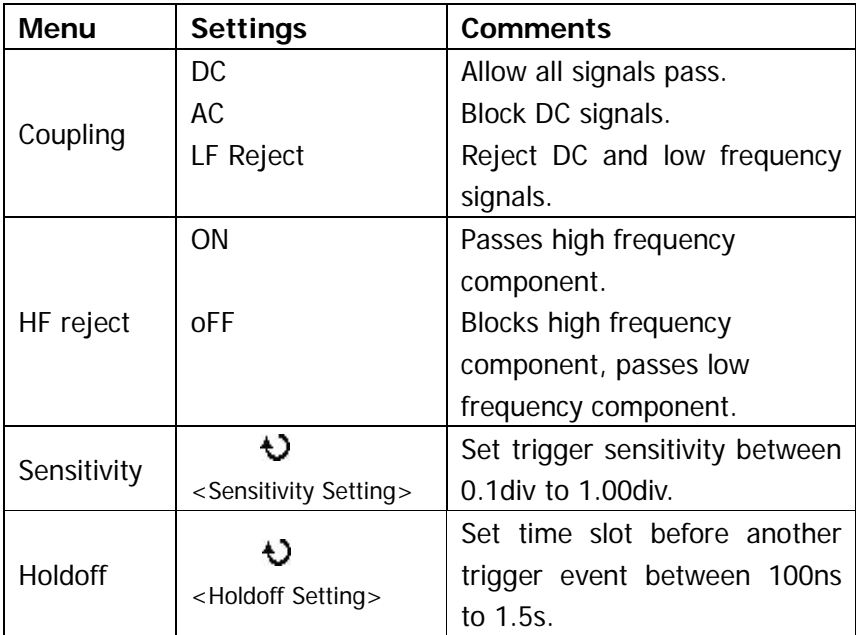

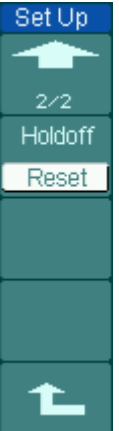

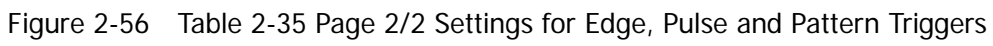

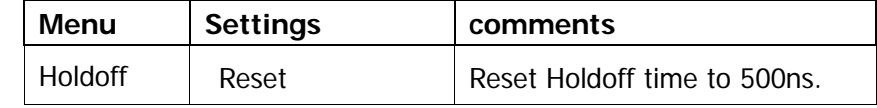

### Figure 2-57 Table 2-36 Settings for Video Trigger

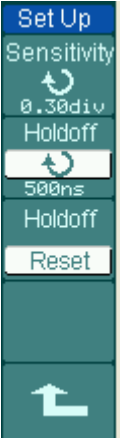

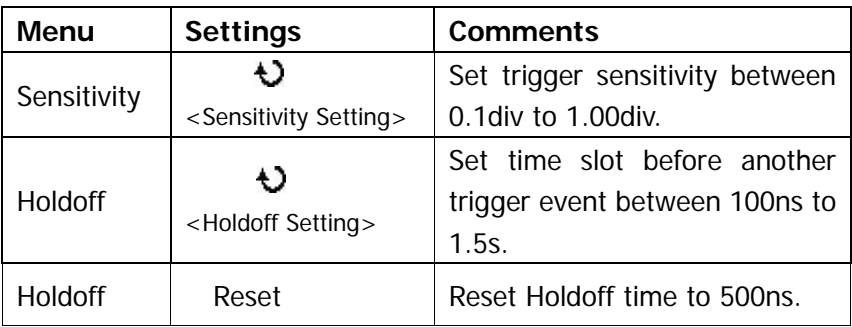

# **Trigger Holdoff**

You can use trigger Holdoff to stabilize a complex waveform, such as a pulse sequence. Holdoff time is the oscilloscope's waiting period before starting a new trigger. During Holdoff, oscilloscope will not trigger until Holdoff ends. For instance: To trigger on the first pulse on a group of them, users can set the holdoff time to Pulse cluster width.

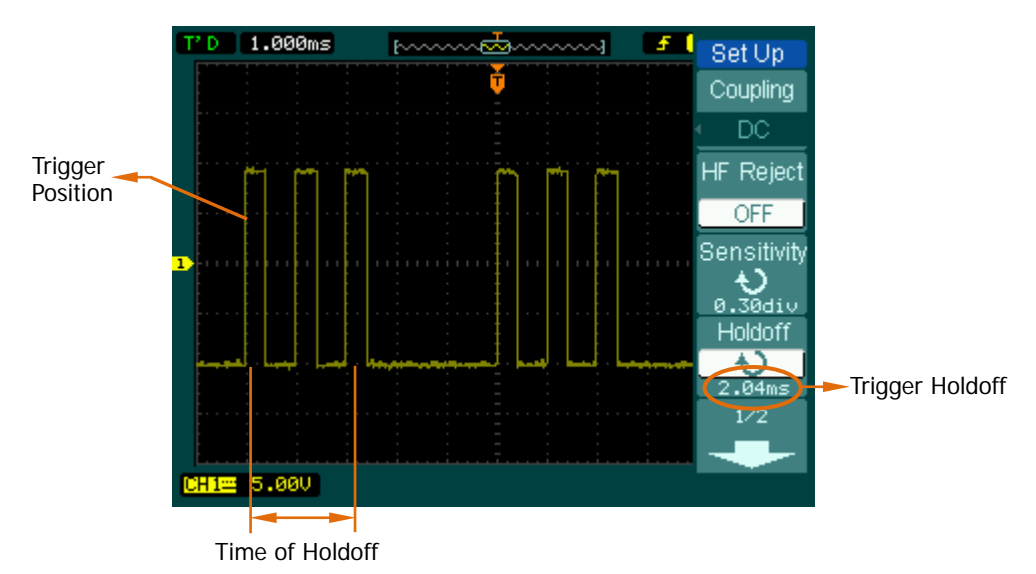

Figure 2-58 Trigger holdoff

### **Operation Explanations:**

- 1. Press the MENU button of the trigger control system to display the Menu.
- 2. Press Set Up key to display trigger set up menu.
- 3. Turn the multi function knob  $(\bigcup)$  to change Holdoff time until waveform is stable.
- 4. Press Trigger Holdoff→Reset to reset the Holdoff time to its default value (500ns).

## **Trigger Terms Explanation**

#### **1. Trigger Source:**

Trigger occurs from several sources: Input channels (CH1, CH2, CH3, CH4), AC Line, Ext, Ext/5.

### **CH1, CH2, CH3, CH4:**

It is the most commonly used trigger source. The channel works when it is selected as a trigger source whatever displayed.

### **Ext Trig:**

The instrument can be triggered from an external source while acquiring data from CH1, CH2, CH3, and CH4. For example, be a trigger source with an external clock or a signal from another part of the test circuit. The Ext, Ext/5 trigger sources use an external trigger signal connected to the EXT TRIG connector. Ext uses the signal directly; it has a trigger level range of -0.6 V to +0.6 V. The EXT/5 trigger source attenuates the signal by 5X, which extends the trigger level range to -3V to +3 V allowing the oscilloscope to trigger on a larger signal.

### **AC Line:**

AC power can be used to display signals related to the power line frequency, such as lighting equipment and power supply devices. The oscilloscope gets triggered on its AC power input, but an AC trigger signal is not required.

### **2. Trigger Mode:**

The trigger mode determines how the oscilloscope behaves in the absence of a trigger event. The oscilloscope provides three trigger modes: Auto, Normal, and Single.

### **Auto:**

This sweep mode allows the oscilloscope to acquire waveforms even when it does not detect a trigger condition. If no trigger condition occurs while the oscilloscope is waiting for a specific period (as determined by the time-base setting), it will force itself to trigger.

When forcing invalid triggers, the oscilloscope cannot synchronize the waveform, and the waveform seems to roll across the display. If valid triggers occur, the

#### **RIGOL**

display becomes stable on the screen.

Any factor results in the instability of waveforms can be detected by Auto Trigger, such as the output of Power supply.

**NOTE:** When horizontal control is set under 50 ms/div, Auto mode allows the oscilloscope not to capture trigger signal.

#### **Normal:**

The Normal mode allows the oscilloscope to acquire a waveform only when it is triggered. If no trigger occurs, the oscilloscope keeps waiting, and the previous waveform will remain on the display.

### **Single:**

In Single mode, after pressing the Single key, the oscilloscope waits for trigger. While the trigger occurs, the oscilloscope acquires one waveform then stop.

### **3. Coupling:**

Trigger coupling determines which signal component passing to the trigger circuit. Coupling types include AC, DC, LF Reject and HF Reject.

- **AC:** AC coupling blocks DC components and attenuate signal lower than 10 Hz.
- **DC:** DC coupling passes both AC and DC components.
- **LF Reject:** LF Reject coupling blocks DC component, and attenuates all signal with a frequency lower than 10 kHz.
- **HF Reject:** HF Reject coupling attenuates all signals with a frequency higher than 100 kHz.

#### **4. Pre-trigger/delayed trigger:**

The data is collected before and after trigger.

The trigger position is typically set at the horizontal center of the screen. In the full-screen display the 6div data of pre-trigger and delayed trigger can be surveyed. More data (14div) of pre-trigger and 1s delayed trigger can be surveyed by adjusting the horizontal @POSITION knob.

This feature is very useful to study the events that led up to the trigger point. Everything on the right of the trigger point is called post-trigger information.

Delay range (pre-trigger and post-trigger information) depends on the sweep speed selected.

### **5. Adjustable trigger sensitivity**

To avoid the influence of noise from the physical world, and get the stable trigger, the trigger circuit has adopted Stickiness. In DS1000B series, the stickiness is adjustable from 0.1div-1.0div, which means when it sets to 1.0div; the trigger circuit will not affect any signal with peak-peak amplitude less than 1.0div, so as to avoid the influence of the noise.

Acqi Acqui Ave Avera Ą

Sam Real Sin:  $\overline{O}$ Sa R

# **To Set up the Sampling System**

[Figure 2-59](#page-85-0) shows, the Acquire button at the MENU of the front panel.

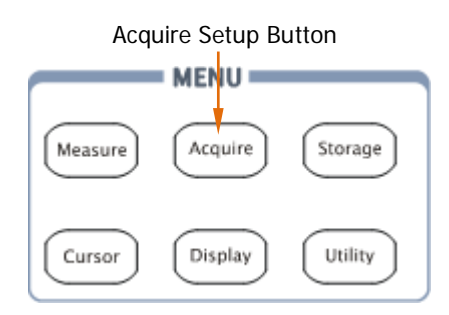

Figure 2-59 The Acquire setup button

<span id="page-85-0"></span>Press Acquire button, the interface menu shows as follows:

Figure 2-60 Table 2-37 The Acquire menu

| lire.                     | <b>Menu</b>             | <b>Settings</b>         | <b>Comments</b>                                                         |  |
|---------------------------|-------------------------|-------------------------|-------------------------------------------------------------------------|--|
| sition                    |                         | Normal                  | Normal Acquisition mode.                                                |  |
| age                       | Acquisition             | Average                 | Average Acquisition mode.                                               |  |
| iges                      |                         | Peak Detect             | Peak Detect Acquisition mode.                                           |  |
| 6.<br>iling.<br>Time      | Averages <sup>[1]</sup> | 2 to 256                | Set average times by N-th power<br>of 2 from 2 to 256.                  |  |
| ØX.<br>J.<br>ate:<br>akSa | Sampling                | Real-Time<br>Equ-Time   | Real-time sampling mode.<br>Equivalent sampling mode.                   |  |
|                           | $Sinx/x^{[2]}$          | <b>ON</b><br><b>OFF</b> | Set the interpolation as Sinx/x.<br>Set the interpolation as linearity. |  |
|                           | Sa Rate <sup>[3]</sup>  |                         | Display sampling rate.                                                  |  |

#### **NOTES:**

- [1] This function appears when acquisition as "Average".
- [2] This function appears when sampling as "Real-Time".
- [3] Sample rate channels will be displayed respectively in alternative trigger mode.

The waveform displayed on the screen will change in conjunction with the setting of Acquire menu.

- To reduce the displayed random noise, select the **Average** Acquisition. This mode would make the screen refresh slower.
- To Avoid signal aliasing, select **Peak Detect** Acquisition.
- Select **Real-time** acquisition to observe the single-shot or pulse signals.
- Select **Equ-Time** to observe high frequency repetitive signals.

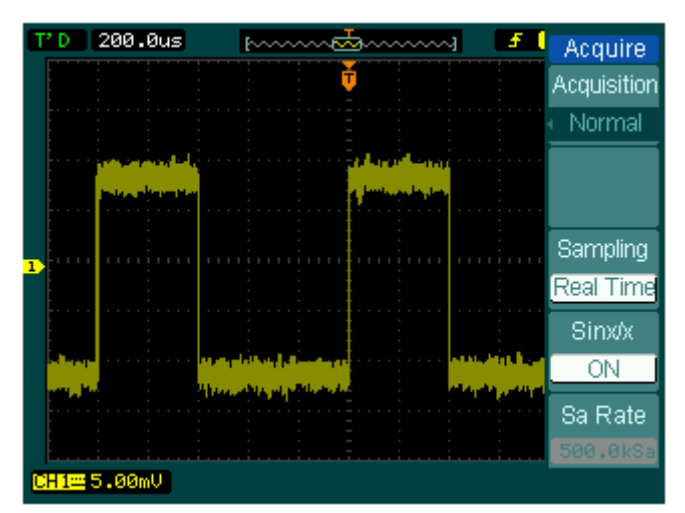

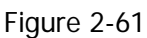

Signal that contains noise, and without average sampling

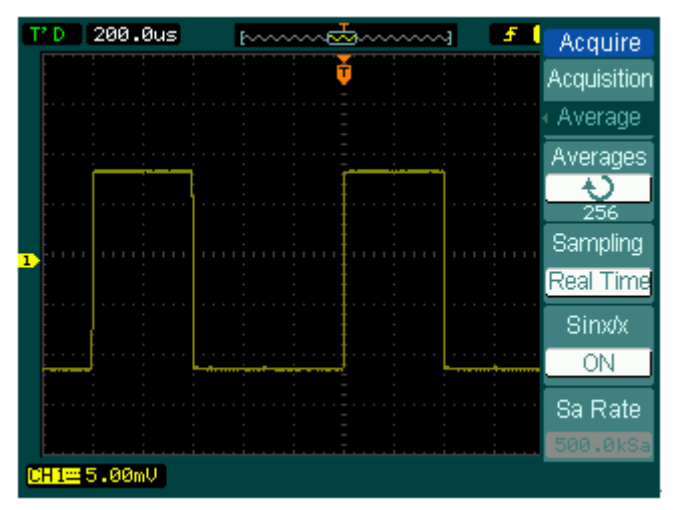

Figure 2-62 Display signal after average sampling

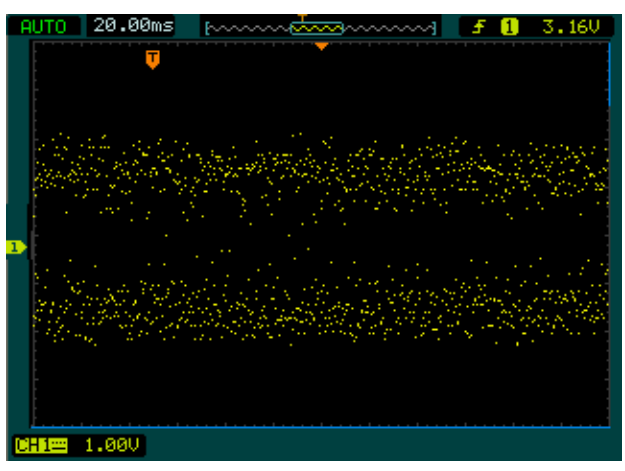

Figure 2-63 Adopt Normal acquisition

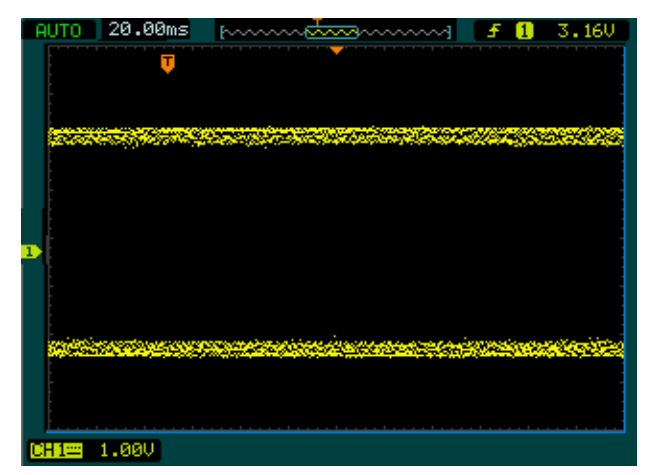

Figure 2-64 Adopt peak detect acquisition, signal contains envelope

#### **Key points**

**Stop Acquisition:** When the scope is acquiring waveforms, the waveforms is in a live status; when acquisition is stopped, frozen waveform will be displayed, the position and scale can still be adjusted by vertical control and horizontal control.

#### **Key Points:**

#### **Real-time Sampling:**

DS1000B has Real-time sampling rate up to 2GSa/s. At the time base 20ns or faster, the oscilloscopes use the sine $(x)/x$  interpolation to expand the horizontal time base.

#### **Equivalent sampling:**

Known as Repetitive sampling to get up to 20ps of horizontal resolution (equivalent 50Gsa/s). This mode is good for observing repetitive signals, and it is not recommended for single-shot or pulse.

#### **Normal Acquisition:**

Oscilloscope acquires signal by equal time interval.

#### **Average Acquisition:**

Apply averaging to your signal to remove uncorrelated noise and improve measurement accuracy. Reduces random or uncorrelated noise in the signal display. The averaged waveform is a running average over a specified number of acquisitions from 2 to 256.

#### **Peak Detect:**

Peak Detect mode captures the maximum and minimum values of a signal, and finds highest and lowest record points over many acquisitions.

# **To Set up the Display System**

The menu button for the display system on the front panel is shown in the following figure.

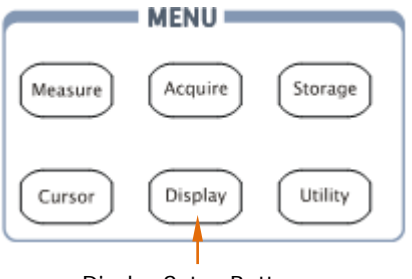

Display Setup Button

Figure 2-65 The display setup button

Press the **Display** button, the interface menu for settings shows as follows.

Figure 2-66 Table 2-38 The Display menu (Page 1/3)

| <b>Display</b><br><b>Type</b>   | <b>Menu</b> | <b>Setting</b>                                | <b>Comments</b>                                                                                               |  |  |
|---------------------------------|-------------|-----------------------------------------------|----------------------------------------------------------------------------------------------------|--|--|
| Vectors<br>Clear                | <b>Type</b> | <b>Vectors</b><br><b>Dots</b>                 | Display waveforms as vectors.<br>Display waveforms as dots.                                                   |  |  |
| <b>Persist</b>                  | Clear       |                                               | Clear all existing waveforms from<br>screen.                                                                  |  |  |
| OFF.<br>Intensity<br>56%<br>1/3 | Persist     | Infinite<br><b>OFF</b>                        | The sample points remain displayed<br>until turn the persistence "OFF".<br>Turn off the persistence function. |  |  |
|                                 | Intensity   | Đ<br><waveform<br>intensity&gt;</waveform<br> | Set up waveform intensity (0% to<br>100%).                                                                    |  |  |

### Figure 2-67 Ta

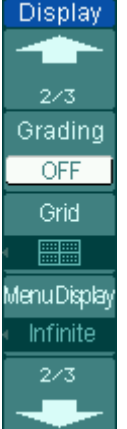

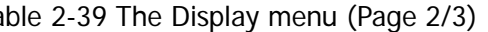

| Menu            | <b>Settings</b>                          | <b>Comments</b>                                                                                                    |
|-----------------|------------------------------------------|----------------------------------------------------------------------------------------------------|
| Grading         | ΟN<br><b>OFF</b>                         | The waveform is displayed in multiple<br>levels of pixel intensity.                                                                                   |
|                 | WW                                       | Display grids and coordinates on the                                                                                                    |
| Grid            |                                          | screen.<br>Turn off the grids.                                                                                                    |
| Menu<br>Display | 1s<br>2s<br>5s<br>10s<br>20s<br>Infinite | Turn off the grids and coordinates.<br>Set the time before menu fades away.<br>The menu will be hidden after the set<br>time of last button pressing. |

Figure 2-68 Table 2-40 The Display menu (Page 3/3)

| Display        |
|----------------|
| 3⁄3            |
| GridBright     |
| Screen         |
| Normal         |
| Screen Persist |
|                |
| Skin           |
| Tradition      |

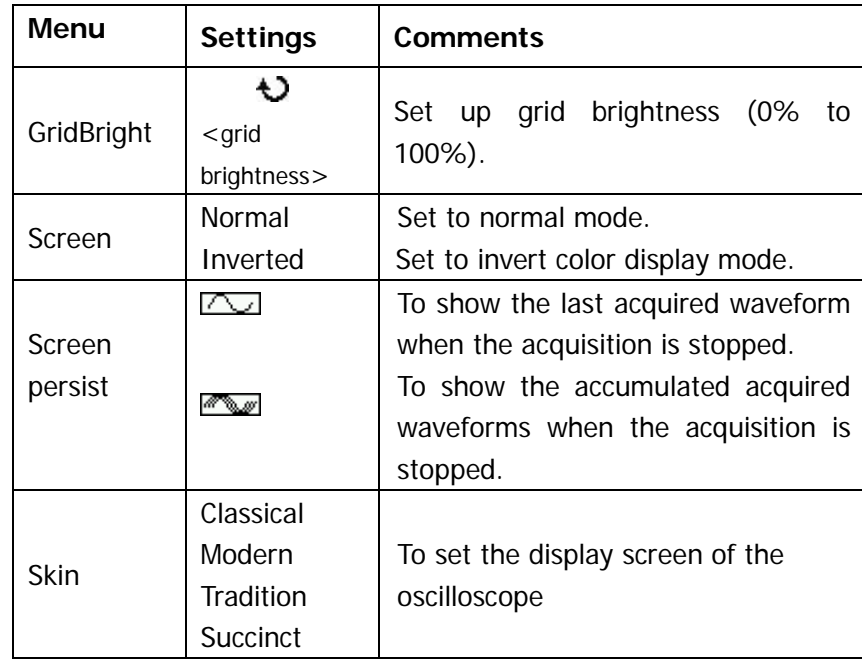

#### **Term Explanations**

**Refresh rate:** It is an important performance of digital oscilloscopes. It means the number of display refreshing per second and it will affect the ability to observe signal.

### **Adjusting waveform intensity**

Default setup of multi-function knob  $($ **L** $)$  is adjusting waveform intensity.

# **To Store and Recall**

[Figure 2-69](#page-92-0) shows the menu button for the storage system on the front panel.

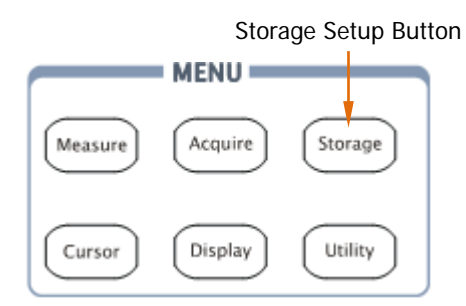

Figure 2-69 The storage setup button

<span id="page-92-0"></span>Press the Storage button, the interface menu for settings shows as follows.

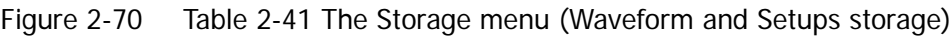

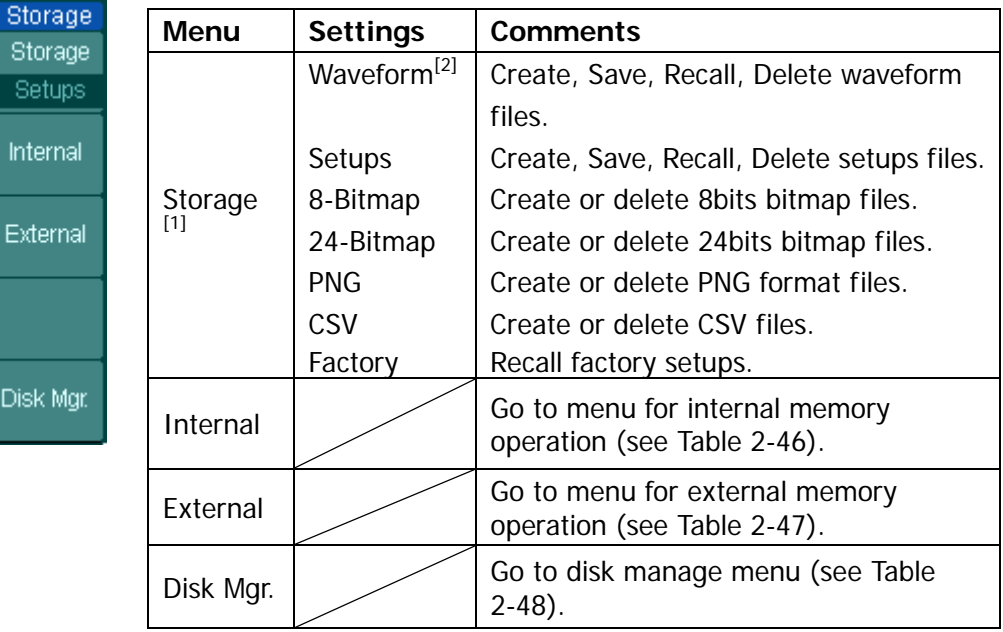

#### **NOTES:**

- [1] The waveform and setups files in internal memory can be created, saved, recalled and deleted. While, the waveform, setups, 8-bitmap, 24-bitmap, PNG, CSV files can be created and deleted.
- [2] Both waveforms and status settings could be saved in "Waveform Storage".

 $\overline{24-B}$ Para - C

| Storage              | <b>Menu</b> | <b>Settings</b>         | <b>Comments</b>                                                                           |
|----------------------|-------------|-------------------------|-------------------------------------------------------------------------------------------|
| Storage<br>24-Bitmap | Storage     | 8-Bitmap<br>24-Bitmap   | Create or delete 8bits Bitmap files.<br>Create or delete 24bits Bitmap files.             |
| Para Save<br>OFF.    | Para Save   | <b>ON</b><br><b>OFF</b> | Save the current oscilloscope settings<br>in different format with the same file<br>name. |
| <b>External</b>      | External    |                         | Go to menu for external memory<br>operation (see Table 2-47).                             |
|                      | Disk Mgr.   |                         | Go to disk manage menu (see Table<br>$2-48$ ).                                            |
| Disk Mgr.            |             |                         |                                                                                           |

Figure 2-71 Table 2-42 The Storage menu (Bitmap storage)

Figure 2-72 Table 2-43 The Storage menu (PNG storage)

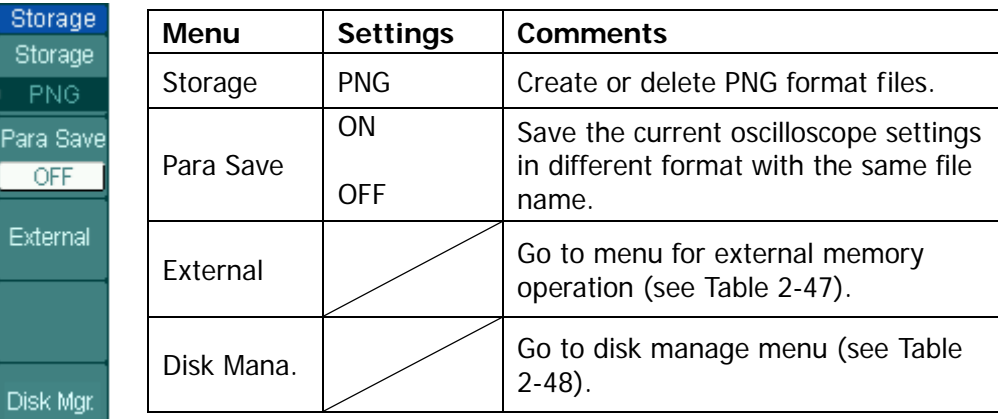

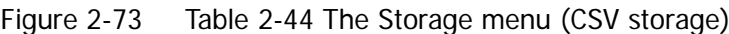

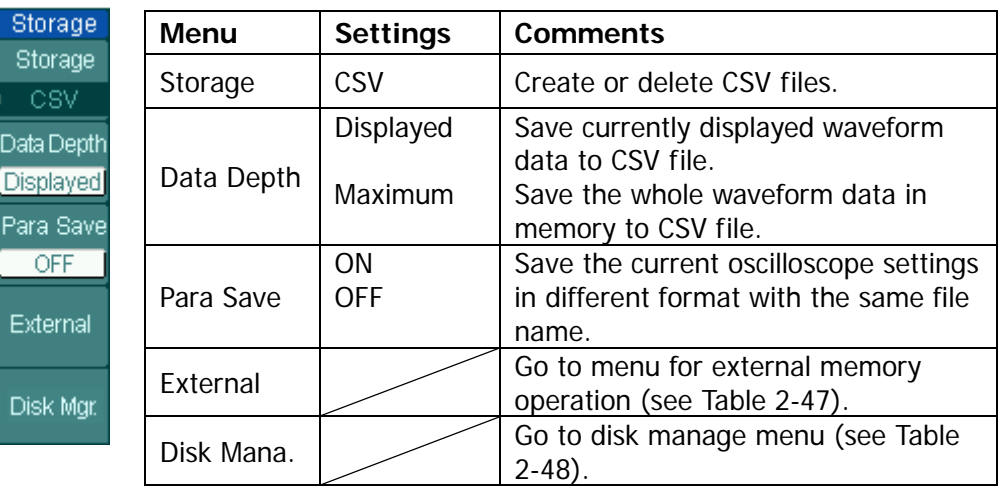

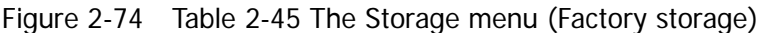

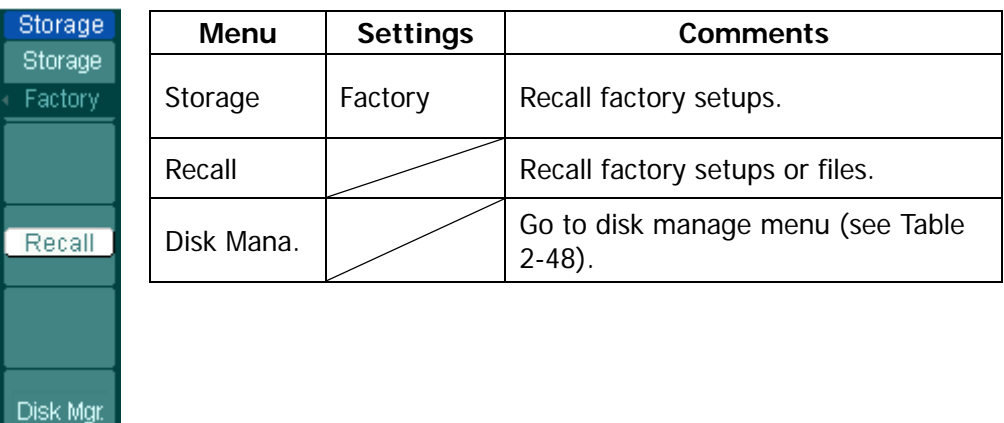

# **Internal Memory**

Press Storage→Internal to go to the following menu.

| <b>Internal</b> | <b>Menu</b> | <b>Settings</b> | <b>Comments</b>                            |
|-----------------|-------------|-----------------|--------------------------------------------|
| Location.       |             | $Int_00(S)$     | Set up the location of files in internal   |
| Int_01          |             | $Int_01(S)$     | among Int_00 to Int_09.<br>memory          |
| Recall          | Internal    |                 | Thereinto, S in brackets indicates the     |
|                 |             |                 | location has storage file, N indicates has |
| <b>Save</b>     |             | $Int_09(N)$     | not.                                       |
|                 |             |                 | Recall waveform files and setup files      |
| Delete File     | Recall      |                 | from the internal memory location.         |
|                 | Save        |                 | Save waveform files and setup files to     |
|                 |             |                 | the internal memory location.              |
|                 | Delete      |                 |                                            |
|                 | File        |                 | Delete selected files.                     |

Figure 2-75 Table 2-46 The Memory menu

**NOTE:** To ensure the setups being saved properly, only after the settings are changed for more than 5 seconds can the user turn off the instrument. The oscilloscope can store 10 settings permanently and can restore at anytime.

# **External Memory**

External F:\RIGOL\NewFile0.bmp Path Explorer Back to **Files DF**N B NeuFile0.bm Previous File O RIGOL Folder New File Current Folder Delete File Recall т File Size: 225KB File Info.

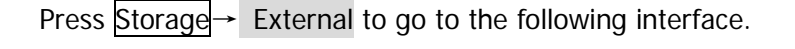

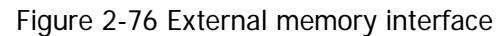

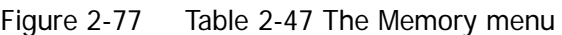

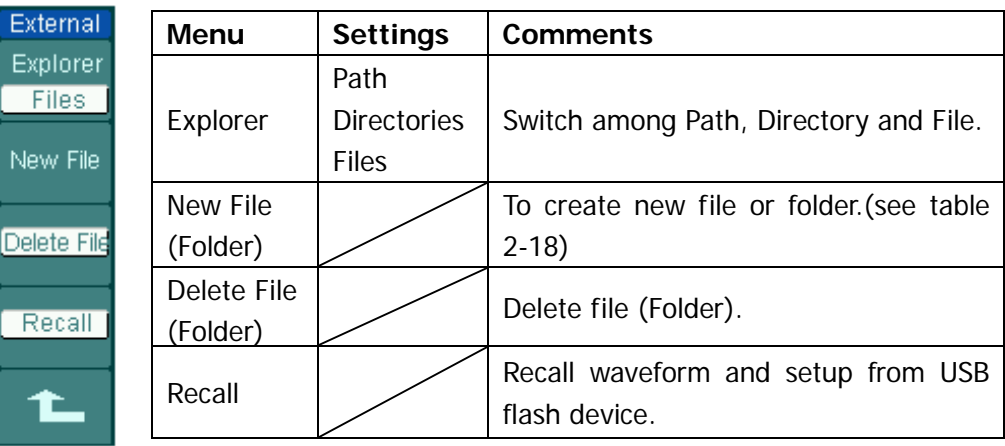

### **U-disk Selection**

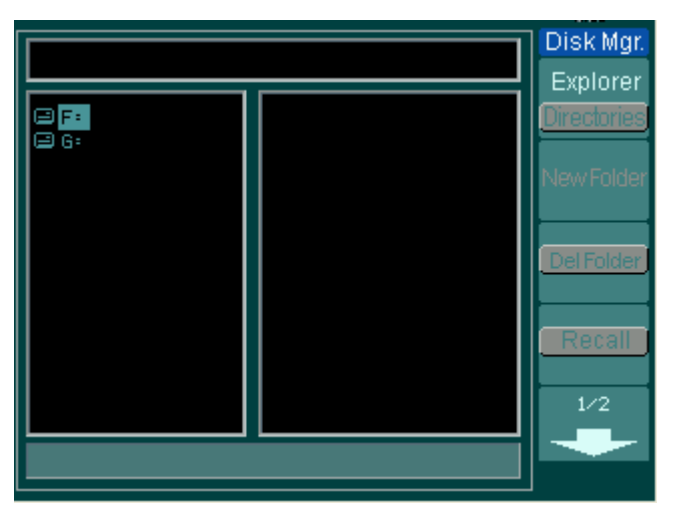

Figure 2-78 U-disk selection

DS1000B series have two USB Host ports on the front and rear panel. When both ports were inserted USB flash drive, the screen will appear a U-disk selection interface as Figure 2-78. Turn the multifunction knob to choose the driver. The front one marked "F:" and the rear one "G:".

# **Disk Management**

Disk Mgr.

 $2/2$ 

Rename

Disk info

t

Press Storage→Disk Mgr.. Then go to the following menu.

| . <i>. .</i>                     |             |                                            |                                                                     |  |
|----------------------------------|-------------|--------------------------------------------|---------------------------------------------------------------------|--|
| Disk Mgr.                        | <b>Menu</b> | <b>Settings</b>                            | <b>Comments</b>                                                     |  |
| Explorer<br>Files.<br>New Folder | Explorer    | Path<br><b>Directories</b><br><b>Files</b> | Switch among Path, Directory and<br>File.                           |  |
| Delete File                      | New folder  |                                            | To create new folder (same as new<br>files, see table 2-18).        |  |
|                                  | Delete File |                                            | Delete selected file.                                               |  |
| Recall<br>1/2                    | Recall      |                                            | Recall<br>waveform, setup,<br>recorded<br>waveform, Pass/Fail file. |  |
|                                  |             |                                            |                                                                     |  |

Figure 2-79 Table 2-48 The Disk Management menu (Page 1/2)

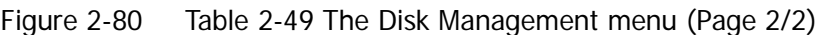

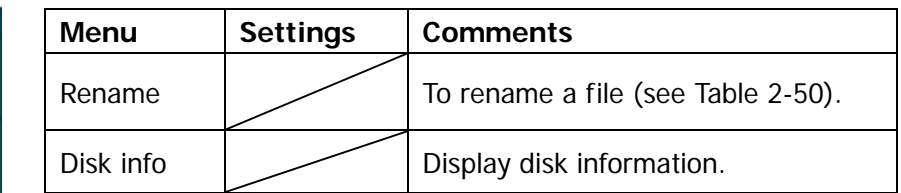

#### **1. Disk Information**

Press Storage → Disk Mgr. → Disk info to go to the disk information interface.

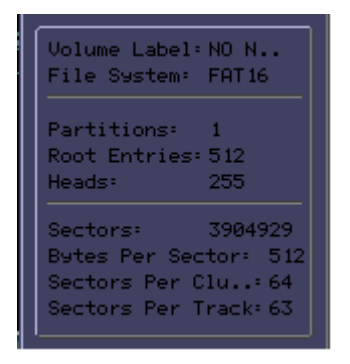

Figure 2-81 Disk information interface

#### **2. Rename**

Press Storage→Disk Mgr.→Rename to go to the following interface.

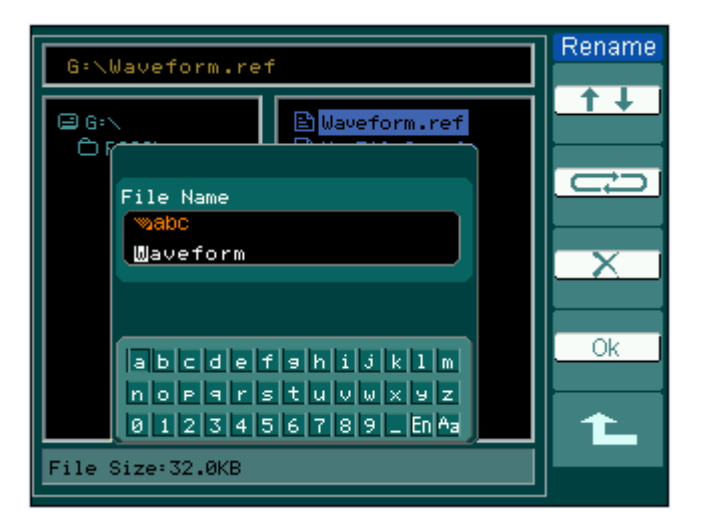

Figure 2-82 Rename the file

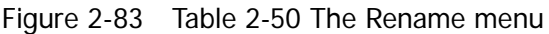

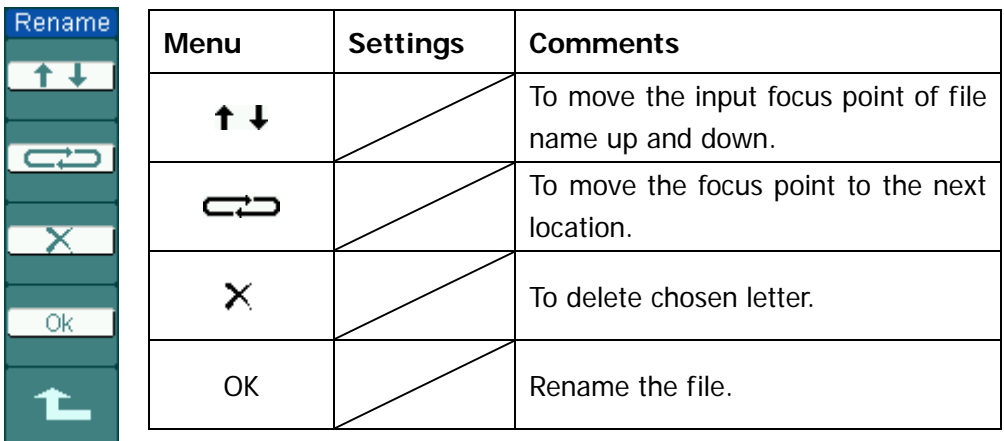

### **Key point**

**Factory:** The oscilloscope has default settings and can be recalled at anytime by user.

**Memory location:** Specify the memory location to save/recall the waveforms and setups.

**Recall:** Recall saved waveforms, setups and default settings.

Save: Save waveforms and setups.

# **To Set up the Utility**

[Figure 2-69](#page-92-0) shows the menu button for the utility system on the front panel.

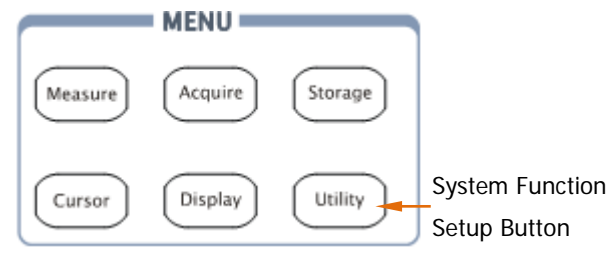

Figure 2-84

The Utility setup button

Press the Utility button to show the menu of the settings in the Utility system.

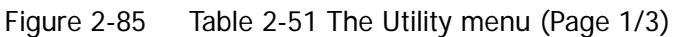

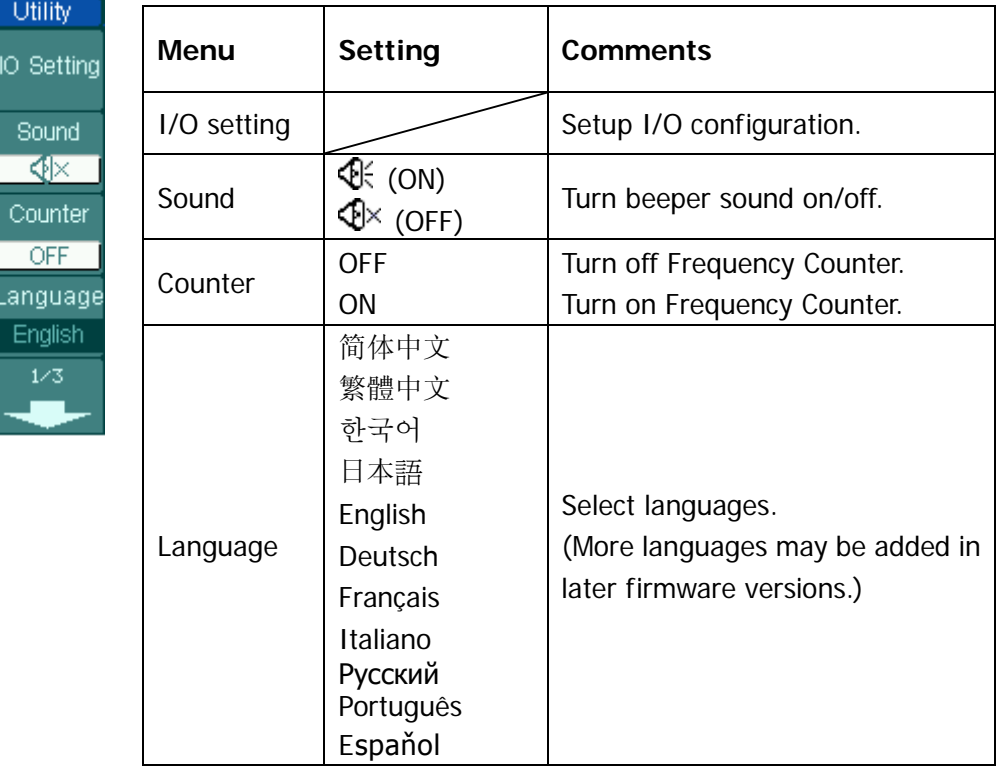

# Utility

Pass/F

Recor

Print set

 $2/3$ 

Figure 2-86 Table 2-52 The Utility menu (Page 2/3)

|     | <b>Menu</b> | <b>Settings</b> | <b>Comments</b>          |
|-----|-------------|-----------------|--------------------------|
|     | Pass/Fail   |                 | Setup Pass/Fail test.    |
| ail | Record      |                 | Setup Waveform Recorder. |
| ď.  | Print set   |                 | Setup printing.          |

|  |  | Figure 2-87 |  |
|--|--|-------------|--|
|  |  |             |  |

Table 2-53 The Utility menu (Page 3/3)

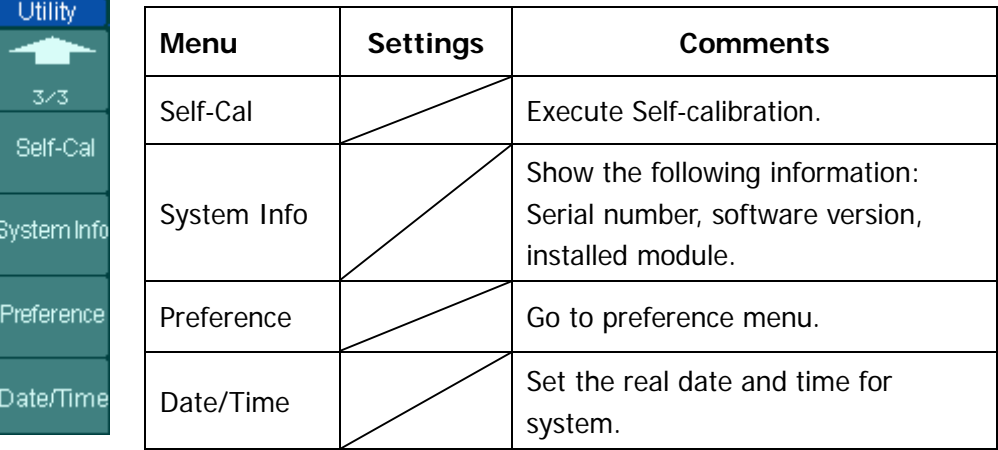

#### **Term Explanations**

Self-Cal: Oscilloscope will calibrate parameters of the vertical system (CH1, CH2, CH3, CH4 and Ext), horizontal system and trigger system to make sure that the oscilloscope can normally work under different environments.

# **The I/O Setup**

Press Utility→IO Setting to go to the following menu.

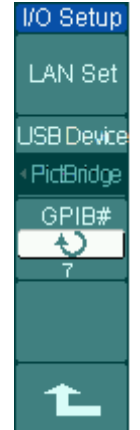

#### Figure 2-88 Table 2-54 The I/O Setup menu

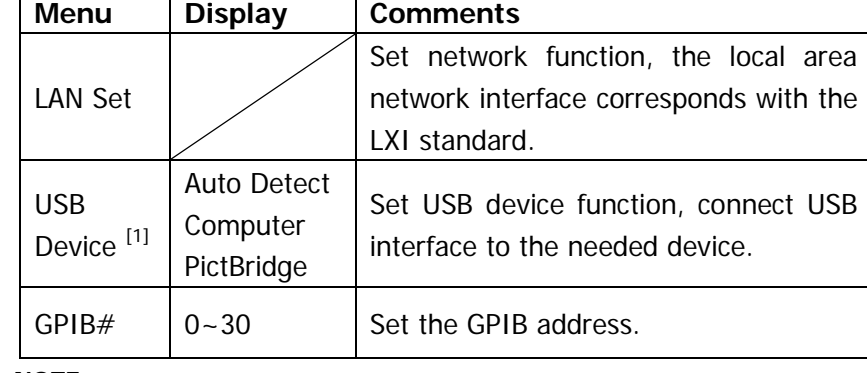

#### **NOTE:**

**[1]** If the instrument connection switches from "Computer" (or PictBridge printer) into PictBridge printer (or Computer), you should set the type of USB Device manually, to ensure a same connection type between instruments under use.

#### **1. LAN Setting**

Access the oscilloscope into Network, and press LAN Set to enter the setting interface, see figure below:

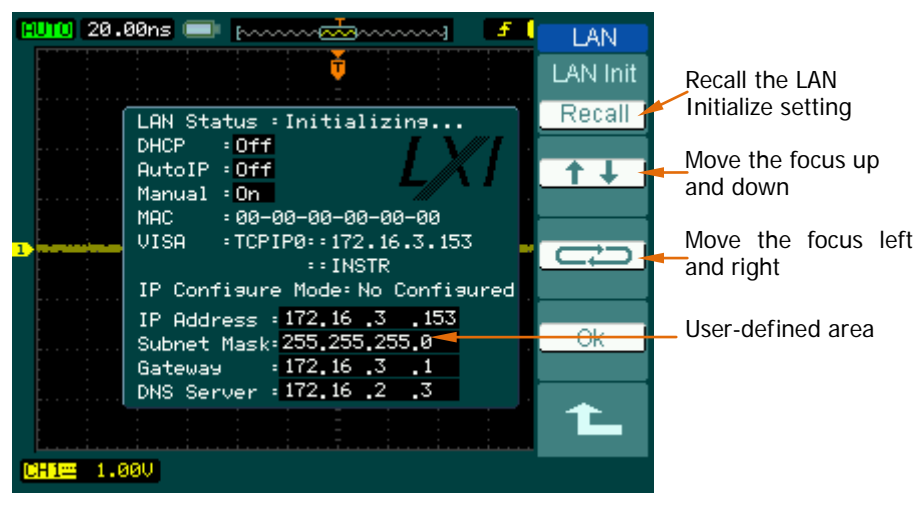

Figure 2-89 LAN Setting interface

The items under the black background in the setting area are available for current setting. Enter the desired parameter type or parameters for those items with the knob press down or rotating.

### **Key Points**

There are three levels patterns of IP address from highness to lowness by Priority: DHCP, Auto IP and Manual IP.

- DHCP (Dynamic Host Configuration Protocol): assigning the IP address, subnet mask and the default gateway through the DHCP server in TCP/IP network on the basis of current configuration. Set the item ON to use the DHCP.
- Auto IP: generating an IP address within 169.254.0.1 and 169.254.255.254 in connection with a subnet mask automatically from the host. Disable the DHCP and set the Auto IP On before you use it.
- Manual IP: entering the IP address manually. If use this type, neither DHCP nor Auto IP should be "Off".

#### **2. Remote Control**

#### **(1) By Web Page**

When the network configuration is completed, open the IE and enter the IP address of oscilloscope, it will enter the interface with relative information below.

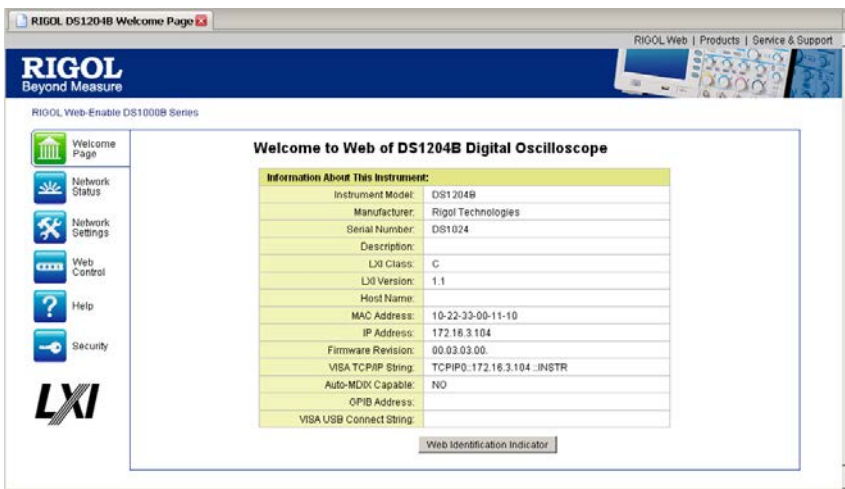

Figure 2-90 Remote control interface

Click "Web Control" and set the corresponding parameters listed in the window below using the mouse.

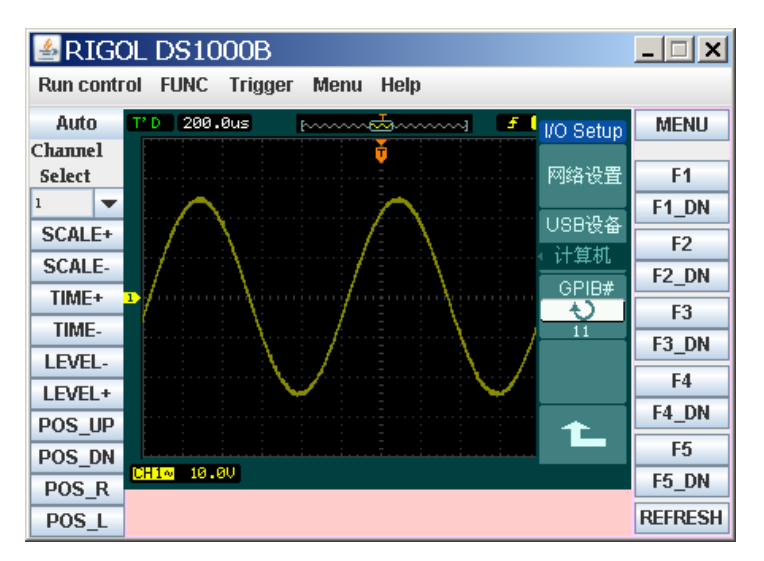

Figure 2-91 Remote control window

#### **(2) By Commands**

DS1000B is a USB TMC (USB Test & Measurement Class) instrument, which could be controlled by commands on the basis of NI-VISA (NI-National Instrument, VISA-Virtual Instrument Software Architecture) or Agilent-VISA (for the details about commands, refer to the relative Programming Guide). USB or network is recommended for the communication between the instrument and a PC to integrate it into your testing system.

The library related to VISA should be installed before using it. If both the NI-VISA and Agilent-VISA were installed in your computer, it would automatically identify the available VISA driver. Only one VISA driver is recommended to be used in a computer such as NI-VISA (visit [www.ni.com](http://www.ni.com/) to download). Here we show you NI-VISA as an example:

#### **Make a connection by network**

- $\Box$  After the network is properly connected, the oscilloscope will automatically detect it and make configuration.
- In **Measurement & Automation Explorer**, select "Device and Interface" → "Create New".

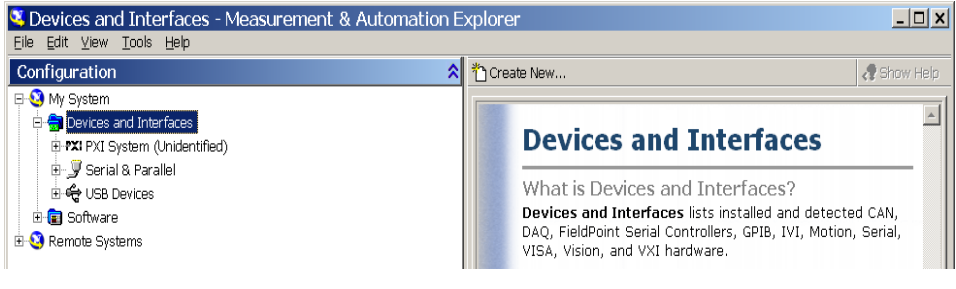

Figure 2-92 Measurement & Automation Explorer interface

□ Select "VISA TCP/IP Resource" in the dialog "Create New..." appeared.

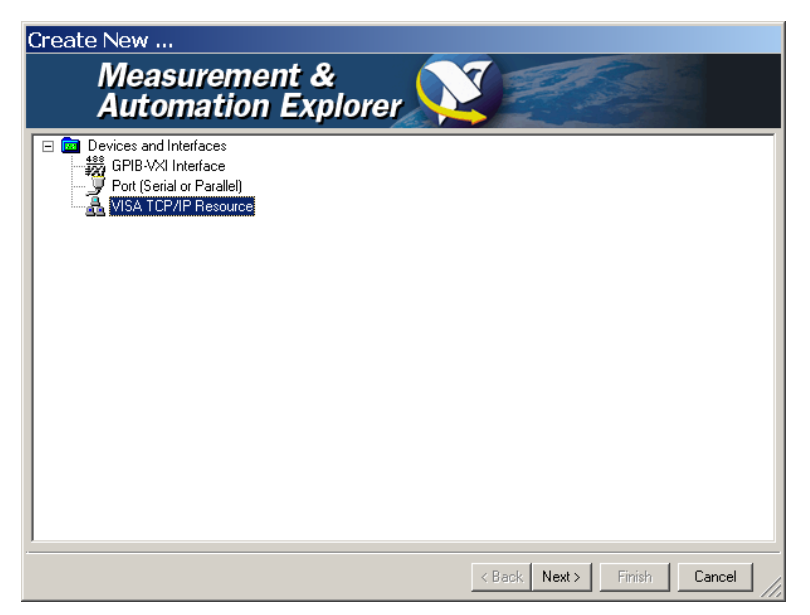

Figure 2-93 VISA TCP/IP Resource interface

Click "Next" and select "Auto-detect of LAN Instrument".

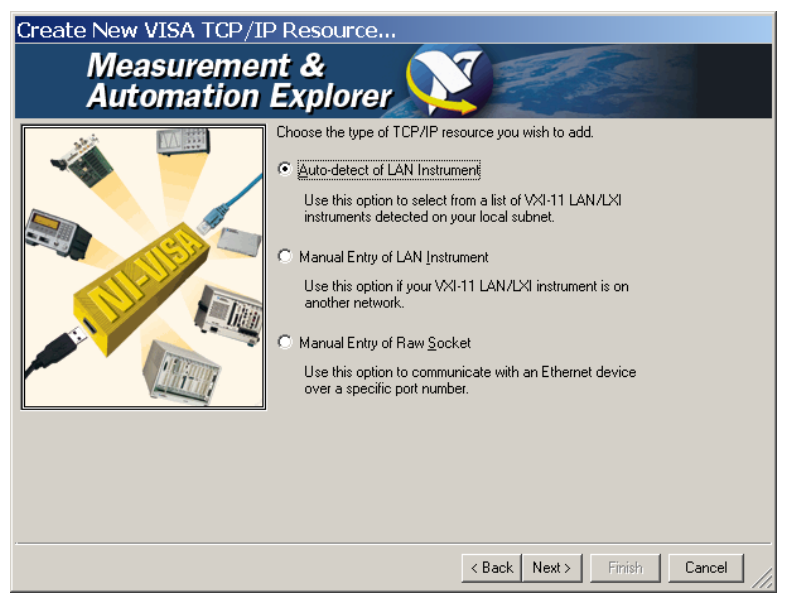

Figure 2-94 Auto-detect of LAN Instrument interface
$\Box$  The software searching the available network device automatically.

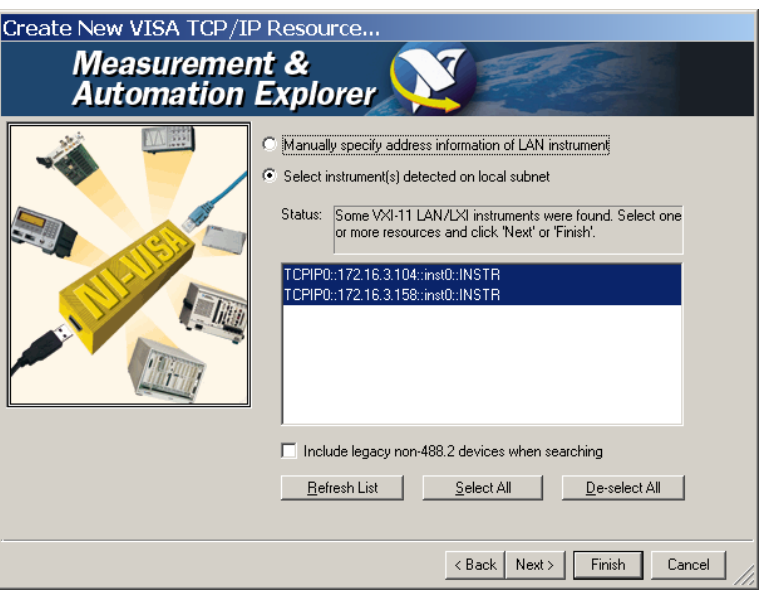

Figure 2-95 Search the network device interface

 Click "Finish" and you will see the oscilloscope that has been accessed to the network from the subdirectory "VISA TCP/IP Resource" under the main Explorer interface.

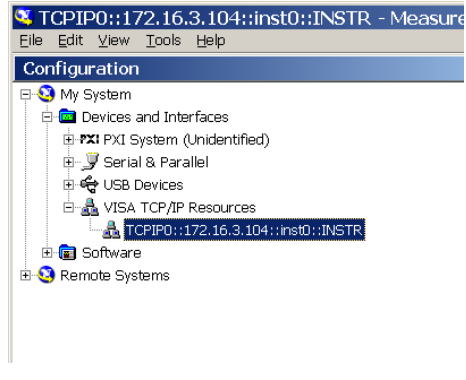

Figure 2-96 Subdirectory of VISA TCP/IP Resource

 $\Box$  Choose a relative resource and open the communication testing panel to send commands and read the data.

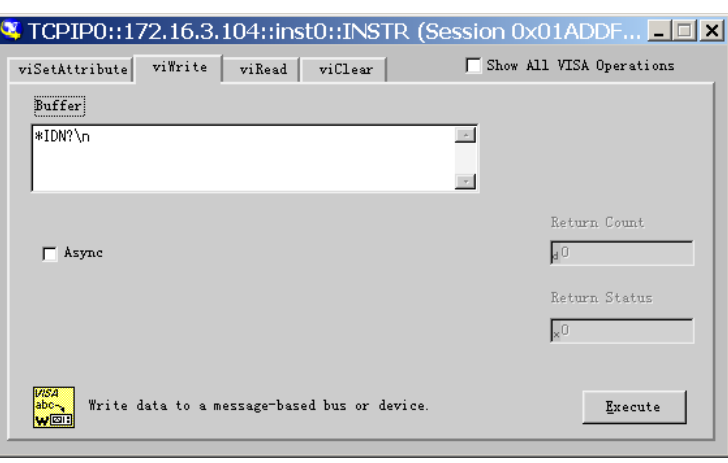

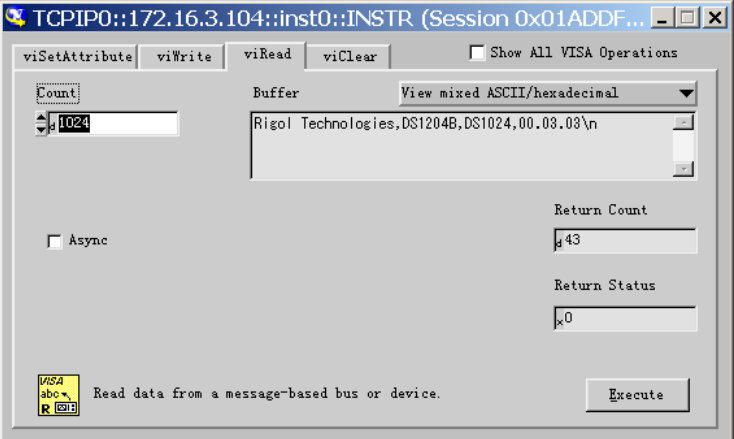

Figure 2-97 Communication testing dialog

### **Make a connection by USB**

- Connect the oscilloscope to a PC by using an USB data cable. Then, turn on the oscilloscope, at the moment, the computer will pop up a Hardware Installation wizard and please install the "USB Test and Measurement Device" according to the wizards.
- After installation, open **Measurement & Automation Explorer** and you will see the information about USB device that has been connected in the subdirectory.

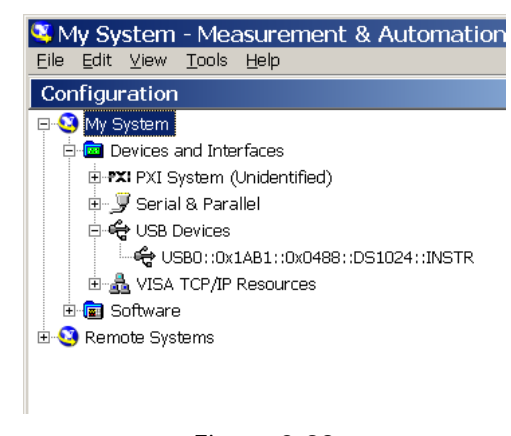

Figure 2-98 Measurement & Automation Explorer interface

 $\Box$  Select the responding resource and open the VISA Test Panel to send commands and read data.

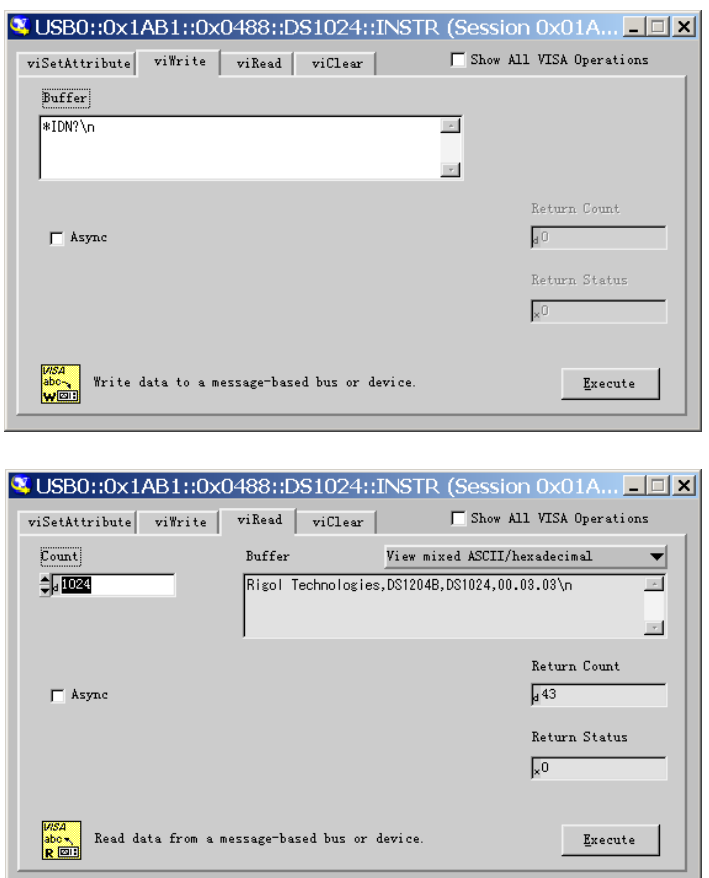

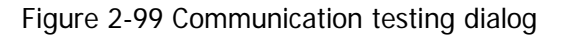

## **Language**

The DS1000B series oscilloscopes have multi-language user menu, choose as your desire.

Press Utility → Language to select the language. Press button No.4 until the desired language appears.

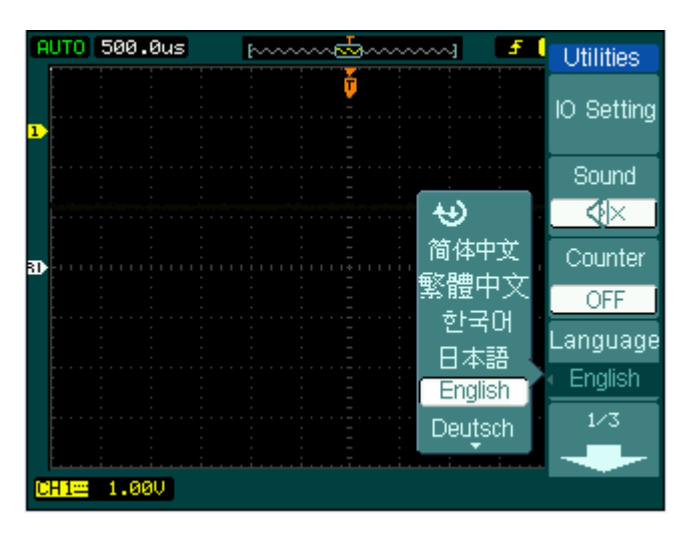

Figure 2-100 Language selection screen

## **Pass/Fail**

The Pass/Fail function monitors changes of signals by comparing the input signal which is within the pre-defined mask. The testing results not only can be displayed on screen, but also can be alarmed by opening the system sound settings.

Press Utility→Pass/Fail to go to the following menu.

| Pass/Fail                  | <b>Menu</b> | <b>Setting</b>                    | <b>Comments</b>                                                               |  |  |  |
|----------------------------|-------------|-----------------------------------|-------------------------------------------------------------------------------|--|--|--|
| Enable Test                | Enable Test | <b>ON</b>                         | Turn on Pass/Fail test.                                                       |  |  |  |
| OFF.<br>Source             |             | <b>OFF</b>                        | Turn off Pass/Fail test.<br>Select Pass/Fail test on CH1, CH2,<br>CH3 or CH4. |  |  |  |
| CH1                        | Source      | CH2,<br>CH <sub>1</sub>           |                                                                               |  |  |  |
| Operate                    |             | CH <sub>3</sub> , CH <sub>4</sub> |                                                                               |  |  |  |
|                            |             | $\blacktriangleright$ (RUN)       | Pass/Fail test stopped, press to run.                                         |  |  |  |
| ∦sg Displ <u>aγ</u><br>OFF | Operate     | $\blacksquare$ (STOP)             | Pass/Fail test running, press to stop.                                        |  |  |  |
| 1/2                        |             | <b>ON</b>                         | Turn on Pass/Fail information display.                                        |  |  |  |
|                            | Msg display | <b>OFF</b>                        | Turn off Pass/Fail information display.                                       |  |  |  |

Figure 2-101 Table 2-55 The Pass/Fail menu (Page 1/2)

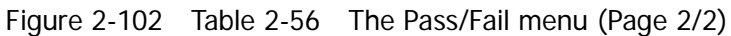

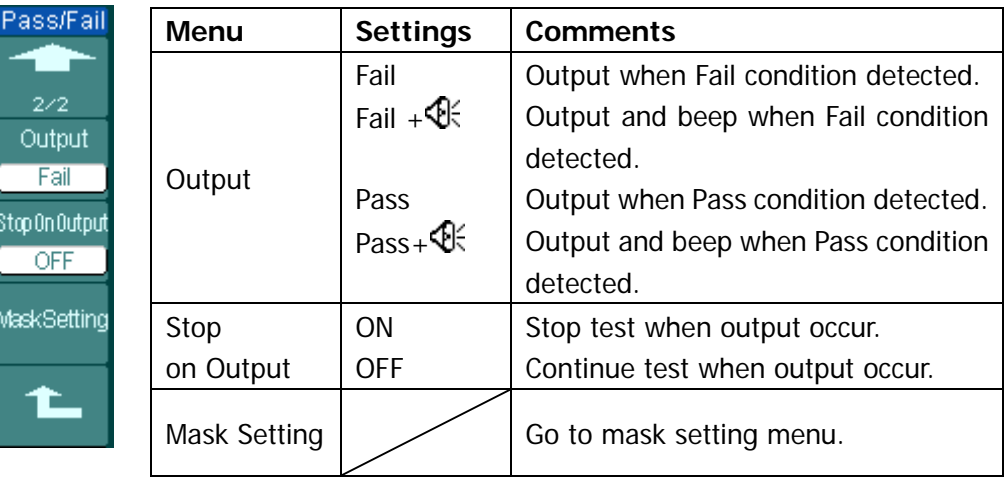

### **1. Mask setting**

Press Utility→Pass/Fail→Mask Setting to go to the following menu.

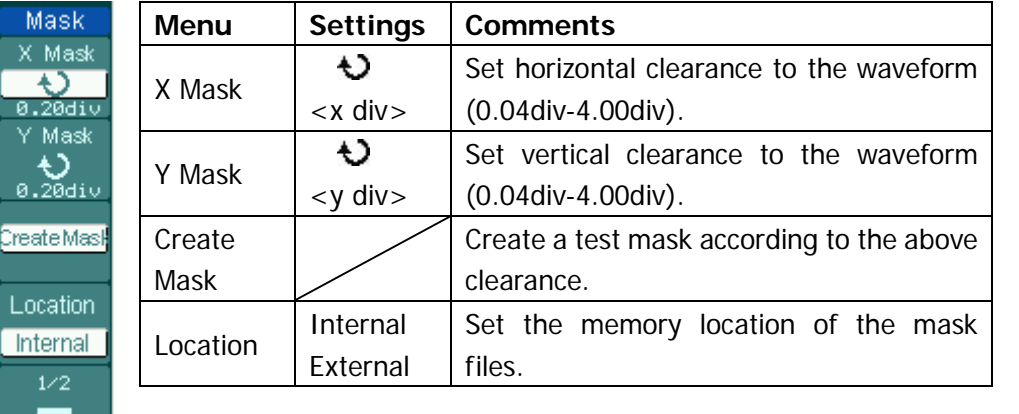

Figure 2-103 Table 2-57 The Mask setting menu (Page 1/2)

Figure 2-104 Table 2-58 The Mask setting menu (Internal, Page 2/2)

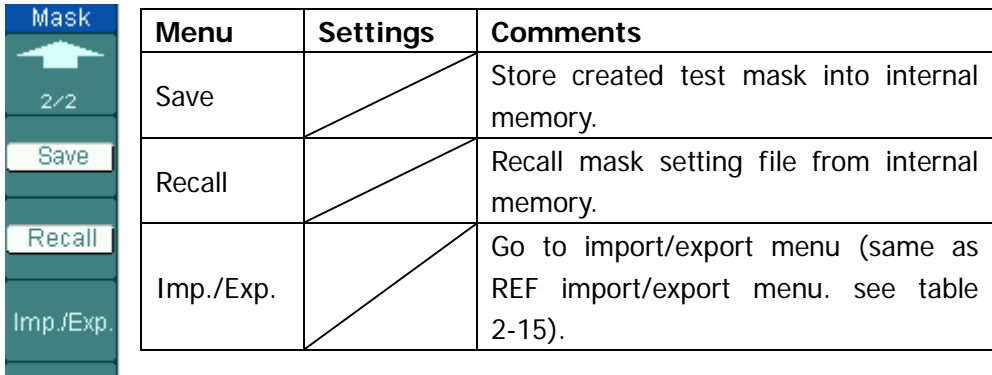

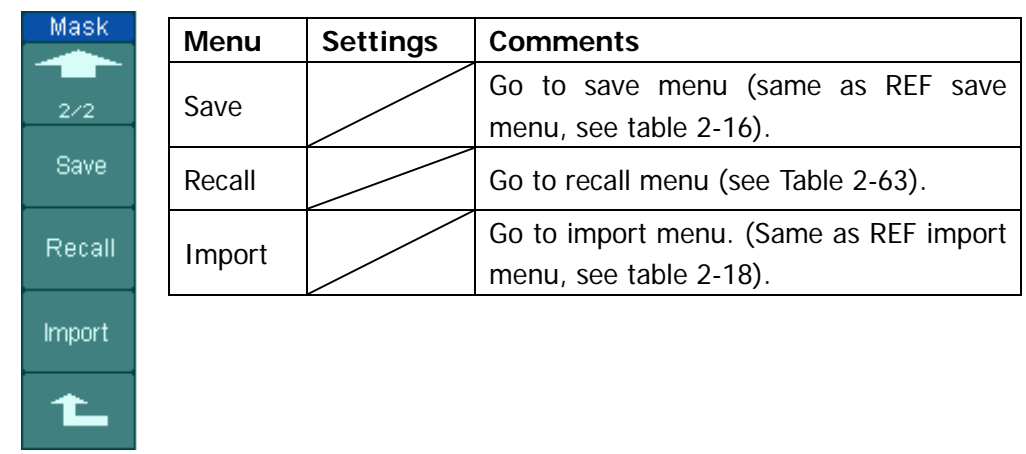

Figure 2-105 Table 2-59 The Mask setting menu (External, Page 2/2)

### **2. Recall**

Press Utility→Pass/Fail→Mask Setting→Recall to recall the setting file from internal/external memory.

### Figure 2-106 Table 2-60 The Recall menu

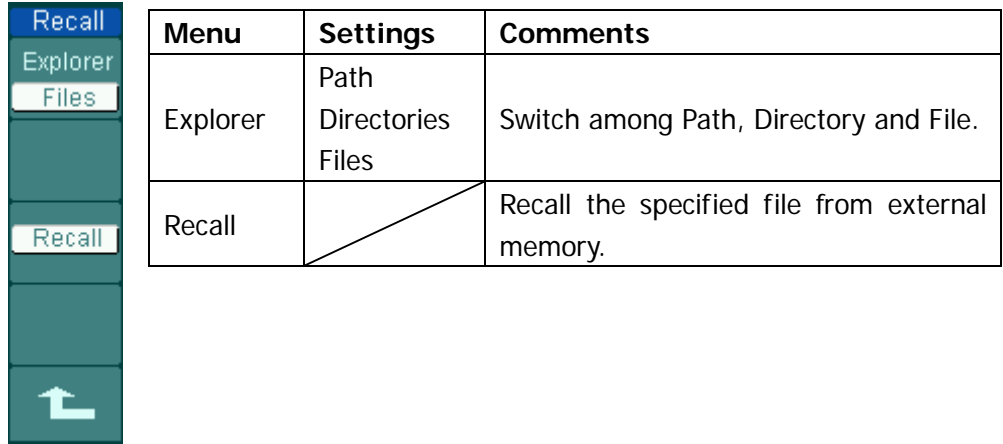

**NOTE:** Pass/Fail function is unavailable in X-Y mode.

**Record** Mode Record Source CH<sub>1</sub> **End Frame** ♦

Operate

 $1/2$ 

## **Waveform Recorder**

Waveform recorder records input waveforms from CH1, CH2, CH3 and CH4 with a maximum record length of 800 frames. This performance can also be activated by the Pass/Fail test, which makes this function especially useful to capture abnormal signals in long term without keeping an eye watching it.

- **1. OFF:** It will close all record functions.
- **2. Record:** To record waveform by selected time interval till the last frame.

Press Utility→Record→Mode→Record to go to the following menu.

| Menu             | <b>Settings</b>                   | <b>Comments</b>                  |  |
|------------------|-----------------------------------|----------------------------------|--|
|                  | <b>OFF</b>                        | Select record mode.              |  |
|                  | Record                            | Select play back mode.           |  |
| Mode             | Play back                         | Select storage mode.             |  |
|                  | Storage                           | Turn off all recorder functions. |  |
|                  | CH1, CH2                          |                                  |  |
| Source           | CH <sub>3</sub> , CH <sub>4</sub> | Select record source channel.    |  |
|                  | $P/F$ -OUT <sup>[1]</sup>         |                                  |  |
| <b>Fnd Frame</b> | Đ                                 |                                  |  |
|                  | $< 1 - 800$                       | Set number of record frames.     |  |
|                  | k (Run)                           | Record stopped, press to Start   |  |
| Operate          |                                   | recording.                       |  |
|                  | (Stop)                            | Press to stop recording.         |  |

Figure 2-107 Table 2-61 The Record menu (Page 1/2)

**NOTE [1]:** The waveform when Pass/Fail testing pass or fall.

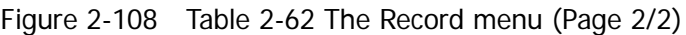

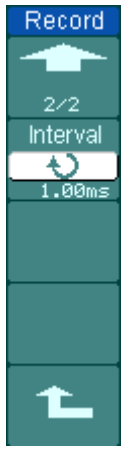

Reco

 $2/2$ Start Fi

Current R

End Fra

л

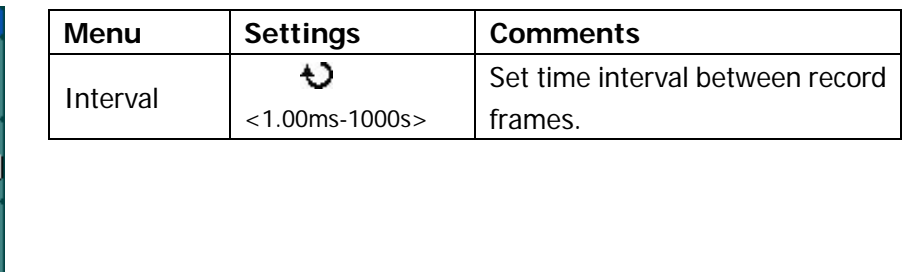

**3. Play Back:** Play back the recorded waveforms.

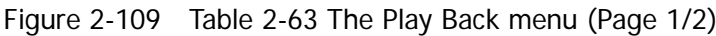

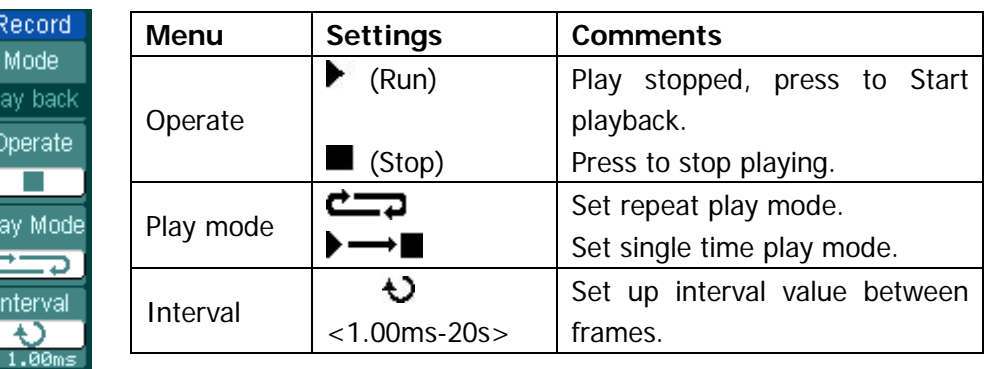

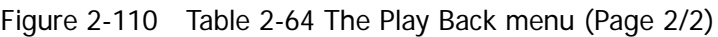

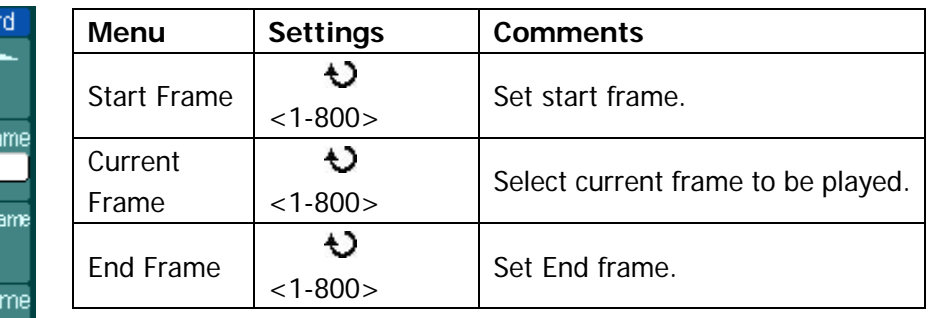

 $1/2$ 

### **Run/Stop Button**

The Run/Stop button can also replay or continue the waveform display. The Current Frame will go forward one frame by pressing Single button in Play back mode.

**4. Storage:** Store recorded waveforms in non-volatile memory according to the setup frames.

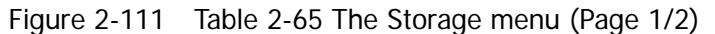

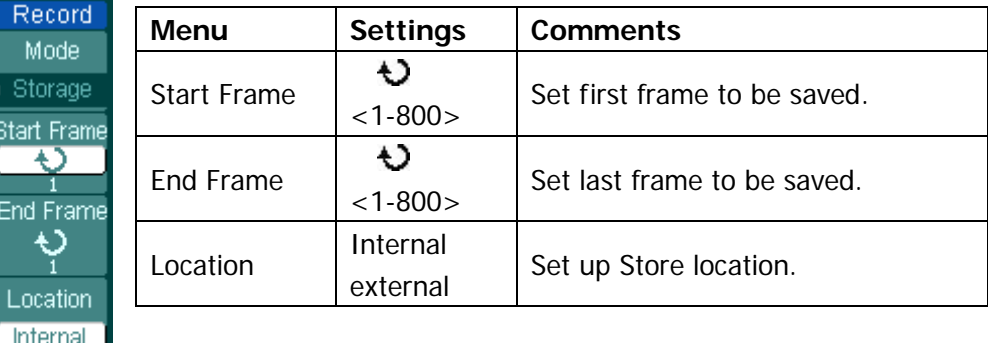

Figure 2-112 Table 2-66 The Storage menu (Internal location Page 2/2)

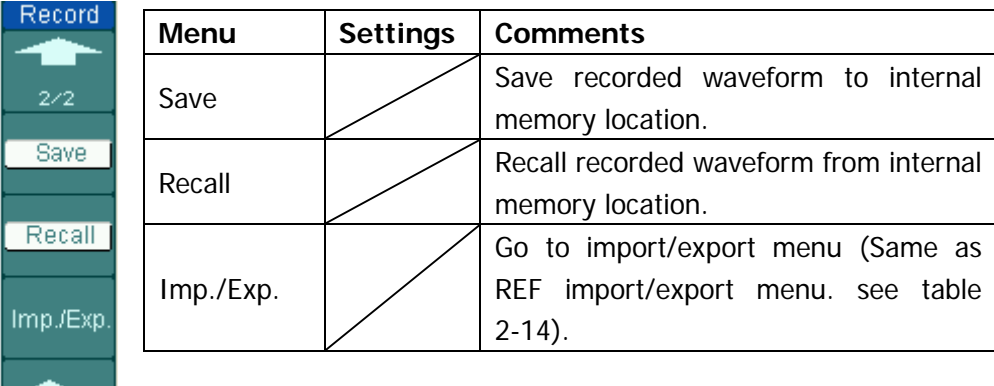

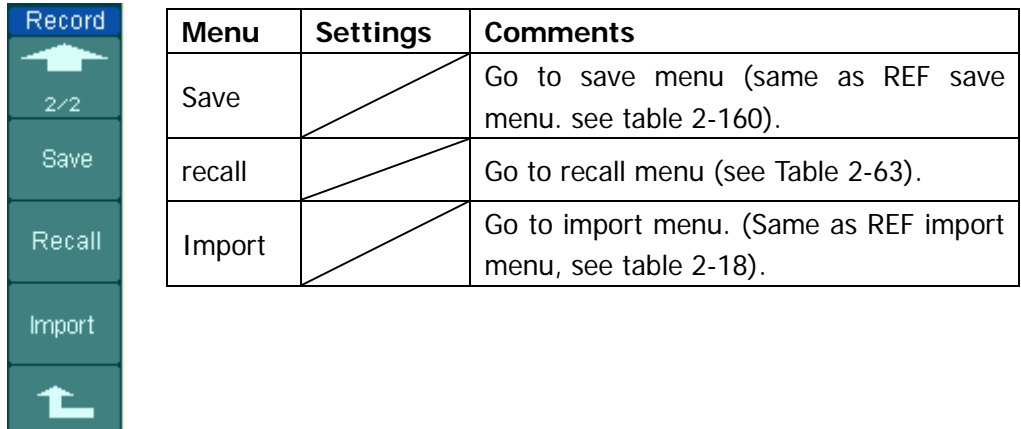

Figure 2-113 Table 2-67 The Storage menu (External location Page 2/2)

## **Print Setting**

DS1000B series oscilloscopes support two print modes: "normal" and "PictBridge". Please execute print operation according to the following steps:

### **1. Connect printer:**

 If use PictBridge printer, please select **"PictBridge"** mode, and then connect the oscilloscopes regarded as "Device equipment" and printer via USB Device port on the rear panel.

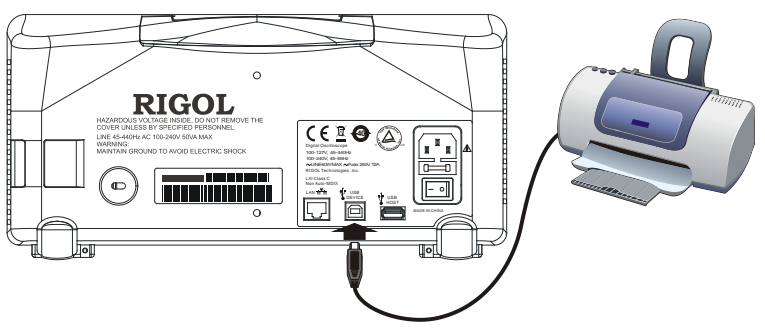

Figure 2-114 PictBridge print

 If use Normal printer, please select **"Normal"** mode, and then connect the oscilloscopes regarded as "Host equipment" and printer via USB Host port on the front panel.

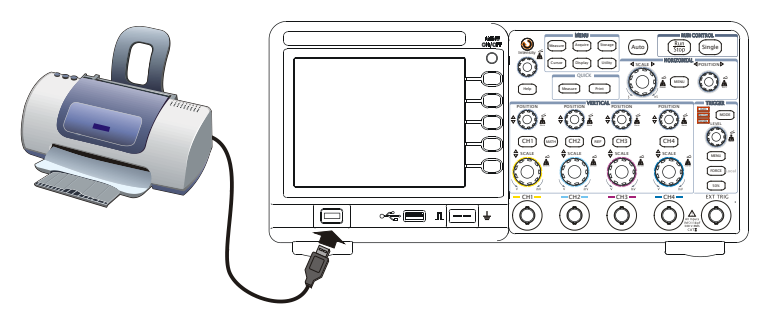

Figure 2-115 Normal print

### **2. To set up print parameters:**

Press Utility → Print set to into a setting menu. Please setup the printer type and the print mode as the case may be, or else the instrument will refuse printing if they can't match well.

**•** Press PrintMod button, choose the print mode as Normal, and navigate into the following menu.

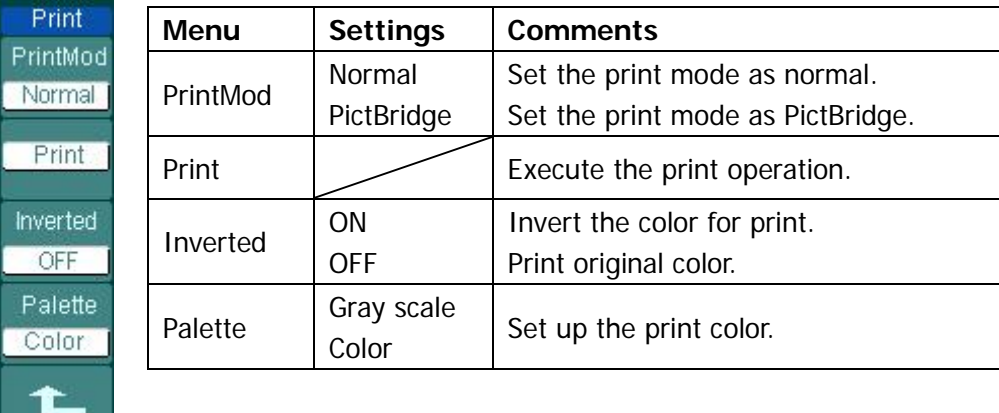

Figure 2-116 Table 2-68 Print Set menu (Normal mode)

 Press PrintMod button, choose the print mode as PictBridge, and navigate into the following menu.

Figure 2-117 Table 2-69 Print Set menu (PictBridge mode, Page 1/4)

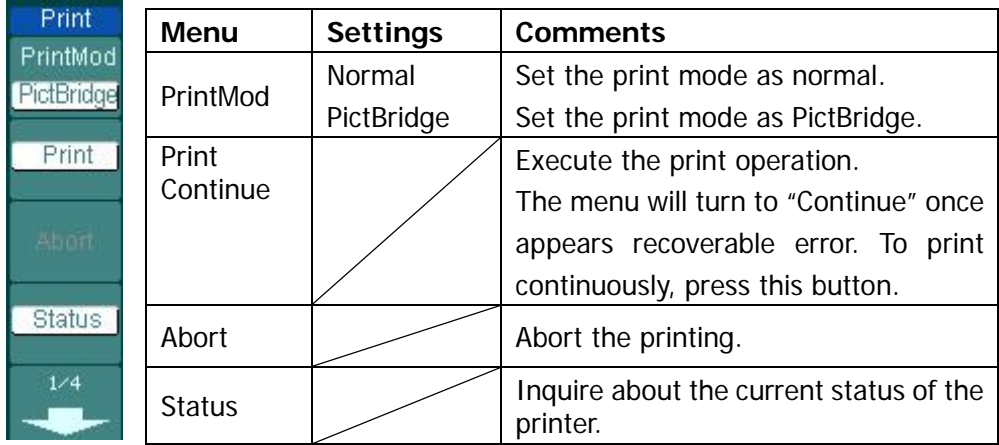

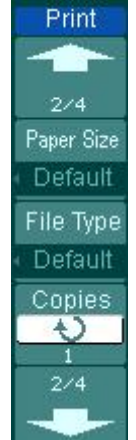

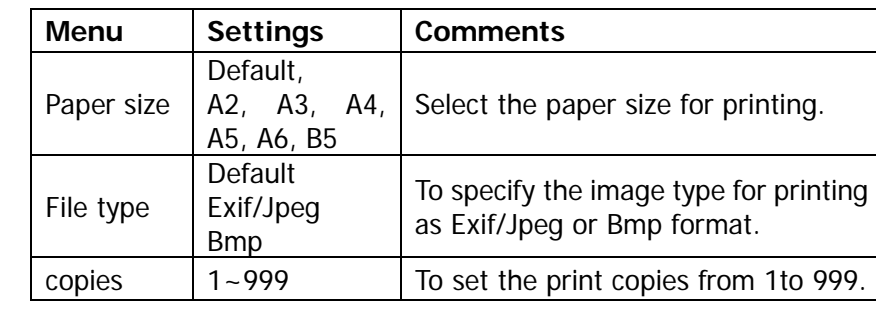

Figure 2-118 Table 2-70 Print setup menu (PictBridge mode, Page 2/4)

Figure 2-119 Table 2-71 Print setup menu (PictBridge mode, Page 3/4)

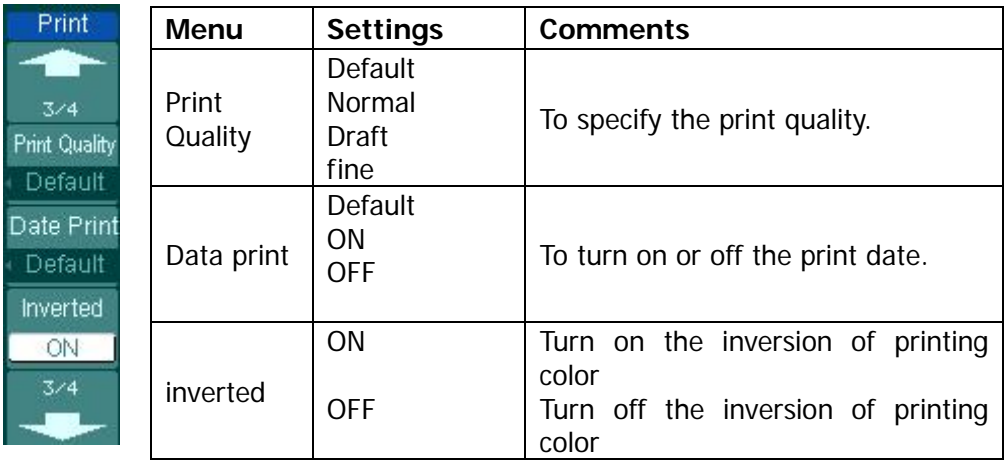

Figure 2-120 Table 2-72 Print setup menu (PictBridge mode, Page 4/4)

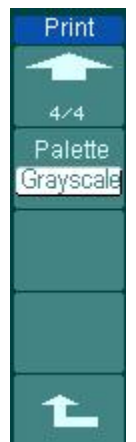

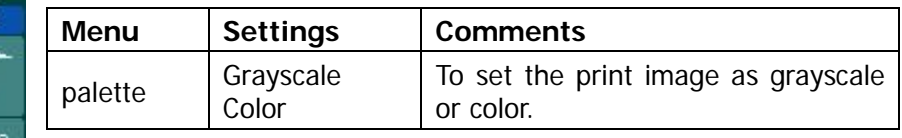

### **3. Print:**

Make sure the Printer has been connected and the print settings are all ready before printing. Then, press  $\boxed{\text{Utility}} \rightarrow \text{Print}$  or press  $\boxed{\text{Print}}$  to execute print operation, If you want to go on printing, please use the  $\left(\begin{array}{c} \text{Print} \\ \text{l} \end{array}\right)$  button.

## **Self-Calibration**

The Self-Calibration adjusts the internal circuitry to get the best accuracy. Use this function to calibrate the vertical and horizontal systems. For maximum accuracy at any time, run this calibration if the ambient temperature changes by 5℃ or more.

Before running this procedure, make sure that disconnect any probes or cables from all channel inputs, otherwise failure or damage to the oscilloscope may occur. Then, press the Utility  $\rightarrow$  Self-Cal.

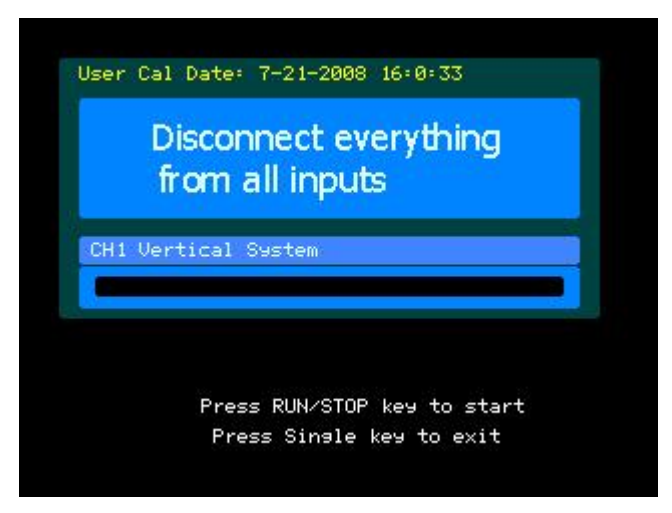

Figure 2-121 The Self-Calibration menu

**NOTE:** The oscilloscope must have been working or warm-up **at least 30-minutes**  before running self-calibration to get best accuracy.

## **System Information**

Press Utility→System Info to view the system information, including Model, Serial Number, Software version and installed module.

| Model:                     | DSXXXXXX                                                                      |
|----------------------------|-------------------------------------------------------------------------------|
| Serial No.                 | DSXXXXXXXX                                                                    |
| Software version:          | 09.02.00.04.02 SP03                                                           |
| Installed module:          | FFT<br>Module installed<br>USB<br>Module installed<br>Module installed<br>P∠F |
| Press RUN/STOP key to exit |                                                                               |

Figure 2-122 Information system interface

### **Preference**

Press Utility→Preference to go to the following menu

| Preference.              | <b>Menu</b>  | <b>Display</b> | <b>Comments</b>                                                                         |  |  |  |
|--------------------------|--------------|----------------|-----------------------------------------------------------------------------------------|--|--|--|
| Screen saver             |              | 1 min          |                                                                                         |  |  |  |
| OFF.                     |              | .              |                                                                                         |  |  |  |
| Expand                   | Screen saver | 5 hour         | Set up screen saver timer.                                                              |  |  |  |
| Ground                   |              | <b>OFF</b>     |                                                                                         |  |  |  |
| Stickykey                |              | Ground         | Set up waveform vertical expand                                                         |  |  |  |
|                          | Expand       | Center         | reference.<br>Turn the sticky status of CH1, CH2,<br>CH3, CH4, MATH, REF, Trig.Lev. and |  |  |  |
| Default Load<br>Last Set |              |                |                                                                                         |  |  |  |
|                          | Stickykey    |                |                                                                                         |  |  |  |
|                          |              |                | Trig.Pos. on or off.                                                                    |  |  |  |
|                          |              |                | Use the last setup in the next power                                                    |  |  |  |
|                          |              | Last set       | on.                                                                                     |  |  |  |
|                          | Default Load | Default        | Use the default setup of the system                                                     |  |  |  |
|                          |              |                | in the next power on.                                                                   |  |  |  |

Figure 2-123 Table 2-73 The Preference menu

### **Key Points**

**Screen saver:** This function extends the life of LCD backlighting system.

**Expand reference:** When changing the volts/div. for channels, the signal expands or compresses around the signal ground level, or the center of the screen. When Center is selected, the waveform will expand or compress around the center of the display. When Ground is selected, the channel ground level will remain the same position on the display and waveform will zoom about the ground level.

**Sticky key:** If sticky feature is turned ON, when adjusting positions (CH1, CH2, CH3, CH4, MATH, REF, Trig.Lev. and Trig.Pos.), the waveform will stop at zero position until next adjustment, for the ease of getting back to initial positions.

## **Date and Time**

DS1000B Series provide build-in system real-time date and time. Users can set the date and time as shown in the following figure.

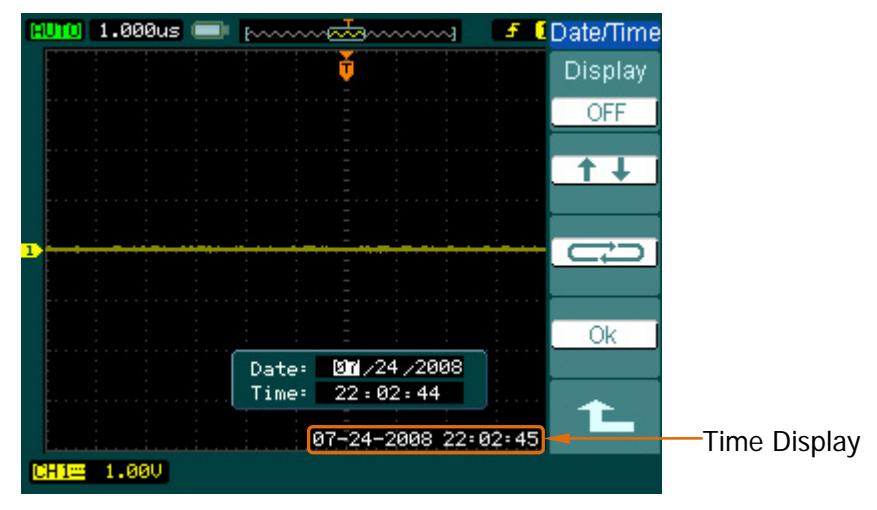

Figure 2-124 Date and time setting

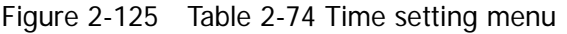

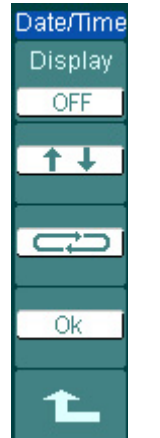

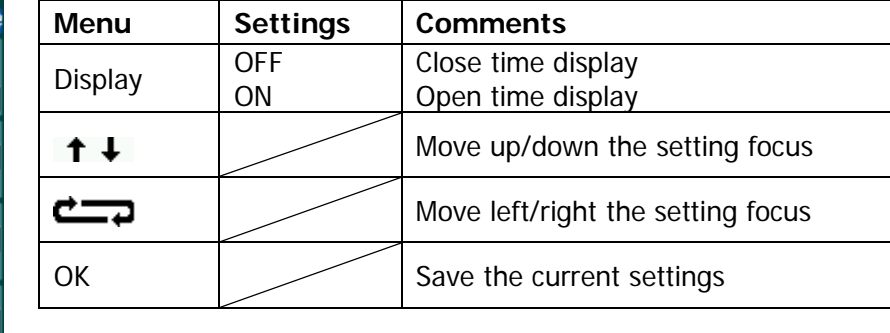

## **To Measure Automatically**

The Measure button in the menu area activates the automatic measurement function. The instruction below shows the powerful measurement function of DS1000B series oscilloscopes.

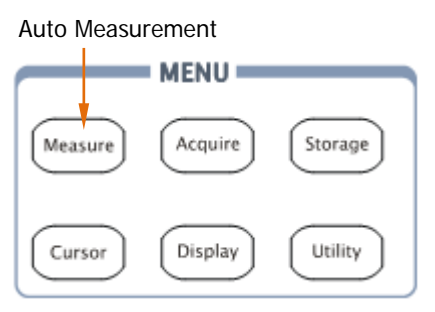

Figure 2-126 The Measure setup button

The oscilloscopes provide 22 auto measurements: Vpp, Vmax, Vmin, Vtop, Vbase, Vamp, Vavg, Vrms, Overshoot, Preshoot, Freq, Period, Rise Time, Fall Time,Delay A  $\rightarrow$  B<sup>+</sup>, Delay A  $\rightarrow$  B<sup>+</sup>, Phase A  $\rightarrow$  B<sup>+</sup>, Phase A  $\rightarrow$  B<sup>+</sup>, +Width, -Width, +Duty, -Duty (10 voltage and 12 timing measurements).

Press the Measure button to display the menu of the Automatic Measurements settings.

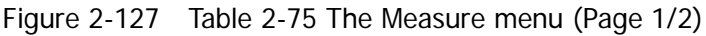

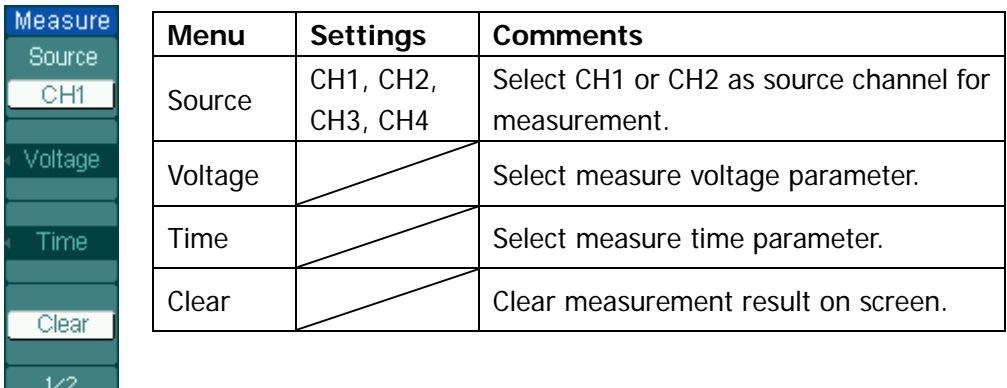

| <b>Measure</b> | <b>Menu</b> | <b>Settings</b> | <b>Comments</b>                      |
|----------------|-------------|-----------------|--------------------------------------|
|                |             | <b>OFF</b>      | Turn off all measurements result.    |
| 2/2            | Display All | <b>ON</b>       | Turn on all measurements result.     |
| Display All    |             |                 | To specify three quick measure items |
| OFF.           | QuickMea    |                 | which you can choose among the       |
|                |             |                 | above 22 measurements.               |
| QuickMeal      |             |                 | To configure the delay and phase     |
|                | Delay/Phase |                 | channels, in order to measure delay  |
| Delay/Phase    | Setup       |                 | and phase value relative to time     |
| Setup.         |             |                 | measurement between any two          |
|                |             |                 | vertical channels form CH1 to CH4.   |

Figure 2-128 Table 2-76 The Measure menu (Page 2/2)

Qui

F lte 7

 $\overline{\vee}$ 

ෑ

# **Quick Measurement Setup**

Press Measure→QuickMea button, go to the quick measure menu。

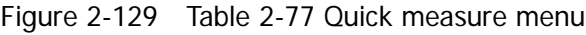

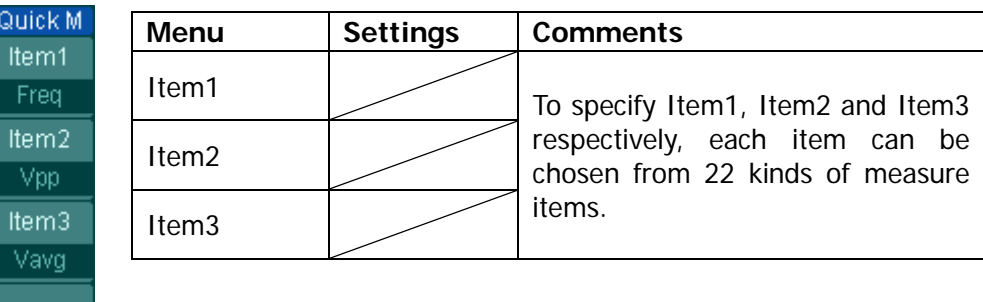

## **Delay/Phase Setup**

Press Measure→Delay/Phase Setup button, and go to the delay/phase setup menu.

Figure 2-130 Table 2-78 The delay/phase setup menu.

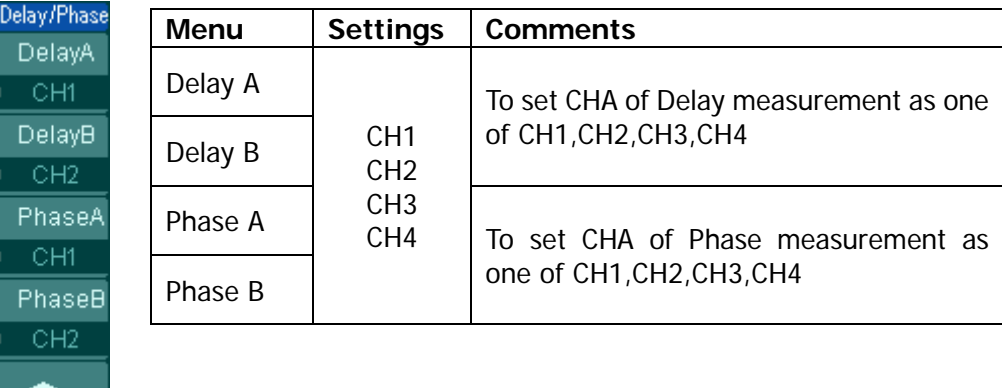

## **Voltage Measurements**

The DS1000B series oscilloscopes provide automatic voltage measurements including Vpp, Vmax, Vmin, Vavg, Vamp, Vrms, Vtop, Vbase, Overshoot and Preshoot. Figure 2-131 below shows a pulse with some of the voltage measurement points.

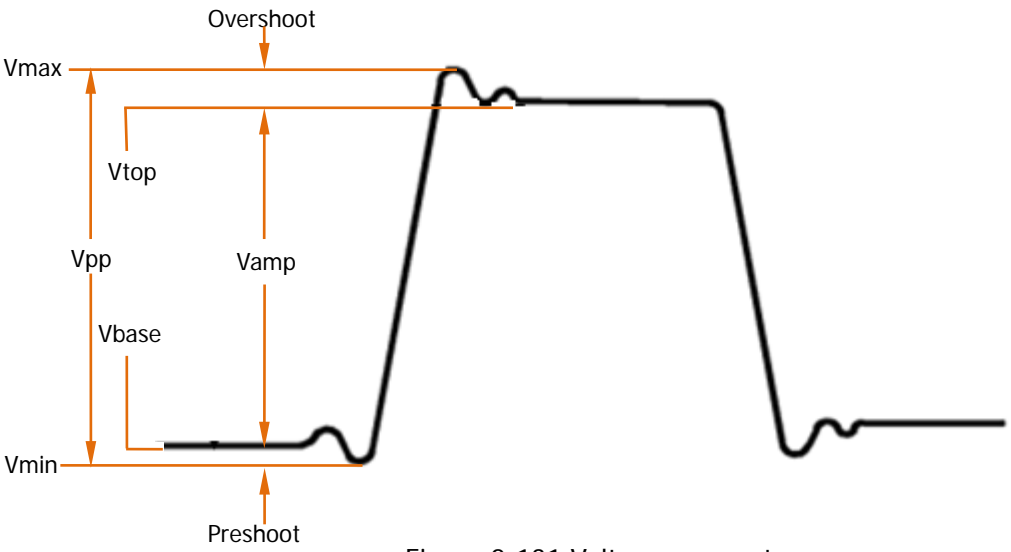

Figure 2-131 Voltage parameters

**Vpp:** Peak-to-Peak Voltage.

**Vmax:** The maximum amplitude. The most positive peak voltage measured over the entire waveform.

**Vmin:** The minimum amplitude. The most negative peak voltage measured over the entire waveform.

**Vamp:** Voltage between Vtop and Vbase of a waveform

**Vtop:** Voltage of the waveform's flat top, useful for square/pulse waveforms.

**Vbase:** Voltage of the waveform's flat base, useful for square/pulse waveforms.

**Overshoot:** Defined as (Vmax-Vtop)/Vamp, useful for square and pulse waveforms.

**Preshoot:** Defined as (Vmin-Vbase)/Vamp, useful for square and pulse waveforms. **Average:** The arithmetic mean over the entire waveform.

**Vrms:** The true Root Mean Square voltage over the entire waveform.

Press Measure→Voltage button, and go to the following menu.

|                           | <b>Menu</b> | <b>Settings</b> | <b>Comments</b>                                         |
|---------------------------|-------------|-----------------|---------------------------------------------------------|
| m.<br>Vmax<br><u>run,</u> | Vmax        |                 | Measure<br>voltage<br>maximum<br>οf<br>a -<br>waveform. |
| Vmin.                     | Vmin        |                 | minimum<br>Measure<br>voltage<br>οf<br>a<br>waveform.   |
| Vpp<br>non.               | Vpp         |                 | Measure Peak-to-Peak Voltage.                           |
| Vtop                      | Vtop        |                 | Measure a flat top voltage of a square<br>waveform.     |

Figure 2-132 Table 2-79 The Voltage Measurement menu (Page 1/3)

Figure 2-133 Table 2-80 The Voltage Measurement menu (Page 2/3)

|                | <b>Menu</b> | <b>Settings</b> | <b>Comments</b>                         |
|----------------|-------------|-----------------|-----------------------------------------|
| سالها<br>Vbase | Vbase       |                 | Measure a flat base voltage of a square |
|                |             |                 | waveform.                               |
| Vamp           | Vamp        |                 | Measure voltage between Top and Base.   |
| A A.,          | Vavg        |                 | Measure average voltage of a waveform.  |
| Vavg           | Vrms        |                 | Measure Root Mean Square Voltage of a   |
| (rms           |             |                 | waveform.                               |

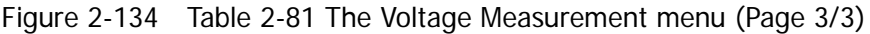

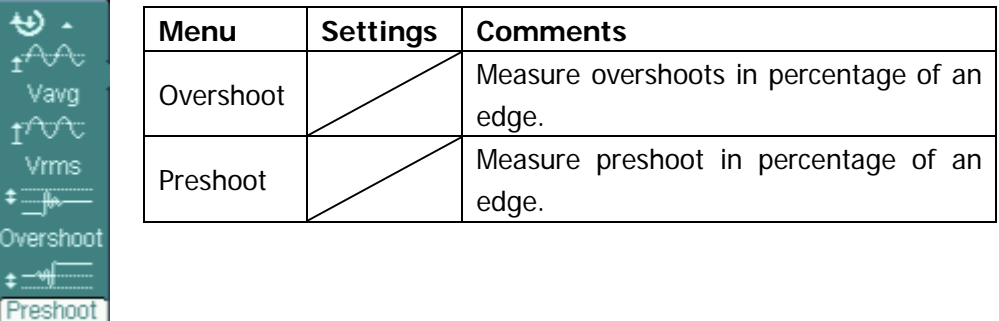

 $\overline{1}$ 

 $\ddot{\phantom{1}}$ o

### **Time Measurements**

The DS1000B series oscilloscopes provide 12 kinds of timing parameters auto-measurements: Frequency, Period, Rise Time, Fall Time, +Width, -Width, Delay A→B<sup>F</sup>, Delay A→B<sup>+</sup>, +Duty and –Duty, Phase A→B<sup>+</sup>, Phase A→B<sup>+</sup>.

Figure 2-135 shows a pulse with some of the time measurement points.

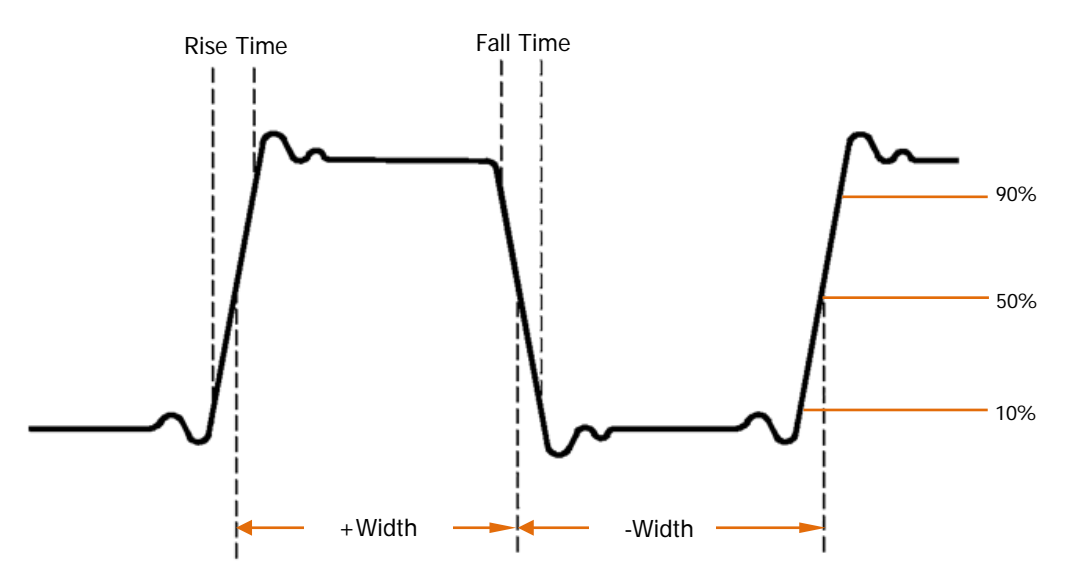

Figure 2-135 Time parameters

**Rise Time:** Time that the rising edge of the first pulse in the waveform takes to rise from 10% to 90% of its amplitude.

**Fall Time:** Time that the falling edge of the first pulse in the waveform takes to fall from 90% to 10% of its amplitude.

**+Width:** The width of the first positive pulse in 50% amplitude points.

**-Width:** The width of the first negative pulse in the 50% amplitude points.

**Delay A→B<sup>F</sup>:** The time delays between the channel A and channel B at the rising edge.

**Delay A→B<sup>\*</sup>**: The time delays between the channel A and channel B at the falling edge.

**Phase A→BF:** The phase between the channel A and channel B at the rising edge. Phase=(delay/source A period) $\times$ 360°

**Phase A**→**B :** The phase between the channel A and channel B at the falling edge.

**+Duty:** +Duty Cycle, defined as +Width/Period

**-Duty:** -Duty Cycle, defined as -Width/Period.

Press Measure→ Time button, and go to the following menu

₩ 五王 Period 라丘 Fred

Rise Time

Fall Time

 $\overline{\bm{\Theta}}$ 

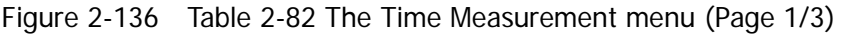

| <b>Menu</b> | <b>Settings</b> | <b>Comments</b>                      |
|-------------|-----------------|--------------------------------------|
| Period      |                 | Measure Period of a waveform.        |
| Freq        |                 | Measure Frequency of a waveform.     |
| Rise time   |                 | Measure Rise Time of a rising edge.  |
| Fall time   |                 | Measure Fall Time of a falling edge. |

Figure 2-137 Table 2-83 The Time Measurement menu (Page 2/3)

| HV)          | <b>Menu</b> | <b>Settings</b> | <b>Comments</b>                        |
|--------------|-------------|-----------------|----------------------------------------|
| + Width      | +Width      |                 | Measure +Pulse Width of a pulse wave.  |
| - Width      | -Width      |                 | Measure - Pulse Width of a pulse wave. |
| むせ<br>+ Duty | +Duty       |                 | Measure +Duty Cycle of a pulse wave.   |
| さヒ           | -Duty       |                 | Measure -Duty Cycle of a pulse wave.   |
| - Duty       |             |                 |                                        |

Figure 2-138 Table 2-84 The Time Measurement menu (Page 3/3)

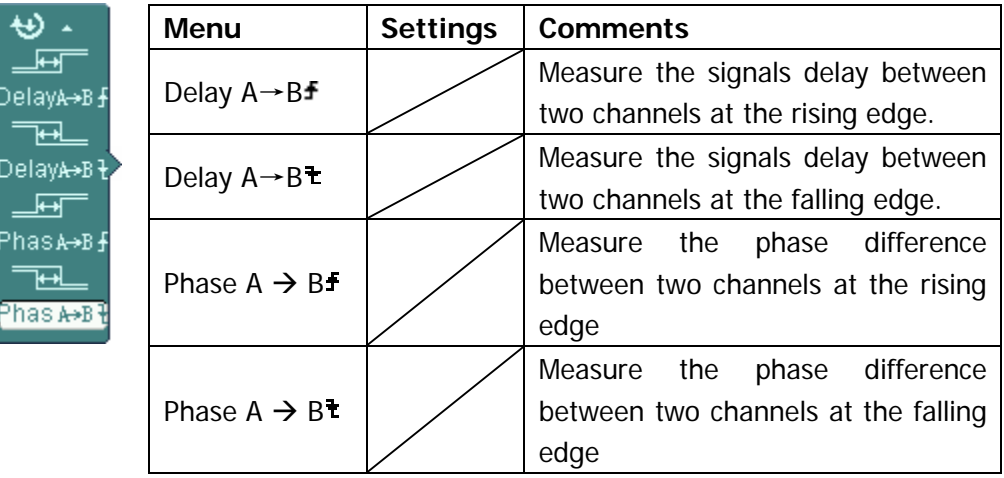

### **Key Points:**

- 1. Select the signal channel for measuring. CH1, CH2, CH3, CH4 according to the interest. Press soft buttons as follows: Measure→Source→CH1, CH2, CH3 , CH4.
- 2. To see all measurement values, Press No.2 button to set the Display All to ON. 18 measurement parameters will be displayed on the screen.
- 3. Select parameters page for measuring; press No.2 or No.3 button to select voltage or time parameters pages by pressing soft button as follows: Measure →Voltage or Time →Vmax, Vmin……
- 4. To get the measured value on the screen; select the parameters of interest by pressing the soft button on the right of the menu, and read the data on the bottom of the screen.

If the data is displayed as "\*\*\*\*\*", it means the parameter cannot be measured in current condition.

- 5. Clear the measure values: press No.4 button Clear to clear away all of the auto measure values would disappear from the screen.
- 6. In Display All mode, there are 18 types of parameters could be used and the measuring result up to 3 are shown below the screen. When the display area are filled up 3 results, the new one will be displayed on the very right instating of the earliest, meanwhile the other two results removed left in turn.

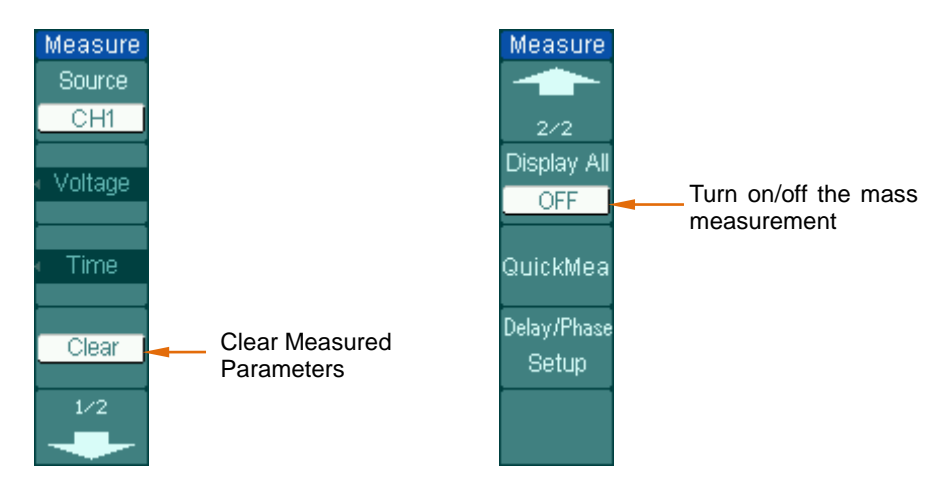

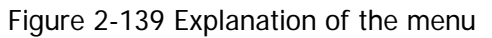

## **To Measure with Cursors**

Figure 2-140 shows the Cursor button on the front-panel.

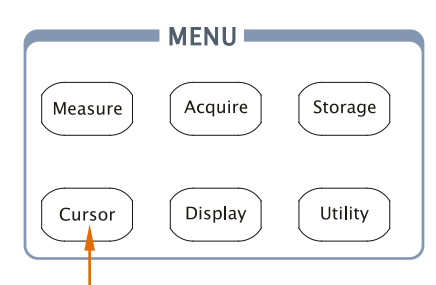

Cursor Measurement

Figure 2-140 The Cursor setup button

The cursor measurement has three modes: Manual, Track and Auto Measure.

### **1. Manual**

In this mode, the screen displays two parallel cursors. Move the cursors to make custom voltage or time measurements of the signal. The values are displayed on the boxes below the menu. Before using cursors, make sure to set the Signal Source as the channel for measuring.

### **2. Track**

In this mode, the screen displays two cross cursors. The cross cursor sets the position on the waveform automatically. Adjust cursor's horizontal position on the waveform by rotating the multifunctional knob  $(\bigcup)$ . The oscilloscope displays the values of the coordinates on the boxes below the menu.

### **3. Auto Measure**

This mode will take effect with Automatic Measurements. The instruments will display cursors while measuring parameters automatically. These cursors demonstrate the electrical meanings of these measurements.

**NOTE**: The Auto Measure mode for Cursor measuring will take no effect without automatic measurement.

### **Manual Mode**

Press Cursor→Mode→Manual to display the manual mode menu.

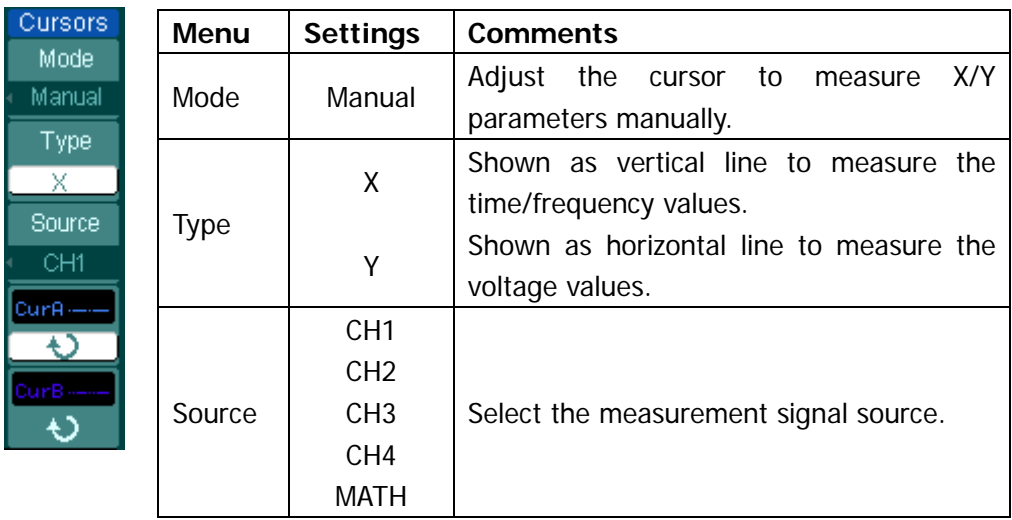

Figure 2-141 Table 2-85 The Cursors menu

- Time values of a pair X cursors and time increment can be measured in manual mode when selecting X type. (Frequency values and its increment of a pair X cursors can be measured when selecting MATH source.)
- Voltage values of a pair Y cursors and time increment can be measured in manual mode when selecting Y type.

### **To do manual Cursor Measurements, please do as the following steps:**

- 1. Select the Manual mode for cursor measurement by pressing soft button as: Cursor→Mode→Manual.
- 2. Select channel Source for measurements by pressing soft button as: Cursor→Source→CH1, CH2, CH3, CH4, MATH. NOTE: While measuring the channel with MATH, the results are valued with "d" (division) as units.
- 3. Select the cursors type by pressing soft button as  $\overline{\text{Cursor}} \rightarrow \text{Type} \rightarrow X$  or Y.
- 4. Move the cursors to adjust the increment between the cursors:(Details in the following Table)

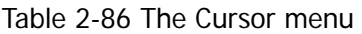

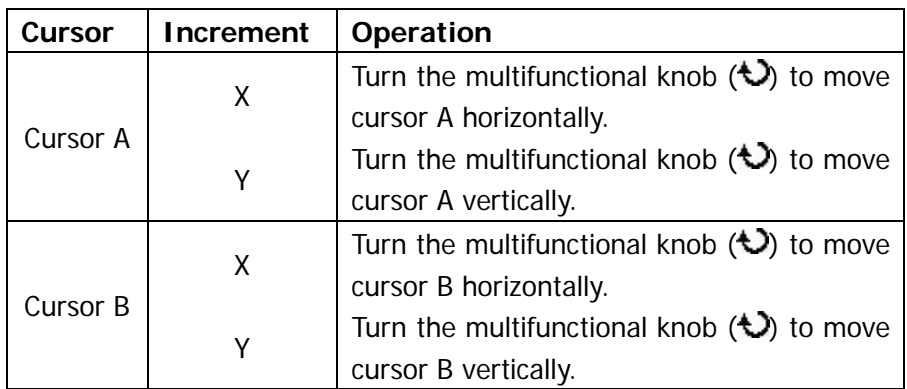

**NOTE:** Cursor could be moved only when the curse function menu is displayed.

5. To get measurement values:

Position of Cursor A: Time cursor centered on the midpoint of screen; Voltage cursor centered on channel ground level.

Position of Cursor B: Same as above.

Horizontal space between cursor A and B ( $\Delta$ X): Time between cursors ( $1/\Delta$ X), units in Hz, kHz, MHz, and GHz.

Vertical space between cursor A and B (△Y): Voltage between cursors.

**NOTE:** The values will be automatically displayed on the right upper corner of screen when the cursor function menu is hidden or displaying other menus.

### **Term Explanations**

**Cursor Y:** Cursors Y appear as horizontal lines on the display to measure vertical parameters. Usually it is used to measure the Volts. When the source is set as function, the units are assigned to the function.

**Cursor X:** Cursor X appears as vertical lines on the display to measure horizontal parameters. Usually it indicates the time of trigger excursion. When the source is set as FFT, X means frequency.

 $\overline{\mathbf{C}}$ 

Ē

### **Track Mode**

Press Cursor→Mode→Track to display the manual mode menu.

| )ursors               | <b>Menu</b>             | <b>Settings</b>                               | <b>Comments</b>                               |  |
|-----------------------|-------------------------|-----------------------------------------------|-----------------------------------------------|--|
| Mode:<br><b>Track</b> | Mode                    | <b>Track</b>                                  | Set Track mode in cursor measurement.         |  |
| tursor Al             |                         | CH <sub>1</sub>                               | Set Cursor A in conjunction with CH1.         |  |
| CH1                   |                         | CH <sub>2</sub>                               | Set Cursor A in conjunction with CH2.         |  |
| Cursor B              | Cursor A                | CH <sub>3</sub>                               | Set Cursor A in conjunction with CH3.         |  |
| CH1                   |                         | CH <sub>4</sub>                               | Set Cursor A in conjunction with CH4.         |  |
| urA —                 |                         | <b>MATH</b><br>None                           | Set Cursor A in conjunction with MATH.        |  |
| €                     |                         |                                               | Turn off Cursor A i                           |  |
| urB ----              | Cursor B                | CH <sub>1</sub>                               | Set Cursor B in conjunction with CH1.         |  |
| $\ddot{\mathbf{v}}$   |                         | CH <sub>2</sub><br>CH <sub>3</sub>            | Set Cursor B in conjunction with CH2.         |  |
|                       |                         |                                               | Set Cursor B in conjunction with CH3.         |  |
|                       |                         | CH <sub>4</sub><br><b>MATH</b>                | Set Cursor B in conjunction with CH4.         |  |
|                       |                         | None                                          | Set Cursor B in conjunction with MATH.        |  |
|                       |                         |                                               | Turn off Cursor B.                            |  |
|                       | CurA<br>↩<br>(Cursor A) | Turn the multifunctional Knob $(\bigstar)$ to |                                               |  |
|                       |                         |                                               | move cursor A Horizontally.                   |  |
|                       | CurB                    |                                               | Turn the multifunctional knob $(\bigstar)$ to |  |
|                       | (Cursor B)              | Đ                                             | move cursor B horizontally.                   |  |

Figure 2-142 Table 2-87 Cursor descriptions

In cursor track mode, the cursors move together with the selected waveform.

### **To do Track mode Cursor Measurements, follow these steps:**

- 1. Select the Track mode for cursor measurement by pressing soft button as: Cursor→Mode→Track.
- 2. Select channel Source for Cursor A and Cursor B by pressing soft button as: Cursor→Cursor A or Cursor B→CH1, CH2, CH3, CH4, MATH or None.
- 3. Move the cursors to adjust the horizontal positions of the cursors: (Details in the following Table )

Table 2-88 The Cursor usage

| <b>Cursor</b> | <b>Operation</b>                                                                     |
|---------------|--------------------------------------------------------------------------------------|
|               | Cursor A Turn the multifunctional knob ( $\bigcirc$ ) to move cursor A horizontally. |
|               | Cursor B Turn the multifunctional knob ( $\bigcirc$ ) to move Cursor B horizontally. |

**NOTE:** Moving cursor horizontally is not allowed when other (not tracking cursor) menu is activated.

4. To get measurement values:

Position of Cursor A: Time cursor centered on the midpoint of screen; Voltage cursor centered on channel ground level.

Position of Cursor B: Time cursor centered on the midpoint of screen; Voltage cursor centered on channel ground level.

Read the horizontal space between Cursor A and B  $(\triangle X)$ : Time between cursors, units in seconds. (1/△X), units in Hz, kHz, MHz, GHz

Vertical space between cursor A and B (△Y): Voltage between cursors, units in V.

£

## **Auto mode**

Press Cursor→Mode→Auto to display the manual mode menu.

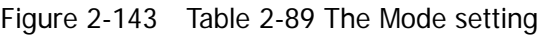

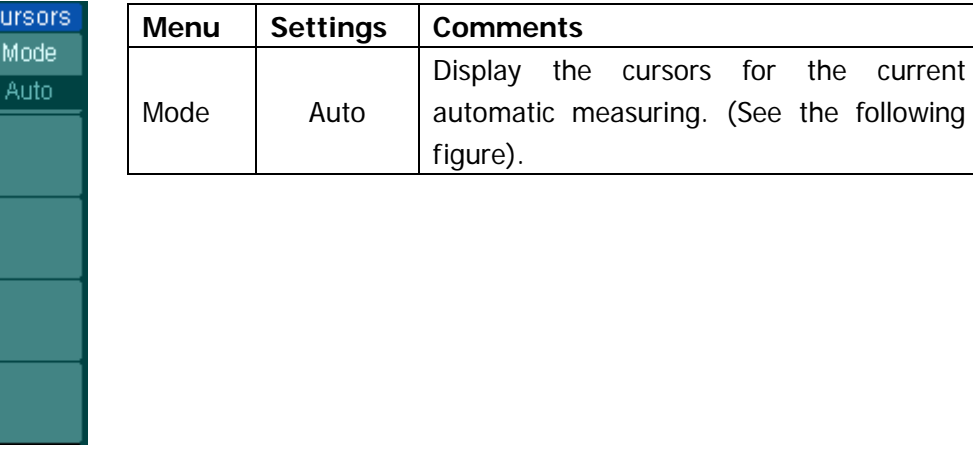

There will be no cursor display if no parameters are chosen in Measure menu. The oscilloscope could move cursor automatically to measure 22 parameters in Measure menu.

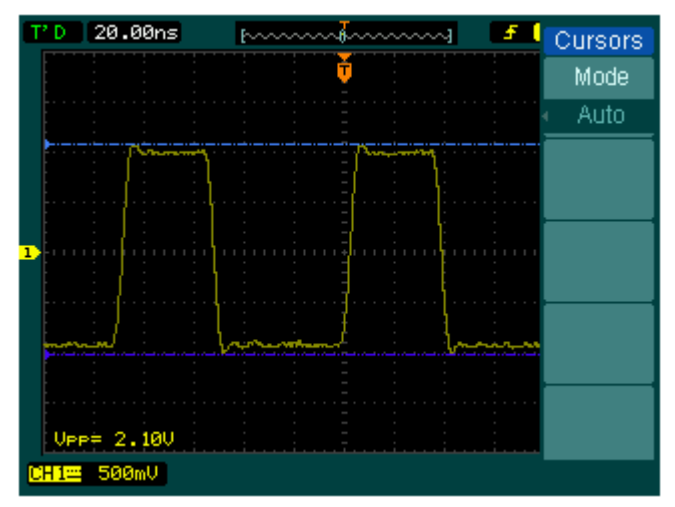

Figure 2-144 Auto Measure Mode of Cursor Measurement

## **To Use Run Control Buttons**

The RUN control buttons include Auto (auto setting), Run/Stop and Single.

Auto: The **Auto** features automatic adjustments to produce a stable display of the input signal. Press Auto button, the following menu appears.

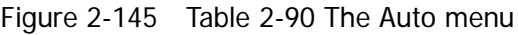

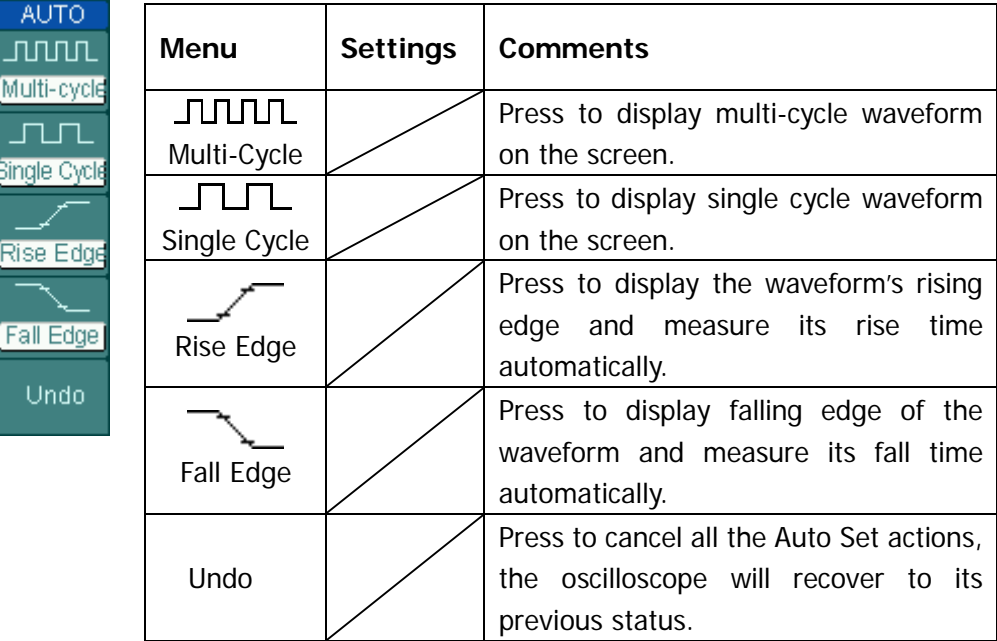

### **Auto-Set functions**

When the Auto is pressed the oscilloscope is configured to the following defaults:

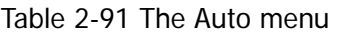

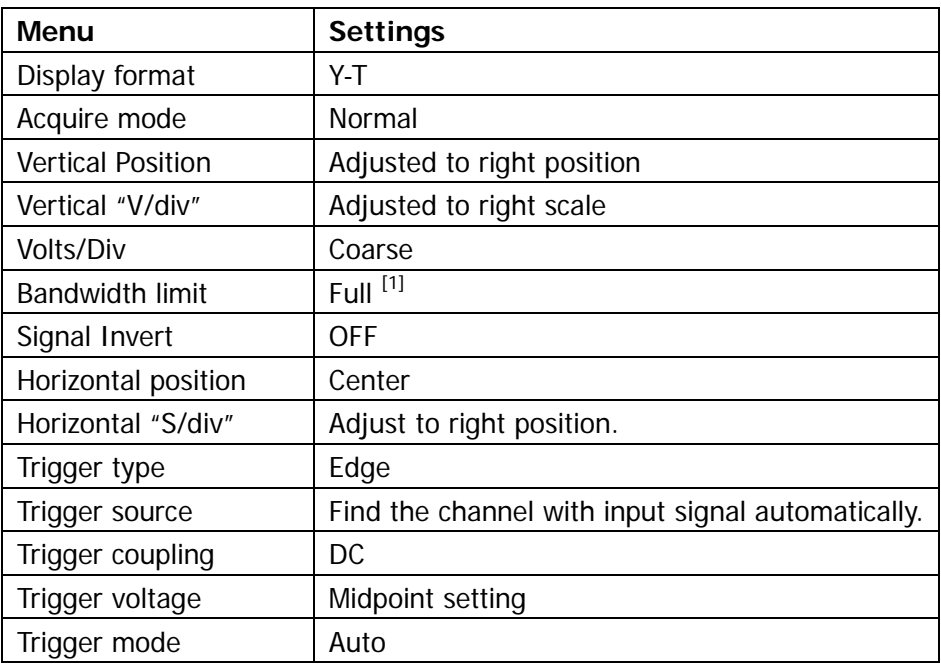

#### **NOTE:**

[1] The Bandwidth limit will turn on automatically as soon as measuring small signal.

**Run/Stop:** Run or Stop waveform acquiring.

**NOTE:** In Stop status, the volts/div and horizontal time base can be adjusted in a fixed limit. That is, to zoom in/out the signal in vertical and horizontal directions.

**Single:** When running, press this key to stop the oscilloscope, when stopped, press this key to make a single acquisition when the trigger occurs, then stop.
# **Chapter 3 Application Examples**

## **Example 1: Taking Simple Measurements**

The function is used to observe an unknown signal; to display, measure frequency, and peak-to-peak amplitude.

- 1. To quickly display a signal, please do the steps as follows:
- (1) Set the probe  $^{[1]}$  and the channel attenuations to 10X.
- (2) Connect signal to CH1 with the probe.
- (3) Press the Auto button.

The oscilloscope sets the vertical, horizontal, and trigger controls at the best status automatically. To optimize the waveform display, adjust these controls manually to meet the requirements.

2. Selecting Automatic Measurements

The oscilloscope takes automatic measurements on most signals. To measure the frequency and the peak-to-peak amplitude, do these steps as follows:

(1) Measure peak-to-peak amplitude

Press Measure→Source→CH1 to set the measurement source Press Voltage→Peak-Peak to select the peak-to-peak measurements and the result will be displayed on the screen.

(2) Measure frequency

Press Measure→Source→CH1 to set the measurement source Press Time→Freq to select the frequency measurements and the result will be displayed on the screen.

**NOTE:** The frequency, period, and peak-to-peak measurements are shown on the screen and are updated periodically.

#### **Note:**

## **Example 2: View a Signal Delay Caused by a Circuit**

This example is to test the input and output signals of a circuit and observe the signal delay. First, set the probe  $^{[1]}$  and the channel attenuation to 10X and connect CH1 probe to the input, CH2 to the output of the circuit. Do these steps as follow:

- 1. Display the signals (CH1 and CH2):
- (1) Press the Auto button.
- (2) Adjust the vertical and the horizontal scale by turning the  $\circ$ SCALE knobs to set appropriate ranges for display.
- (3) Press the CH1 button to select Channel 1, and turn the vertical @POSITION knob to adjust the vertical position of Channel 1 waveform.
- (4) Press the CH2 button to select Channel 2, and turn the vertical @POSITION knob to adjust the vertical position of Channel 2 waveform.
- 2. Measure the delay time when a signal going through the circuit. Auto-measuring the delay:

Press Measure→Source→CH1 to set the measurement source.

Press Time to select the measurement Type.

Press Delay  $A \rightarrow B$  to display the result on the screen.

You can see the change of the waveform in the following figure:

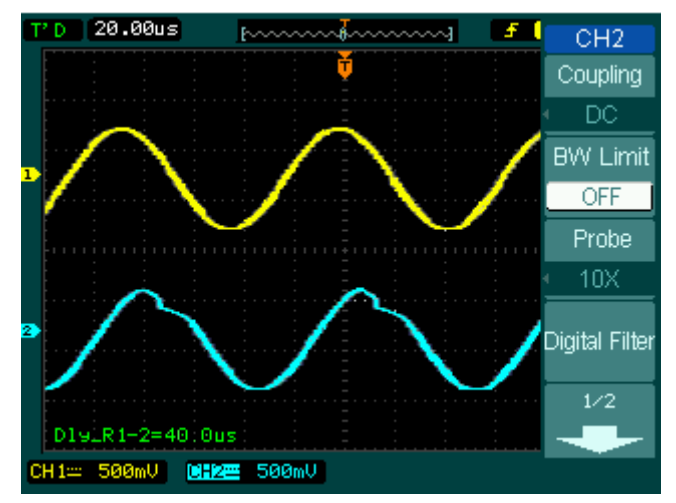

Figure 3-1 Waveform distortion

#### **Note:**

# **Example 3: Capture a Single-Shot Signal**

To capture a single event, it needs to gather some pre-test knowledge of the signal in order to set up the trigger level and slope correctly. For example, if the event is derived from TTL logic, a trigger level of 2 volts should work on a rising edge. The following steps show how to use the oscilloscope to capture a single event.

- 1. Set the probe  $^{[1]}$  and the channel attenuations to 10X.
- 2. Set up the trigger.
- (1) Press the MENU button in the Trigger control area to display the menu.
- (2) Press Edge to select the trigger mode. Press Slope to select F. Press Source to select CH1. Press Sweep to select Single. Press Set Up→Coupling to select DC.
- (3) Turn the vertical and horizontal  $@SCALE$  knobs to adjust the Volts/Div and the Time base in a proper range for the signal.
- (4) Turn the  $\textcircled{S}$ LEVEL knob to adjust trigger level.
- (5) Press Run/Stop button to start capturing. When the trigger conditions are met, data appears on the display representing the data points that the oscilloscope obtained with one acquisition.

This function helps to capture the occurrence easily, such as the noise with large amplitude; and set the trigger level higher a little above the normal level and press Run/Stop and wait. When noise occurs, the instrument will record the waveform before and after the trigger. Adjust the @POSITION knob in the horizontal control area and change the level of the trigger position, will get the inverted delay trigger. It is useful to observe the waveform before the occurrence of the noise.

#### **Note:**

## **Example 4: To Reduce the Random Noise on a Signal**

If the signal is noisy (Figure 3-2), set up the oscilloscope to reduce the noise on the waveform and avoid its interference to the signal.

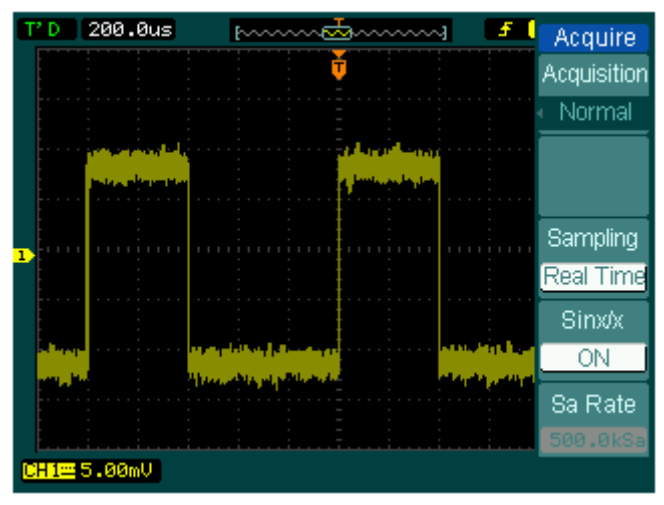

Figure 3-2 Signal with noises

- 1. Set the probe  $^{[1]}$  and the channel attenuations to 10X.
- 2. Connect a signal to the oscilloscope and obtain a stable display.
- 3. Improve the trigger by setting the Coupling.
- (1) Press the MENU in the Trigger control area.
- (2) Press Set Up→Coupling and select "LF Reject". Low frequency reject, namely adding a high pass filter, filters out the low-frequency signal components (lower than 10kHz) while allows high-frequency signal components to pass. Or press Set Up→HF Reject and select "ON". High frequency reject, namely adding a low pass filter, filters out the high-frequency signal components (greater than 100KHz, such as FM broadcast signal) while allows low frequency signal components to pass. Through LF Reject or HF Reject, low frequency or high frequency noise is rejected to obtain stable trigger.

#### **Note:**

- 4. To reduce the noise by setting the acquisition type and adjust the waveform intensity.
- (1) If there is noise within the signal and the waveform looks too wide, in this case, choose average acquisition. In this mode the waveform will be thin and easy to observe and measure.

To use average acquisition follows these steps.

- Press soft button as Acquire→Acquisition→Average
- Toggle the Averages soft button to select the number of averages that best eliminates the noise from the displayed waveform. It can be adjusted from 2 to 256. (See Figure 3-3)

| T.<br>Ð        | 200.0us | <u>Manaz</u> | $\sim$ $\sim$ $\sim$ $\sim$ $\sim$ | Acquire          |
|----------------|---------|--------------|------------------------------------|------------------|
|                |         |              | т                                  | Acquisition      |
|                |         |              |                                    | Average          |
|                |         |              |                                    | Averages         |
|                |         |              |                                    | 256              |
|                |         |              |                                    | Sampling         |
| n              |         |              |                                    | <b>Real Time</b> |
|                |         |              |                                    | SinxX            |
|                |         |              |                                    | ON               |
|                |         |              |                                    | Sa Rate          |
|                |         |              |                                    | 500              |
| $CHI = 5.00mU$ |         |              |                                    |                  |

Figure 3-3 Signal without noises

(2) To reduce the noise it can also be achieved by reducing the intensity of the display.

**NOTE:** It is normal that the refresh rate will slow down when the average acquisition mode is ON.

## **Example 5: Making Cursor Measurements**

There are 22 build-in automatic measurements. They can also be conducted using cursors to make time and voltage measurements of a waveform quickly.

### **Measure the Peak Frequency of the First Sinc Waveform**

To measure the rising frequency at the rising edge of a signal, do these steps:

- 1. Press Cursor key to see the Cursor menu.
- 2. Press Mode to set Manual mode.
- 3. Press Type to select X.
- 4. Turn  $\left(\bigcup\right)$  knob to place cursor A on the first peak of the wave.
- 5. Turn  $(\bigcup)$  knob to place cursor B on the second peak of the wave.

Observe the data in time and frequency displayed on the screen.

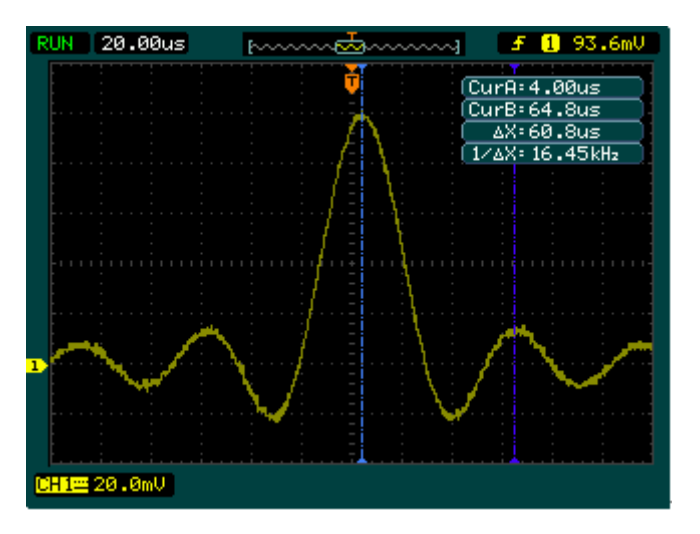

Figure 3-4 Waveform display

#### **Measure the Amplitude of the First Waveform Peak of the Sinc.**

Please follow these steps:

- 1. Press Cursor key to see the Cursor menu.
- 2. Press Mode to set Manual mode.
- 3. Press Type to select Y.
- 4. Turn  $(\bigcup)$  knob to place cursor A on the first peak of the wave.
- 5. Turn  $(\bigcup)$  knob to place cursor B on the second peak of the wave.

Observe the following measurements in the cursor menu: (See Figure 3-5)

- The delta voltage (peak-to-peak voltage of the waveform)
- The voltage at Cursor A
- The voltage at Cursor B

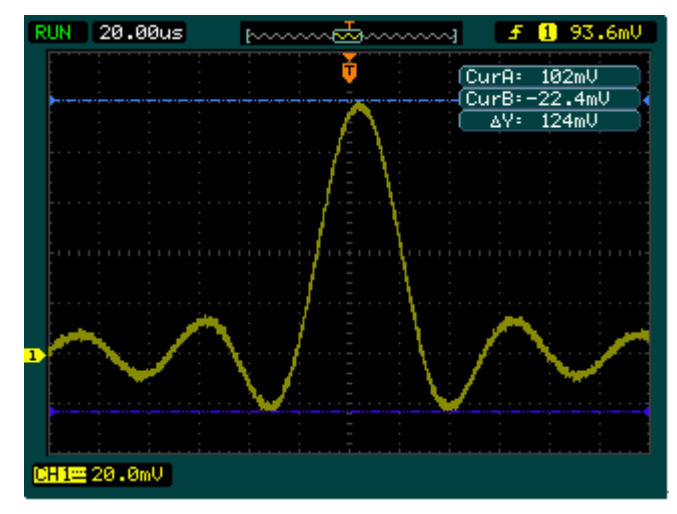

Figure 3-5 Waveform display

## **Example 6: The Application of the X-Y operation**

### **Viewing Phase Changes through a Network**

Theme: Connect the oscilloscope to monitor the input and output of the circuit and capture the phase changes.

To view the input and output of the circuit in an X-Y display, do these steps:

- 1. From the probe menu set the attenuation to 10X. Set the switch to 10X on the probes  $^{[1]}$ .
- 2. Connect the CH 1 probe to the input of the network, and connect the CH 2 probe to the output.
- 3. If the channels are not displayed, press the  $CH1$  and  $CH2$  buttons.
- 4. Press the AUTO button.
- 5. Adjust the vertical SCALE knob to display approximately the same amplitude signals on each channel.
- 6. Press the MENU in horizontal control area to display the menu.
- 7. Press the Time Base soft button to select X-Y. The oscilloscope displays a luscious pattern representing the input and output characteristics of the circuit.
- 8. Adjust the vertical **@SCALE** and **@POSITION** knobs to a desirable waveform display.
- 9. Apply the Ellipse method to observe the phase difference between the two channels. (See Figure 3-6)

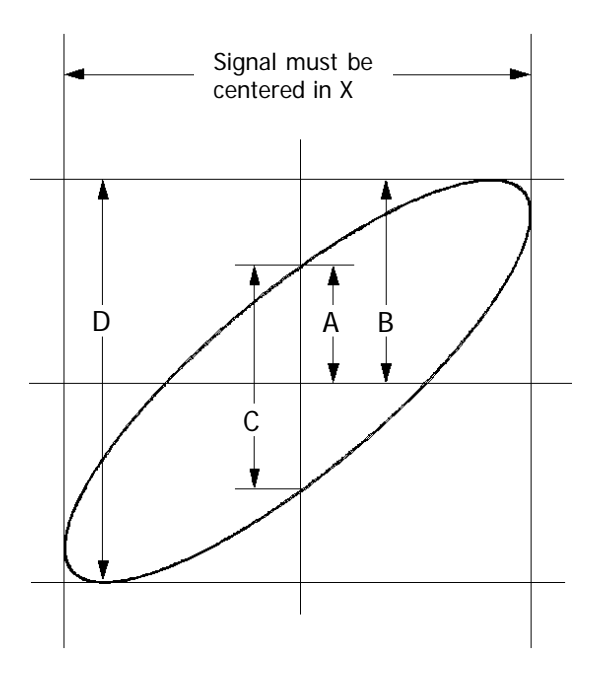

Figure 3-6 Ellipse method to observe the phase difference

**Sin** $\theta$  **= A/B or C/D**, where  $\theta$  = phase shift (in degrees) between the two signals. From the formula above, you could get:

### $\theta$  =  $\pm$ **arcsine** (A/B) or  $\pm$ **arcsine** (C/D)

θ must be in the range of (0~π/2) or (3π/2~2π) if the main axis of the ellipse is at I and III quadrant, If the main axis is at II and IV quadrant, θ must be in the range of (π/2~π) or (π~3π/2).

#### **Note:**

## **Example 7: Triggering on a Video Signal**

Test a video circuit in the DVD set. Use video trigger to obtain a stable display.

### **Triggering on Video Fields**

To trigger on the video fields, please do as the following steps:

- 1. Press the MENU key in the Trigger control area to see the Trigger menu.
- 2. Press Mode to select Video.
- 3. Press Source to select CH1 as trigger source.
- 4. Press Polarity to select  $\mathbf{U}$ .
- 5. Press Sync as Odd Field or Even Field.
- 6. Adjust the  $\circled{C}$  LEVEL knob to set trigger level at the video sync pulse to get stable trigger.
- 7. Turn the horizontal **@SCALE** knob to see a complete waveform on the screen.

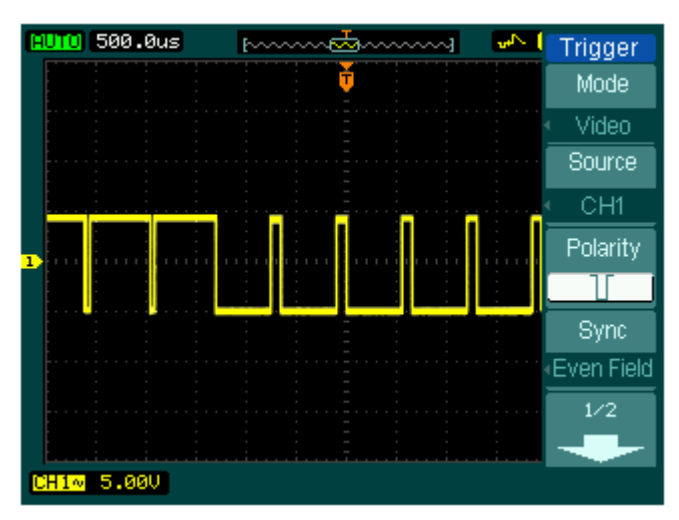

Figure 3-7 Triggering on Video Fields

DS1000B series triggers on the Odd field or Even field. To avoid confusion when Odd field and Even field trigger simultaneously, choose Odd field or Even field as step 5 above.

### **Triggering on the Video Lines**

- 1. Press the MENU key in the Trigger control area to see the trigger menu.
- 2. Press Mode to select Video.
- 3. Press Source to select CH1 as trigger source.
- 4. Press Polarity to select  $\mathbf{U}$ .
- 5. Press Sync to select Line Num.
- 6. Turn  $(\bigcup)$  knob to trigger on a specified line number.
- 7. Adjust @LEVEL to set trigger level at the video sync pulse to get a stable trigger.
- 8. Turn the horizontal **@SCALE** knob to observe a complete waveform on the screen.

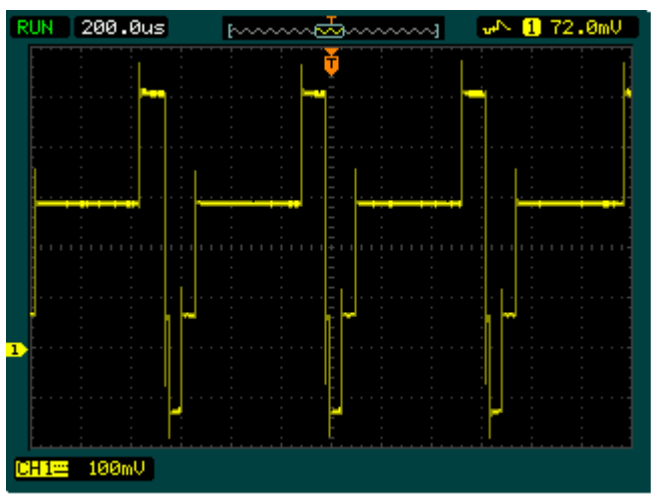

Figure 3-8 Triggering on the Video Lines

## **Example 8: FFT Cursor Measurement**

FFT measurements include: Amplitude measurement ( $V_{RMS}$  or dBV $_{RMS}$ ) and Frequency measurement (Hz).

Do these steps as follows:

- 1. Press Cursor→Press No.1 button to set cursor mode to Manual.
- 2. Press No.2 button associated with Type to select  $\overline{X}$  or  $\overline{Y}$ .
- 3. Press button MATH→set operate mode as FFT.
- 4. Press Cursor →press No.3 button to specify source as MATH.
- 5. Turn  $(\bigcup)$  knob to move the cursor A and cursor B to a point of interest.

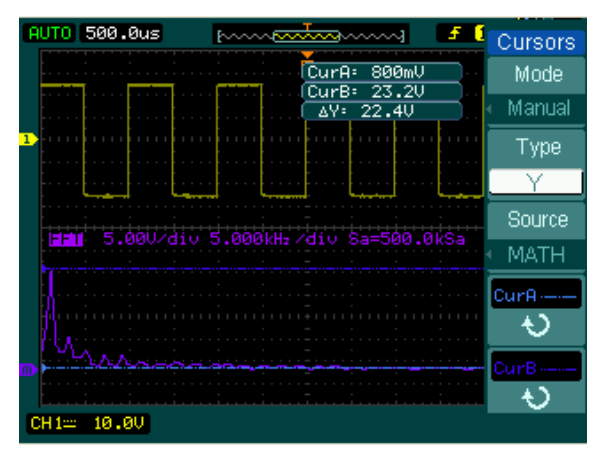

Figure 3-9 Cursor Measurement (Type Y)

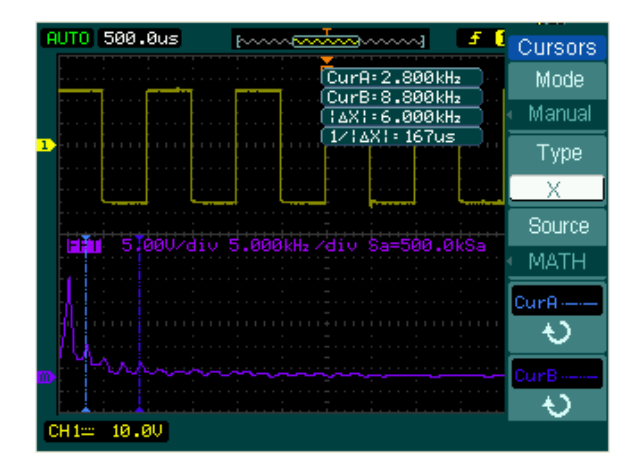

Figure 3-10 Cursor Measurement (Type X)

## **Example 9: Pass/Fail Test**

In Pass/Fail Test, the oscilloscope compares the input signal to the established waveform mask.

Execute the steps as following:

- 1. Press Utility→Pass/Fail.
- 2. Press Enable Test and select ON.
- 3. Press Mask Setting and then: Press Recall to a the saved mask or press X Mask and Y Mask to adjust the horizontal limit and vertical limit with the multifunctional knob  $\bm{\downarrow}$  then press Create Mask to create a new mask.
- 4. Press Output to select the output condition: pass or fail and whether sound is included.
- 5. Press Operate to start the test.
- 6. Press Msg Display and select "ON" or "OFF". When "ON" is selected, the test results would be displayed at the upper left corner of the screen.

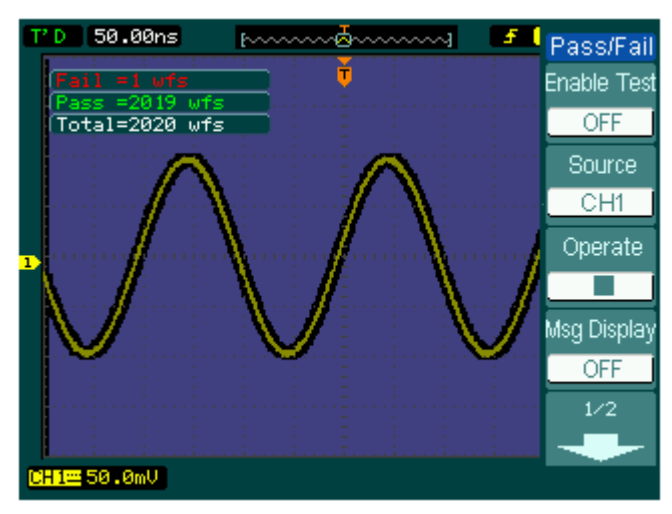

Figure 3-11 Waveform display

# **Chapter 4 Troubleshooting**

## **1. After the oscilloscopes is powered on, the screen remains dark (no display):**

- (1) Check the power cord connection.
- (2) Ensure the power switch is turned on.
- (3) Check whether the fuse burns out or not.
- (4) After the above inspection, restart the oscilloscope.
- (5) If the problem still remains, please contact **RIGOL** for help.

### **2. After the signal acquisition the waveform does not appear:**

- (1) Check the probes connected with the signals.
- (2) Check the probes connected to the channels firmly.
- (3) Check the probes connected with the object being tested.
- (4) Check the circuit generates signal at the test point (To judge whether channel or determinand in question, you can input the probe compensation output signal to a channel in question).
- (5) Repeat the acquisition.
- **3. The measurement result is 10 times higher or lower than the value expected.**

Check if the probe attenuation is the same as the channel attenuation.

### **4. If the oscilloscope does not get a stable waveform display:**

- (1) Check the Trigger Source and notice if it is set to the channel in use.
- (2) Check the Trigger Type. Use "Edge" for normal signals, and use "Video" for VIDEO signals.
- (3) Switch the coupling into LF Reject in order to filter out the low frequency noise which disturbs the trigger or press HF Reject and select "ON" to filter out the high frequency noise that disturbs the trigger.
- (4) Adjust the trigger Sensitivity and the holdoff time.
- **5.** After pressing the  $\mathbb{R}$ un/Stop button, the oscilloscope does not display **any waveform on screen.**

Check whether the **Trigger Mode** is set to "Normal" or "Single" and see whether the trigger level is out of the signal range. If yes, set the trigger level in proper range by turning the **EXEL** knob or pressing the 50% button. Or set the Trigger Mode as "AUTO". Moreover, push  $\Delta$ uto button to display the

waveform on screen.

**6. After the Acquisition is set to "Averages" or Display Persistence is set ON, the waveform refreshes slowly.**

It is normal in these settings.

## **7. The signal is displayed as ladder like waveform.**

- (1) The time base setting maybe is too low. Turn the horizontal @SCALE knob to increase horizontal resolution to improve the display.
- (2) Maybe the display Type is set to Vectors, and set it to Dots mode to improve the display.

## **8. Unable to connect to PC or the PictBridge printer by USB:**

- (1) When connected to PC, if the message "Unknown device" appears or prompting scanner or camera was found. Press Utility to choose the I/O Setting menu, you may see the USB Device menu has been set to be "PictBridge", you should switch it to "Auto Detect" or "Computer". If necessary, restart the oscilloscope.
- (2) If connecting to a PictBridge printer or the printing is unsuccessful, maybe the USB Device menu has been set to "Computer". You should switch it to be "Auto Detect" or "PictBridge". If necessary, restart the oscilloscope.

# **Chapter 5 Specifications**

All specifications apply to the DS1000B Series Oscilloscopes unless noted otherwise. To meet these specifications, two conditions must first be met:

- The instrument must have been operating continuously for thirty minutes within the specified operating temperature.
- Must perform the Self Cal operation, accessible through the Utility menu, if the operating temperature changes by more than 5°C.

#### **NOTE:**

All specifications are guaranteed unless noted "typical".

# **Technical Specifications**

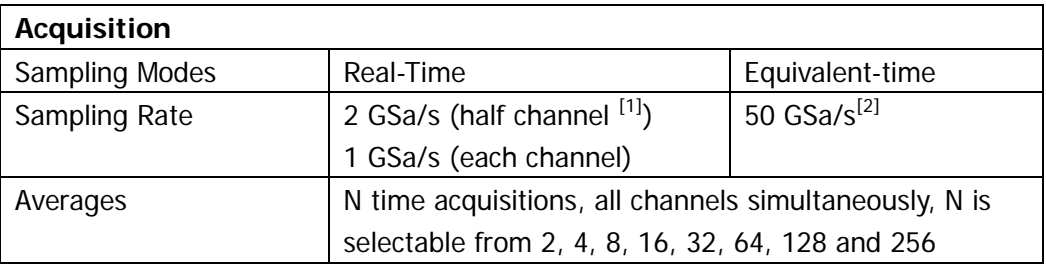

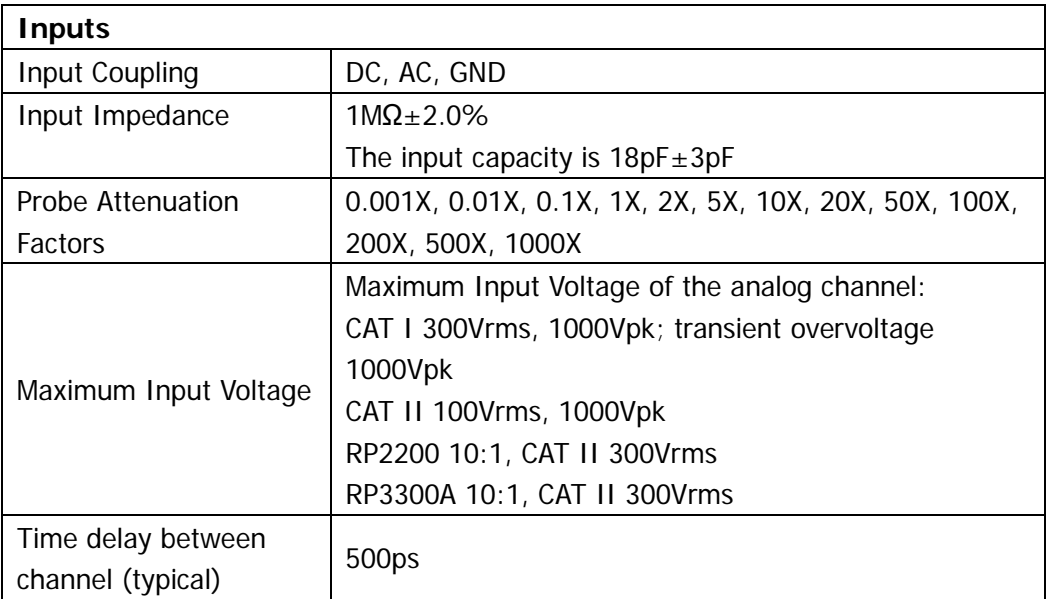

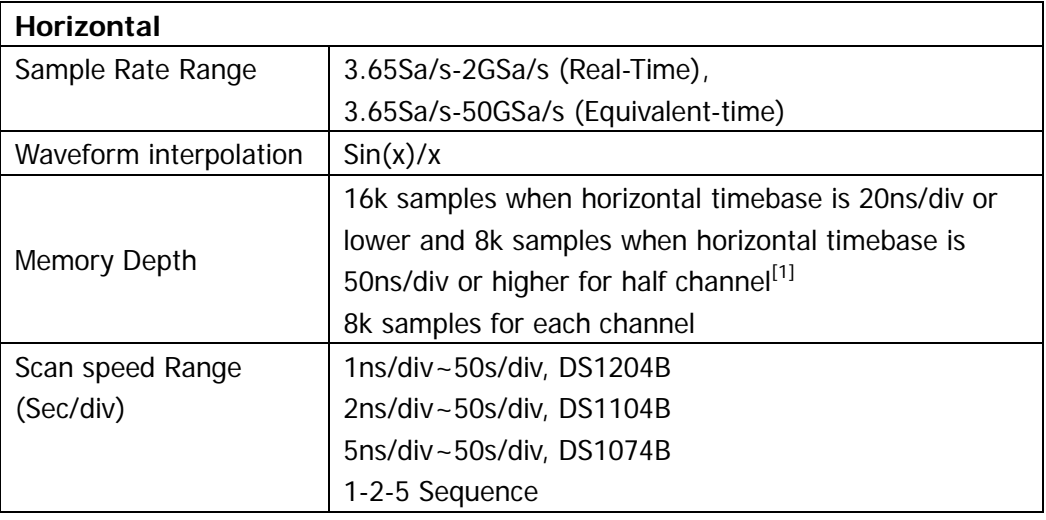

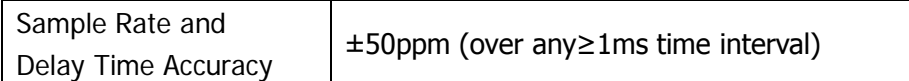

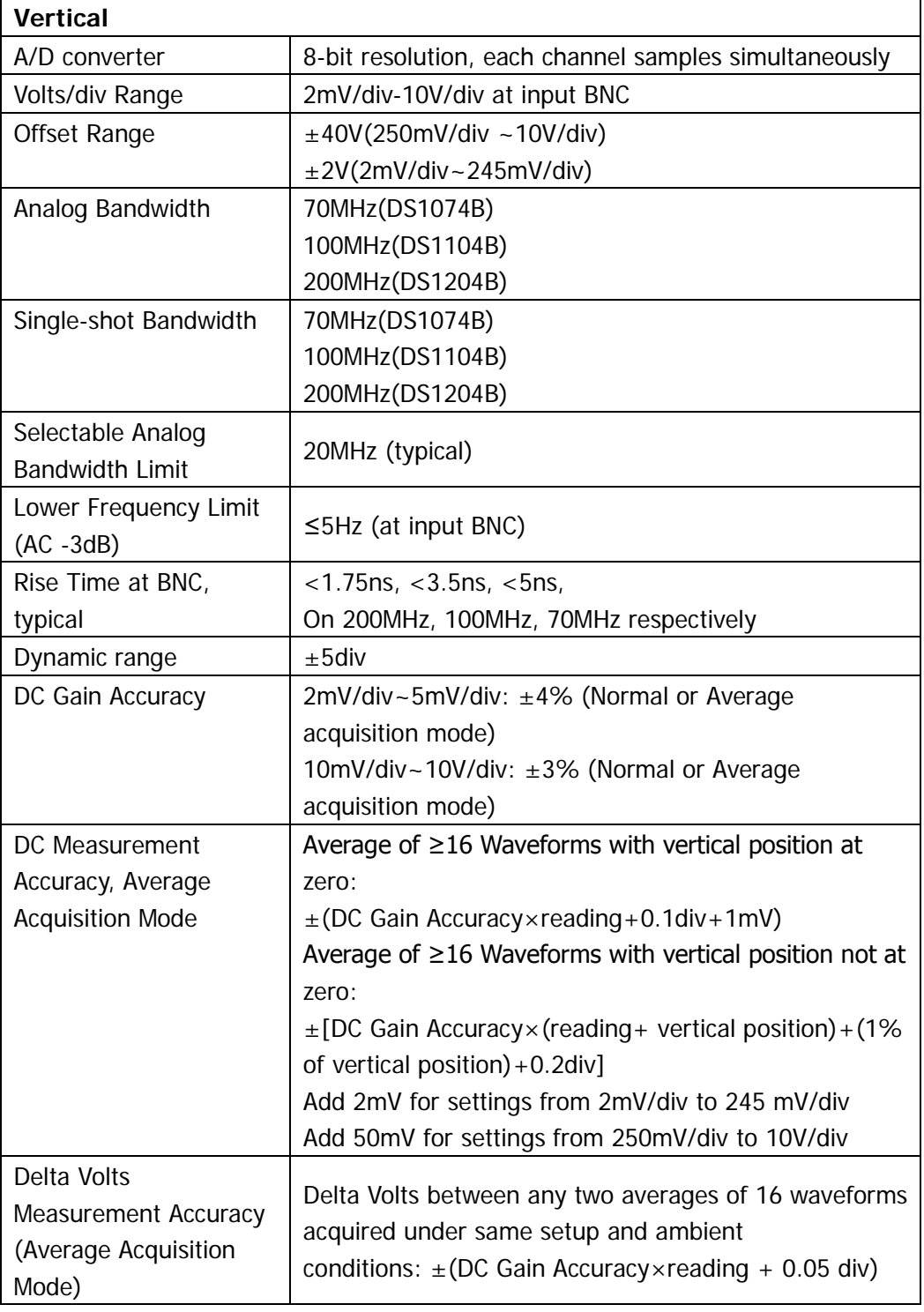

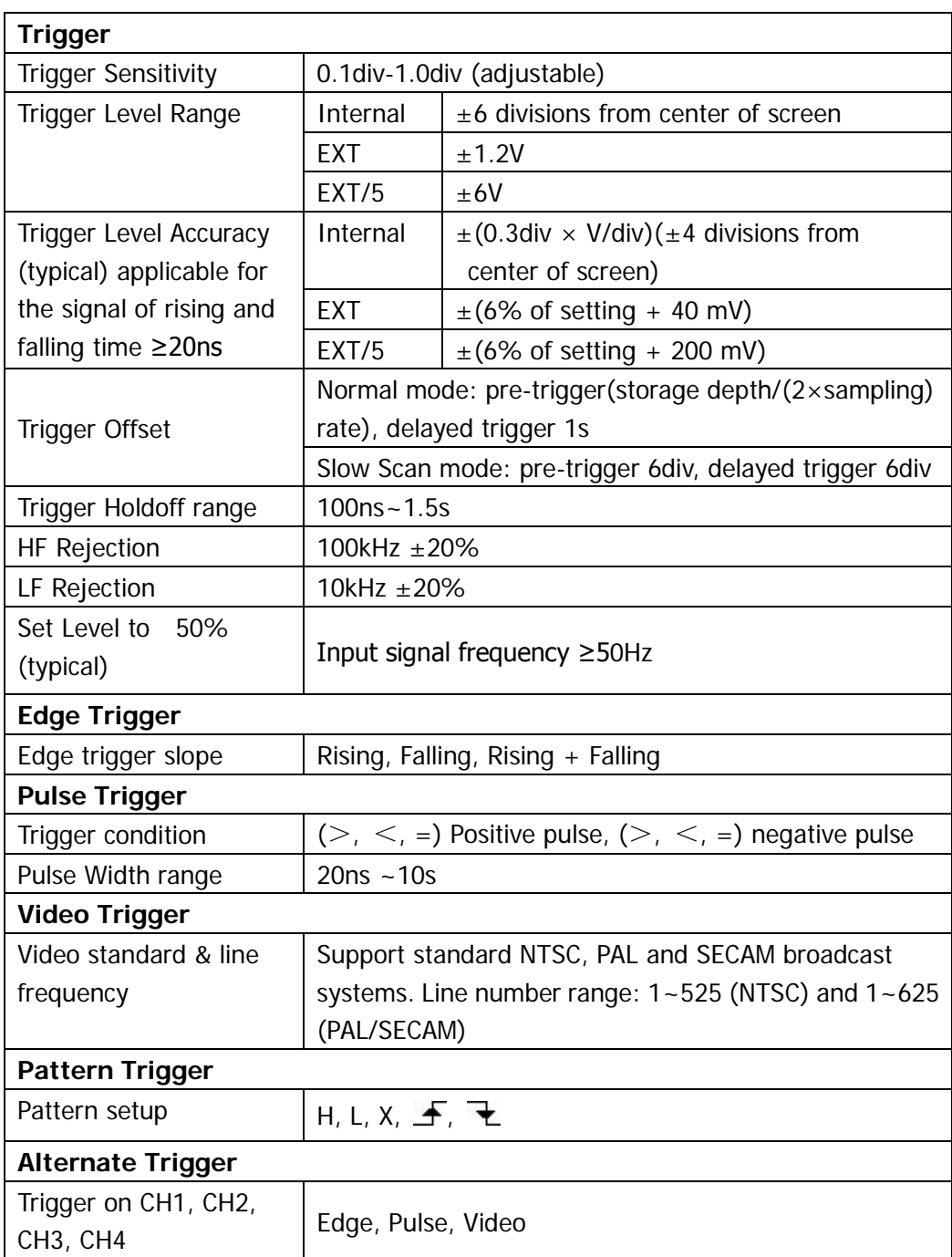

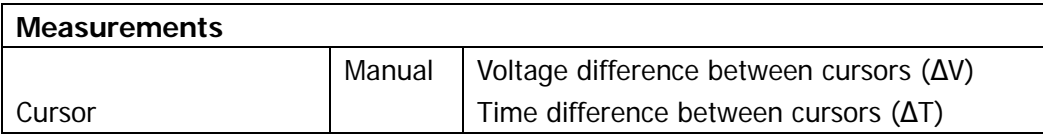

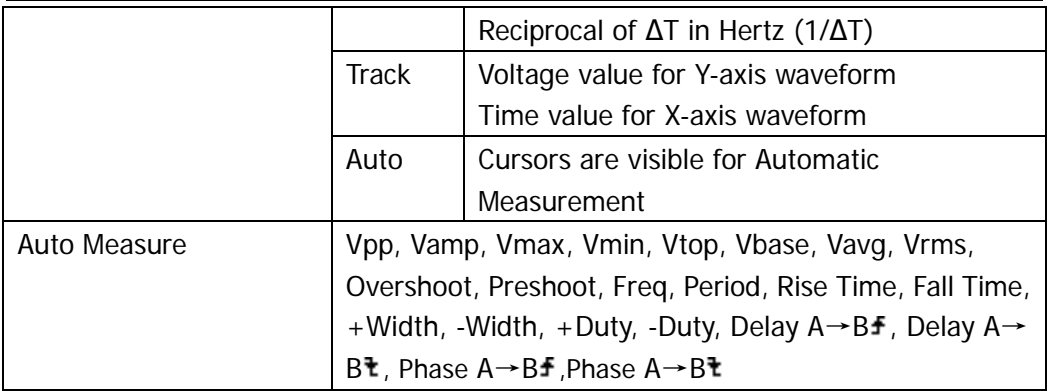

#### **NOTE:**

- [1] Half channel indicates selecting one of the channels in CH1 and CH2, or in CH3 and CH4.
- [2] This is the highest specification, the specific specifications are as follows:

DS1204B: 50GSa/s DS1104B: 25GSa/s

DS1074B: 10GSa/s

# **General Specifications**

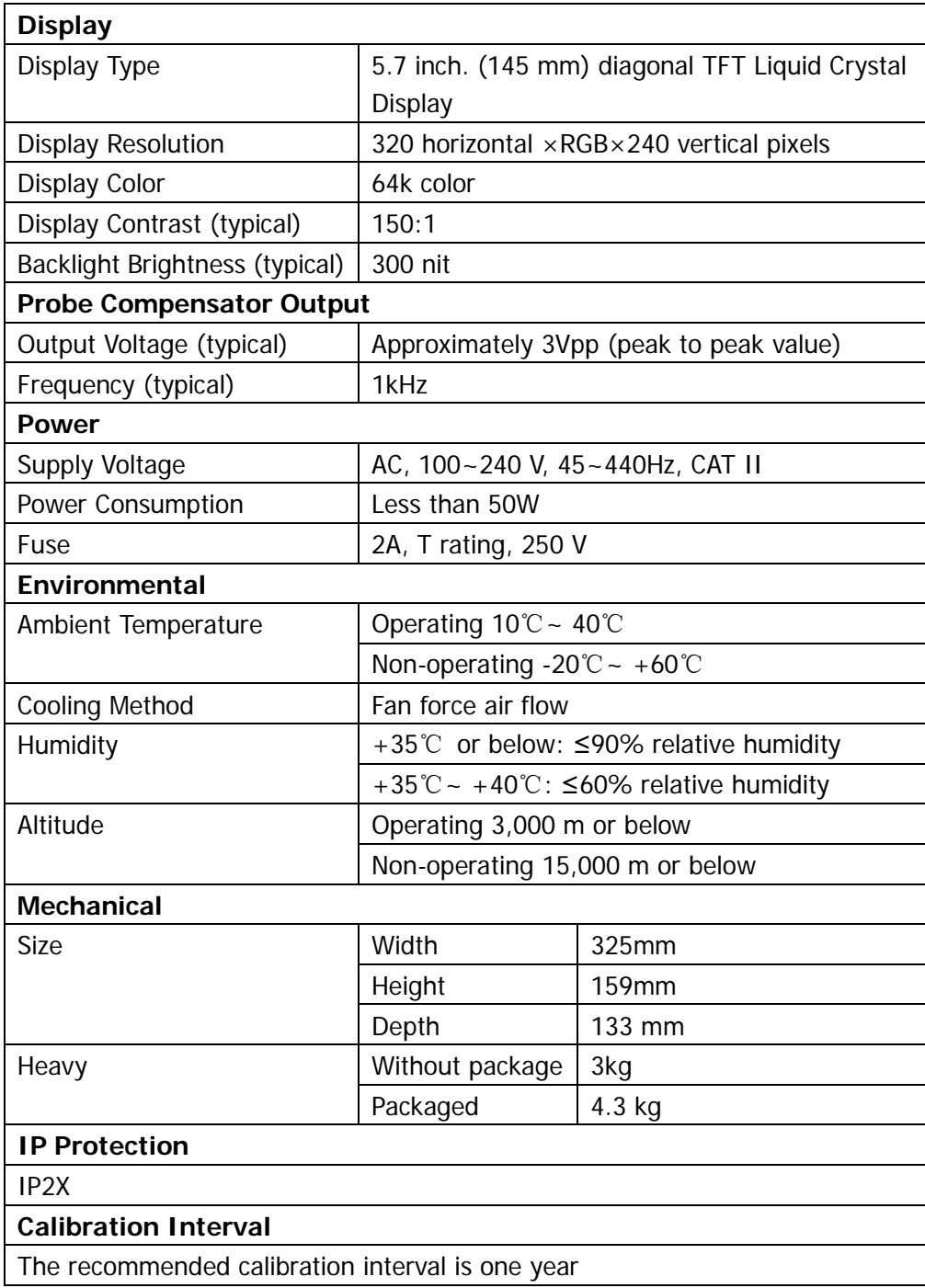

# **Chapter 6 Appendixes**

# **Appendix A: DS1000B series Accessories**

#### **Standard Accessories**

• Passive Probes:

RP2200 (1X or 10X, adjustable) for DS1074B/DS1104B

RP3300A (10X) for DS1204B

Note:

1X -- the probe has 6MHz bandwidth, according with 150V CAT II.

10X -- the probe's bandwidth equals to the upper limit of the oscilloscope, according with 300V CAT II.

- A Power Cord that fits the standard of destination country.
- An USB Cable
- A Quick Guide

### **Optional Accessories:**

- BNC Cable
- USB-GPIB Adapter
- 50Ω Impedance Adapter
- DS1000B special convenient soft bag

**All accessories (standard and optional) are available by contacting your local RIGOL office.**

# **Appendix B: Warranty**

**RIGOL** warrants that the product mainframe and product accessories will be free from defects in materials and workmanship within the warranty period.

If a product proves defective within the respective period, **RIGOL** guarantees free replacement or repair of any defective products within a reasonable period of time. To get repair service, please contact with your nearest **RIGOL** sales or service office.

There is no other warranty, expressed or implied, except such as is expressly set forth herein or other applicable warranty card. There is no implied warranty of merchantability or fitness for a particular purpose. Under no circumstances shall **RIGOL** be liable for any consequential, indirect, ensuing or special damages for any breach of warranty in any case.

# **Appendix C: Care and Cleaning**

#### **Care**

Do not store or leave the instrument where it may be exposed to direct sunlight for long periods of time.

#### **Cleaning**

Clean the instrument regularly according to its operating conditions.

- **1.** Disconnect the instrument from all power sources.
- **2.** Clean the external surfaces of the instrument with a soft cloth dampened with mild detergent or water. When cleaning the LCD, take care to avoid scarifying it.

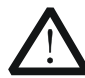

### **CAUTION**

To avoid damage to the instrument, do not expose it to caustic liquids.

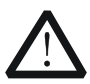

#### **WARNING**

To avoid short-circuit resulting from moisture or personal injuries, ensure that the instrument is completely dry before connecting it to the power supply.

# **Index**

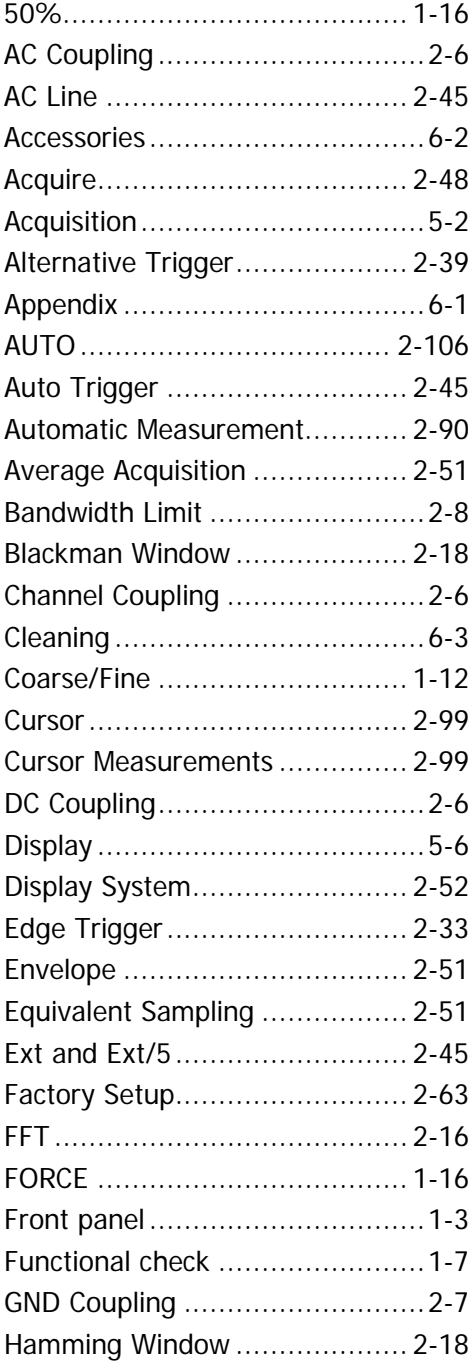

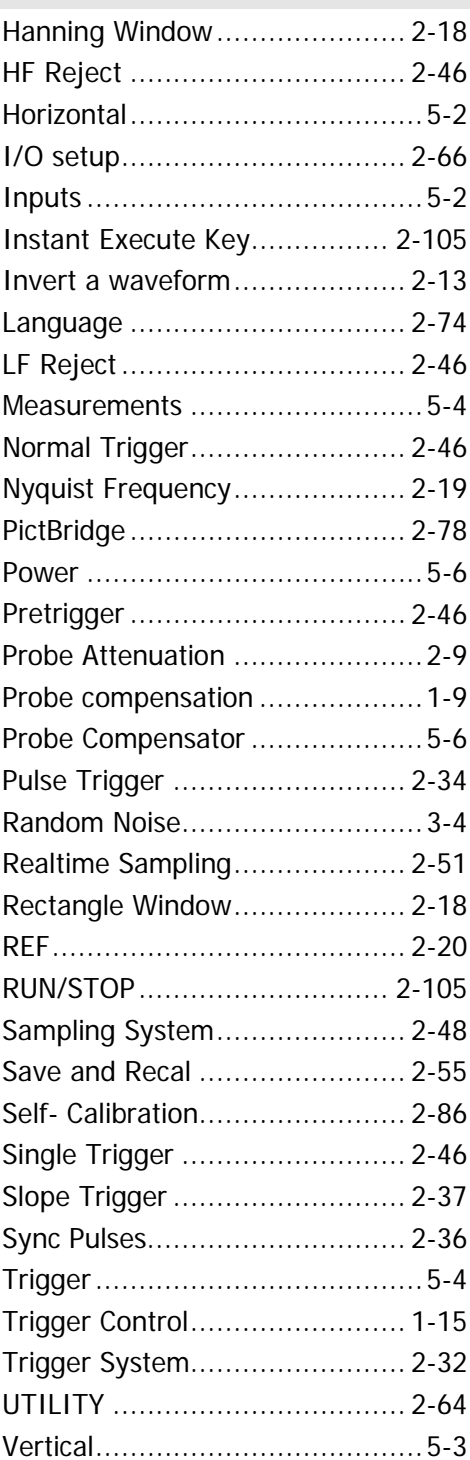

#### **RIGOL**

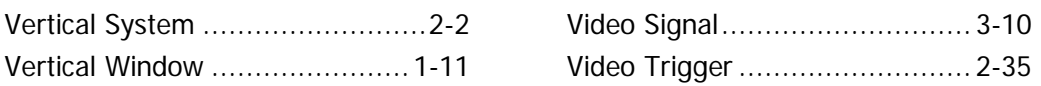

.